### **SAMSUNG**

### SM-G935F SM-G935FD

# Руководство пользователя

Russian. 02/2016. Rev.1.0 [www.samsung.com](http://www.samsung.com)

# **Содержание**

#### **[Основные сведения об](#page-3-0)  [устройстве](#page-3-0)**

- [Прочтите перед использованием](#page-3-0)
- [Комплект поставки](#page-5-0)
- [Внешний вид устройства](#page-6-0)
- [Аккумулятор](#page-8-0)
- [SIM- или USIM-карта \(nano-SIM\)](#page-14-0)
- [Карта памяти \(microSD\)](#page-20-0)
- [USB-переходник](#page-23-0)
- [Включение и выключение устройства](#page-24-0)
- [Сенсорный экран](#page-24-0)
- [Главный экран](#page-27-0)
- [Экран блокировки](#page-33-0)
- [Изогнутый экран](#page-34-0)
- [Панель уведомлений](#page-44-0)
- [Ввод текста](#page-46-0)
- [Снимок экрана](#page-49-0)
- [Запуск приложений](#page-50-0)
- [Несколько окон](#page-50-0)
- [Учетная запись Samsung](#page-54-0)
- [Перенос данных с предыдущего](#page-56-0)  [устройства](#page-56-0)
- [Управление устройством и](#page-59-0)  [сохраненными на нем данными](#page-59-0)
- [Быстрое подключение](#page-61-0)
- [Функции обмена](#page-65-0)
- [Экстренный режим](#page-66-0)

#### **[Приложения](#page-67-0)**

- [Установка и удаление приложений](#page-67-0)
- [Телефон](#page-69-0)
- [Контакты](#page-73-0)
- [Сообщения](#page-76-0)
- [Интернет](#page-79-0)
- [E-mail](#page-81-0)
- [Камера](#page-82-0)
- [Галерея](#page-103-0)
- [Samsung Gear](#page-105-0)
- [SAMSUNG Members](#page-106-0)
- [Game Launcher](#page-106-0)
- [S Planner](#page-109-0)
- [S Health](#page-110-0)
- [S Voice](#page-113-0)
- [Диктофон](#page-115-0)
- [Мои файлы](#page-117-0)
- [Заметки](#page-117-0)
- [Часы](#page-118-0)
- [Калькулятор](#page-119-0)
- [Приложения Google](#page-120-0)

#### **[Настройки](#page-122-0)**

- [Введение](#page-122-0)
- [Wi-Fi](#page-122-0)
- [Bluetooth](#page-124-0)
- [Автономный режим](#page-126-0)
- [Точка доступа и модем](#page-126-0)
- [Использование данных](#page-127-0)
- [Диспетчер SIM-карт \(модели с двумя SIM](#page-128-0)[картами\)](#page-128-0)
- [Мобильные сети](#page-129-0)
- [NFC и оплата](#page-129-0)
- [Другие настройки](#page-132-0)
- [Smart Manager](#page-134-0)
- [Приложения](#page-136-0)
- [Звуки и вибрация](#page-137-0)
- [Уведомления](#page-138-0)
- [Не беспокоить](#page-138-0)
- [Дисплей](#page-139-0)
- [Изогнутый экран](#page-140-0)
- [Дополнительные функции](#page-141-0)
- [Обои](#page-142-0)
- [Темы](#page-142-0)
- [Главный экран](#page-142-0)
- [Экран блокировки и защита](#page-142-0)
- [Конфиденц. и безопасность](#page-147-0)
- [Простой режим](#page-151-0)
- [Специальные возможности](#page-151-0)
- [Учетные записи](#page-152-0)
- [Архивация и сброс](#page-152-0)
- [Язык и ввод](#page-153-0)
- [Батарея](#page-154-0)
- [Память](#page-154-0)
- [Дата и время](#page-155-0)
- [Руководство пользователя](#page-155-0)
- [Об устройстве](#page-155-0)

#### **[Приложение](#page-156-0)**

- [Специальные возможности](#page-156-0)
- [Устранение неполадок](#page-171-0)

# <span id="page-3-0"></span>**Основные сведения об устройстве**

### **Прочтите перед использованием**

Пожалуйста, в целях правильного и безопасного использования устройства, прежде чем приступать к работе с ним, изучите это руководство.

- Приведенные ниже описания основаны на настройках устройства по умолчанию.
- Приведенные сведения могут частично не соответствовать функциям данного устройства. Это зависит от региона, характеристик устройства, программного обеспечения или поставщика услуг.
- Контент (высококачественный контент) с высоким потреблением ресурсов ЦП и ОЗУ влияет на общую производительность устройства. Приложения, использующие такой контент, могут работать некорректно в зависимости от характеристик устройства и среды, в которой оно используется.
- Компания Samsung не несет ответственности за нарушения быстродействия, вызванные приложениями, выпущенными не компанией Samsung.
- Компания Samsung не несет ответственности за нарушения быстродействия или совместимости, возникшие вследствие редактирования настроек реестра или внесения изменений в операционную систему. Попытки изменить настройки операционной системы могут привести к перебоям в работе устройства или приложений.
- ПО, звуковые файлы, обои, изображения и прочее содержимое, предустановленное на этом устройстве, лицензированы для ограниченного использования. Копирование и использование этих материалов в коммерческих или иных целях является нарушением авторского права. Пользователи несут полную ответственность за незаконное использование мультимедийного содержимого.
- За использование услуг по передаче данных, таких как обмен сообщениями, загрузка и отправка файлов, автосинхронизация или службы определения местонахождения, может взиматься дополнительная плата, размер которой зависит от условий текущего тарифного плана. Для передачи большого количества данных рекомендуется использовать функцию Wi-Fi.
- Предустановленные на устройстве приложения подлежат обновлению, в дальнейшем их поддержка может быть прекращена без предварительного уведомления. В случае возникновения вопросов относительно предустановленных приложений обратитесь в сервисный центр Samsung. По вопросам, касающимся установленных вами приложений, обращайтесь к вашему поставщику услуг.
- Изменение операционной системы устройства и установка ПО из неофициальных источников могут вызвать сбои в работе устройства и повреждение или утерю данных. Такие действия являются нарушением условий лицензионного соглашения Samsung и ведут к прекращению действия гарантии.
- В зависимости от модели или региона некоторым устройствам требуется одобрение Федерального агентства по связи (FCC). Если ваше устройство одобрено FCC, можно посмотреть идентификатор FCC для вашего устройства. Чтобы узнать идентификатор FCC, выберите пункт **Меню** → **Настройки** → **Об устройстве** → **Сведения об аккумуляторе**.

#### **Влаго- и пылезащита**

Устройство оснащено влаго- и пылезащитой. Следуйте советам ниже для обеспечения влаго- и пылезащиты устройства. Их несоблюдение может привести к повреждению устройства.

- Не погружайте устройство в воду на глубину более 1,5 м и не держите его под водой дольше 30 минут.
- Не используйте устройство **под водой в условиях сильного течения**, например под струей воды из крана, океаническими волнами или водопадами.
- В случае погружения устройства в чистую воду тщательно протрите его чистой мягкой тканью. Если устройство подвергается воздействию других жидкостей, прополощите его в чистой воде и тщательно протрите чистой мягкой тканью. Несоблюдение этих инструкций может повлиять на работу и внешний вид устройства.
- **Если устройство было погружено в воду либо его микрофон, внешний динамик или приемник намочены**, качество звука во время вызова может ухудшиться. Протрите устройство сухой тканью или тщательно высушите перед использованием.
- Сенсорный экран и другие функции могут не работать должным образом, **если устройство используется в воде**.
- **В результате тестирования в контролируемой среде устройство было сертифицировано как пыле- и водонепроницаемое в определенных условиях (соответствует требованиям классификации IP68 международного стандарта IEC 60529 «Степени защиты, обеспечиваемые оболочками» [код IP]; условия тестирования: 15–35 °C, 86–106 кПа, 1,5 метр, в течение 30 минут). Несмотря на эту классификацию, устройство может быть повреждено в некоторых ситуациях.**

#### <span id="page-5-0"></span>**Обозначения, используемые в данном руководстве**

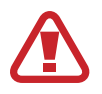

**Предупреждение** — ситуации, которые могут привести к получению травмы вами или кем-либо из окружающих.

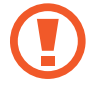

**Внимание** — ситуации, которые могут привести к повреждению устройства или другого оборудования.

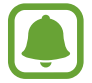

**Примечание** — примечания, советы или дополнительные сведения.

### **Комплект поставки**

В комплект поставки входят следующие компоненты:

- **Устройство**
- Краткое руководство
- 
- Комплект поставки и набор доступных аксессуаров могут различаться в разных регионах и определяются поставщиком услуг.
- Поставляемые аксессуары предназначены исключительно для данного устройства и могут быть несовместимы с другими устройствами.
- Внешний вид изделий и технические характеристики могут быть изменены без предварительного уведомления.
- Дополнительные аксессуары можно приобрести у местных дилеров компании Samsung. Перед покупкой убедитесь, что они совместимы с вашим устройством.
- Применяйте только аксессуары, рекомендованные компанией Samsung. Использование нерекомендованных аксессуаров может привести к проблемам в работе и сбоям, на которые не распространяется гарантия.
- Доступность любых аксессуаров целиком и полностью зависит от производителя. Дополнительные сведения о доступных аксессуарах см. на веб-сайте Samsung.

### <span id="page-6-0"></span>**Внешний вид устройства**

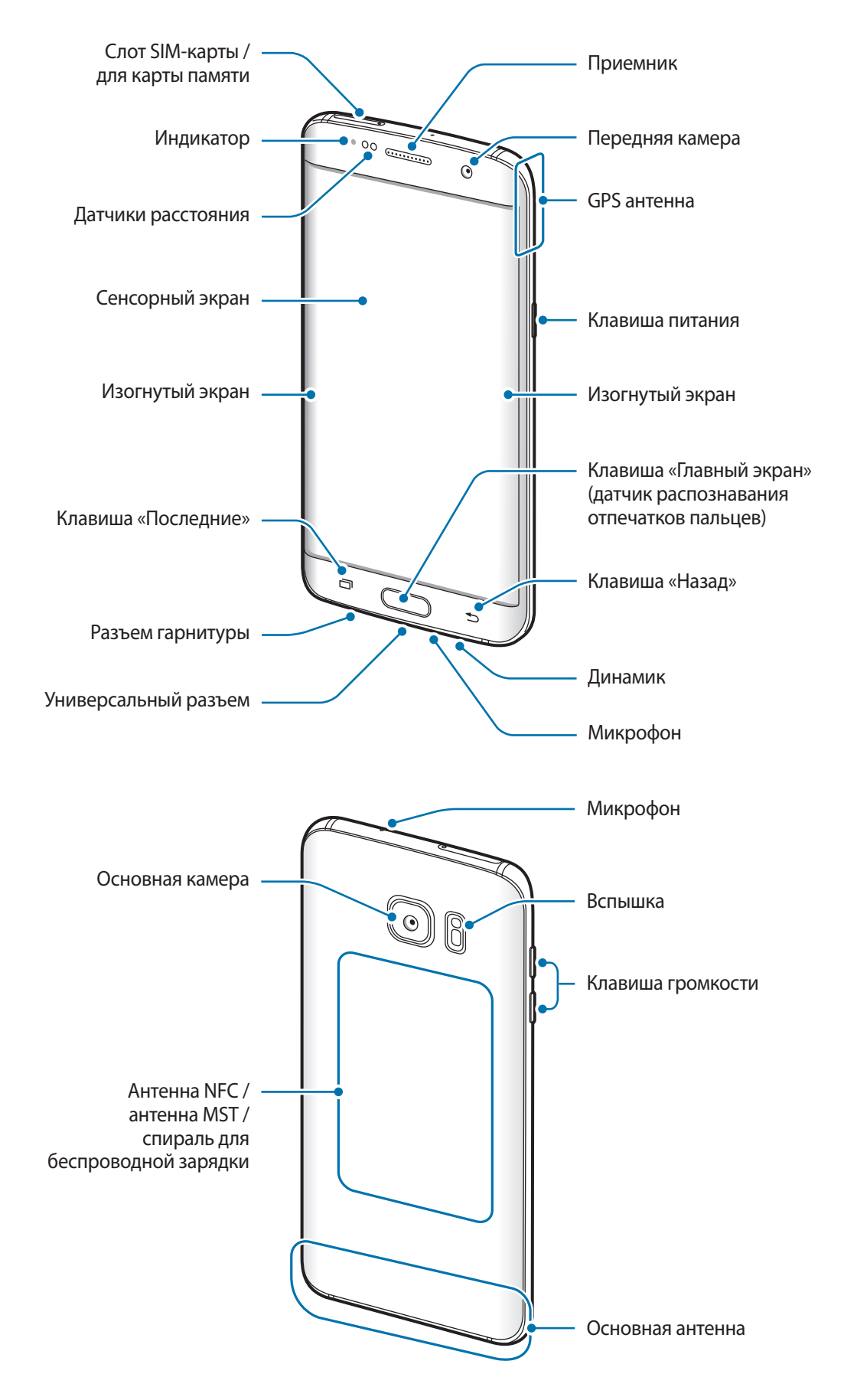

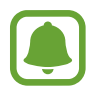

- Проблемы с подключением и разрядкой аккумулятора могут возникнуть в следующих ситуациях:
	- при установке металлических элементов в области антенны устройства;
	- при установке металлической крышки на устройство;
	- при накрытии области антенны устройства руками или предметами во время использования определенных функций, например осуществления вызовов или мобильной передачи данных.
- Рекомендовано использование защитной пленки, одобренной компанией Samsung. Использование нерекомендованных защитных пленок может привести к неисправности датчиков.
- Цвета на изогнутом экране могут выглядеть по-разному в зависимости от положения при просмотре.

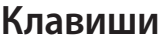

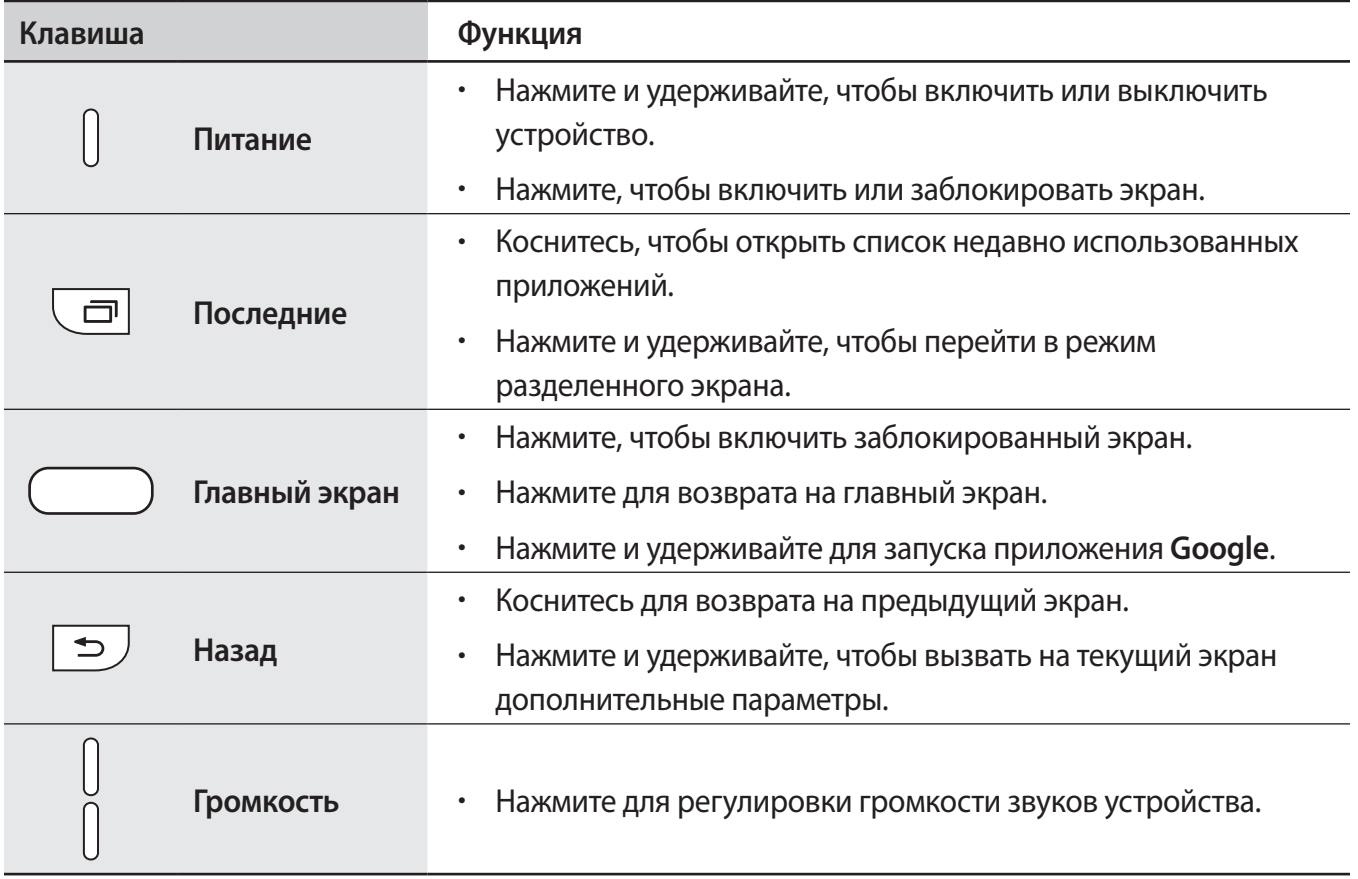

### <span id="page-8-0"></span>**Аккумулятор**

#### **Зарядка аккумулятора**

Перед первым использованием устройства или после продолжительного периода, в течение которого устройство не использовалось, необходимо зарядить аккумулятор.

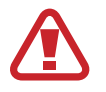

Используйте только аккумуляторы, зарядные устройства и кабели, одобренные компанией Samsung. Использование несовместимых зарядных устройств и кабелей может привести к взрыву аккумулятора или повреждению устройства.

1 Подключите кабель USB одним концом к USB-адаптеру питания, а другим — к универсальному разъему.

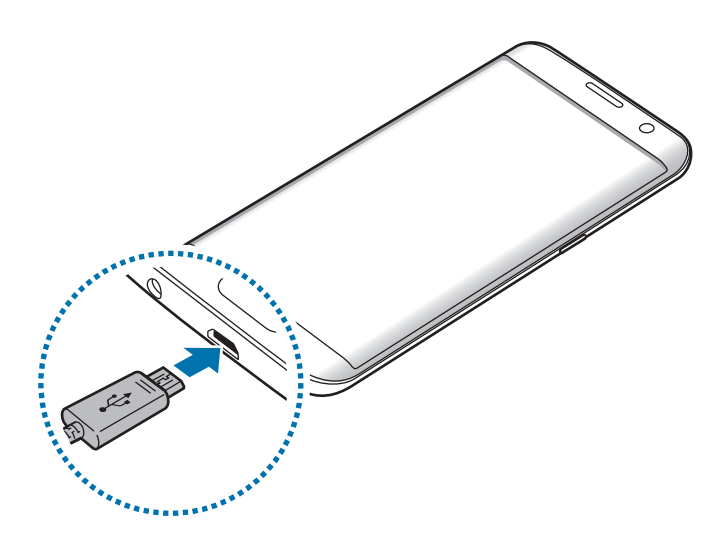

Неправильное подключение зарядного устройства может привести к серьезному повреждению вашего устройства. Гарантия не распространяется на любые повреждения, возникшие в результате неправильного использования устройства и аксессуаров.

2 Подключите USB-адаптер питания к электрической розетке.

 $3$  По окончании зарядки, отключите USB кабель от устройства. Затем отключите зарядное устройство от сети.

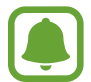

В целях экономии электроэнергии отключайте зарядное устройство, если оно не используется. Зарядное устройство не оснащено переключателем питания, поэтому его нужно отключать от электрической розетки, чтобы прервать процесс зарядки и сэкономить электроэнергию. При использовании, зарядное устройство должно плотно прилегать к электрической розетке и находиться в легкодоступном месте.

#### **Просмотр оставшегося времени зарядки**

Во время зарядки откройте главный экран и выберите пункт **Меню** → **Настройки** → **Батарея**.

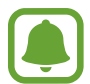

Фактическое время зарядки зависит от состояния устройства и условий зарядки. Оставшееся время зарядки может не отображаться на устройстве во время зарядки при слишком низкой или высокой температуре окружающей среды.

#### **Снижение потребления электроэнергии**

Ниже перечислены рекомендации по экономии заряда аккумулятора устройства.

- Оптимизируйте работу устройства с помощью приложения Smart Manager.
- Если устройство не используется, переведите его в спящий режим, нажав клавишу питания.
- Включите режим энергосбережения.
- Закройте неиспользуемые приложения.
- Отключите Bluetooth, если он не используется.
- Отключите Wi-Fi, если он не используется.
- Отключите функцию автосинхронизации приложений, например синхронизацию сообщений электронной почты.
- Уменьшите время работы подсветки.
- Уменьшите яркость экрана.

#### **Советы и меры предосторожности во время зарядки аккумулятора**

- Когда заряд аккумулятора подходит к концу, появляется значок пустого аккумулятора.
- При полной разрядке аккумулятора включить устройство сразу после подключения к зарядному устройству невозможно. Чтобы включить устройство, следует подождать несколько минут, пока аккумулятор немного зарядится.
- При одновременном использовании нескольких приложений, а также приложений, требующих соединения с другими устройствами, аккумулятор разряжается быстрее. Чтобы избежать разрядки аккумулятора во время передачи данных, эти приложения следует всегда запускать при полностью заряженном аккумуляторе.
- Если для зарядки используется не зарядное устройство, а, например, ПК, на зарядку аккумулятора может потребоваться больше времени из-за меньшей силы электрического тока.
- Во время зарядки аккумулятора можно пользоваться устройством, но это замедляет процесс зарядки.
- Если устройство получает нестабильное питание во время зарядки, сенсорный экран может не реагировать на касания. В этом случае отключите зарядку от вашего устройства.
- Во время зарядки устройство и зарядное устройство могут нагреваться. Это нормальное явление, не влияющее на производительность и срок службы устройства. Если аккумулятор нагреется больше обычного, зарядное устройство может прекратить свою работу.
- Зарядка устройства, в случае если универсальный разъем намочен, может привести к повреждению устройства. Тщательно протрите универсальный разъем перед зарядкой устройства.
- Если устройство не заряжается, обратитесь c ним в сервисный центр Samsung вместе с зарядным устройством.

#### **Быстрая зарядка**

Устройство оснащено встроенной функцией быстрой зарядки. Функция предназначена для более быстрой зарядки аккумулятора, если устройство или его экран выключены.

#### **О функции быстрой зарядки**

- Функция быстрой зарядки использует технологию ускоренной зарядки аккумулятора благодаря увеличению расхода энергии на зарядку. Устройством поддерживается оптимизированная функция быстрой зарядки Samsung и технология Qualcomm Quick Charge 2.0.
- Чтобы воспользоваться функцией быстрой зарядки на устройстве, подключите его к зарядному устройству с поддержкой оптимизированной функции быстрой зарядки или технологии Quick Charge 2.0.

#### **Увеличение скорости зарядки**

Чтобы увеличить скорость зарядки, выключите устройство или его экран во время зарядки аккумулятора.

- При зарядке выключенного устройства на экране отобразится значок  $\blacktriangleright$ .
- Функция быстрой зарядки недоступна при включенном экране. Выключите экран для увеличения скорости зарядки.

Если функция быстрой зарядки не включена, на главном экране выберите пункт **Меню** → **Настройки** → **Батарея**, а затем коснитесь переключателя **Быстрая зарядка по кабелю**, чтобы включить соответствующую функцию.

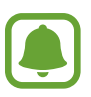

- Невозможно использовать встроенную функцию быстрой зарядки во время зарядки с использованием стандартного зарядного устройства.
- При нагревании устройства или повышении температуры окружающей среды скорость зарядки может автоматически уменьшаться. Это помогает предотвратить повреждение устройства.

#### **Беспроводная зарядка**

Устройство оснащено встроенным модулем для беспроводной зарядки. Для зарядки аккумулятора можно использовать беспроводное зарядное устройство (приобретается дополнительно).

#### **Быстрая беспроводная зарядка**

Заряжайте устройство еще быстрее благодаря функции быстрой беспроводной зарядки. Чтобы воспользоваться этой функцией, используйте зарядное устройство и компоненты с поддержкой функции быстрой беспроводной зарядки.

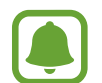

Вентилятор внутри зарядного устройства может создавать шум во время быстрой беспроводной зарядки. Чтобы снизить уровень шума, отключите эту функцию. Параметр включения/выключения будет добавлен в меню настроек устройства при его первом размещении на зарядном устройстве. На главном экране выберите пункт **Меню** → **Настройки** → **Батарея**, а затем коснитесь переключателя **Быстр. беспровод. зарядка**, чтобы выключить соответствующую функцию. Выключение этой функции снизит уровень шума, но может увеличить продолжительность зарядки.

#### **Зарядка аккумулятора**

Совместите центральные части беспроводного зарядного устройства и задней панели устройства.

Оставшееся время зарядки отображается на экране устройства. Фактическое время зарядки может отличаться в зависимости от условий зарядки.

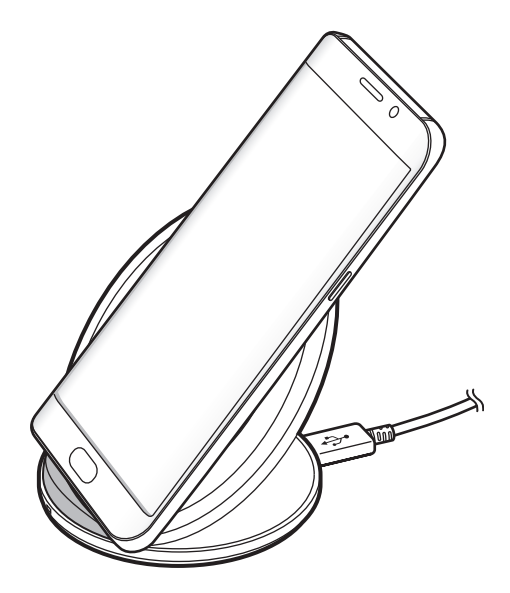

 $2$  По окончании зарядки отключите устройство от беспроводного зарядного устройства.

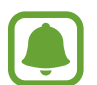

- При наличии посторонних предметов между устройством и беспроводным зарядным устройством аккумулятор может не зарядиться должным образом.
- При использовании беспроводного зарядного устройства в местах со слабым сигналом сети сетевые функции могут стать недоступны.
- Используйте беспроводные зарядные устройства, одобренные компанией Samsung. Использование других беспроводных зарядных устройств может привести к ненадлежащей зарядке аккумулятора.

#### **Энергосбережение**

В целях экономии заряда аккумулятора можно ограничить использование функций устройства. На главном экране выберите пункт **Меню** → **Настройки** → **Батарея** → **Энергосбережение** и коснитесь переключателя, чтобы включить соответствующий режим.

Для автоматического перехода в режим энергосбережения по достижении заданного уровня заряда аккумулятора выберите пункт **Запускать энергосбережение** и задайте нужный параметр.

#### **Экстремальное энергосбережение**

В этом режиме можно продлить работу устройства от аккумулятора. В режиме максимального энергосбережения происходит следующее:

- Все цвета экрана отображаются в серой палитре.
- Доступ к приложениям ограничивается списком основных и выбранных приложений.
- Отключается мобильная передача данных при выключении экрана.
- Отключаются функции Wi-Fi и Bluetooth.

На главном экране выберите пункт **Меню** → **Настройки** → **Батарея** → **Экстремальное энергосбережение** и коснитесь переключателя, чтобы включить соответствующий режим.

Чтобы отключить режим максимального энергосбережения, выберите пункт **ОПЦИИ** → **Отключить энергосбережение**.

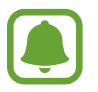

Оставшееся время использования устройства указывает на время, оставшееся до полной разрядки аккумулятора. Оно зависит от настроек устройства и условий, в которых оно используется.

### <span id="page-14-0"></span>**SIM- или USIM-карта (nano-SIM)**

#### **Установка SIM- или USIM-карты**

Вставьте SIM- или USIM-карту, полученную у поставщика услуг мобильной связи.

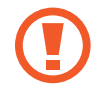

Не теряйте и не позволяйте другим использовать вашу SIM- или USIM-карту. Компания Samsung не несет ответственности за повреждения или неудобства, вызванные утерей или кражей карты.

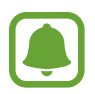

- **Модели с двумя SIM-картами**: в некоторых местах скорость передачи данных может быть ниже, если подключено две SIM-карты вместо одной.
- Доступность некоторых услуг LTE зависит от поставщика услуг. Дополнительную информацию о доступности услуг можно получить у поставщика услуг.

► **Модели с одной SIM-картой**:

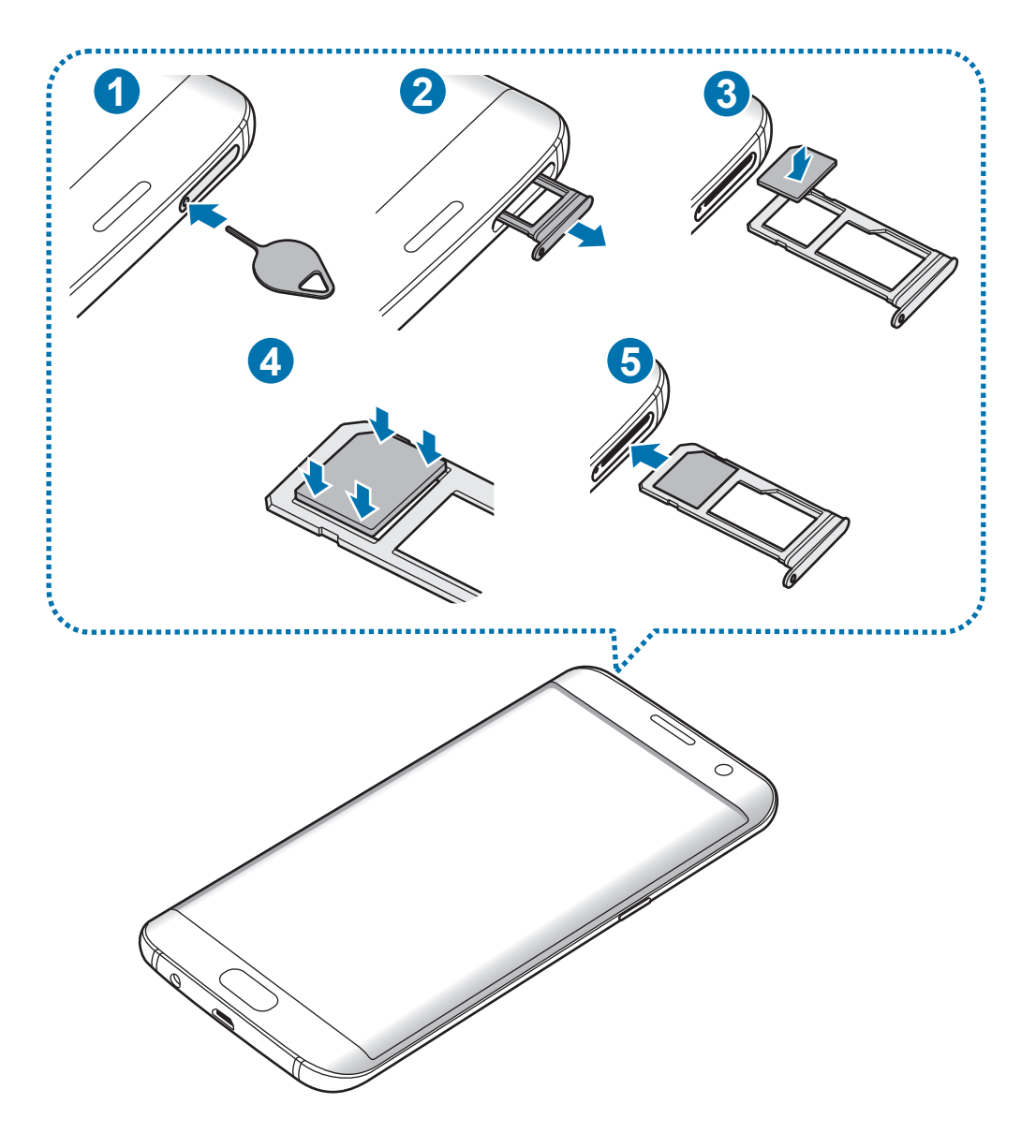

#### ► **Модели с двумя SIM-картами**:

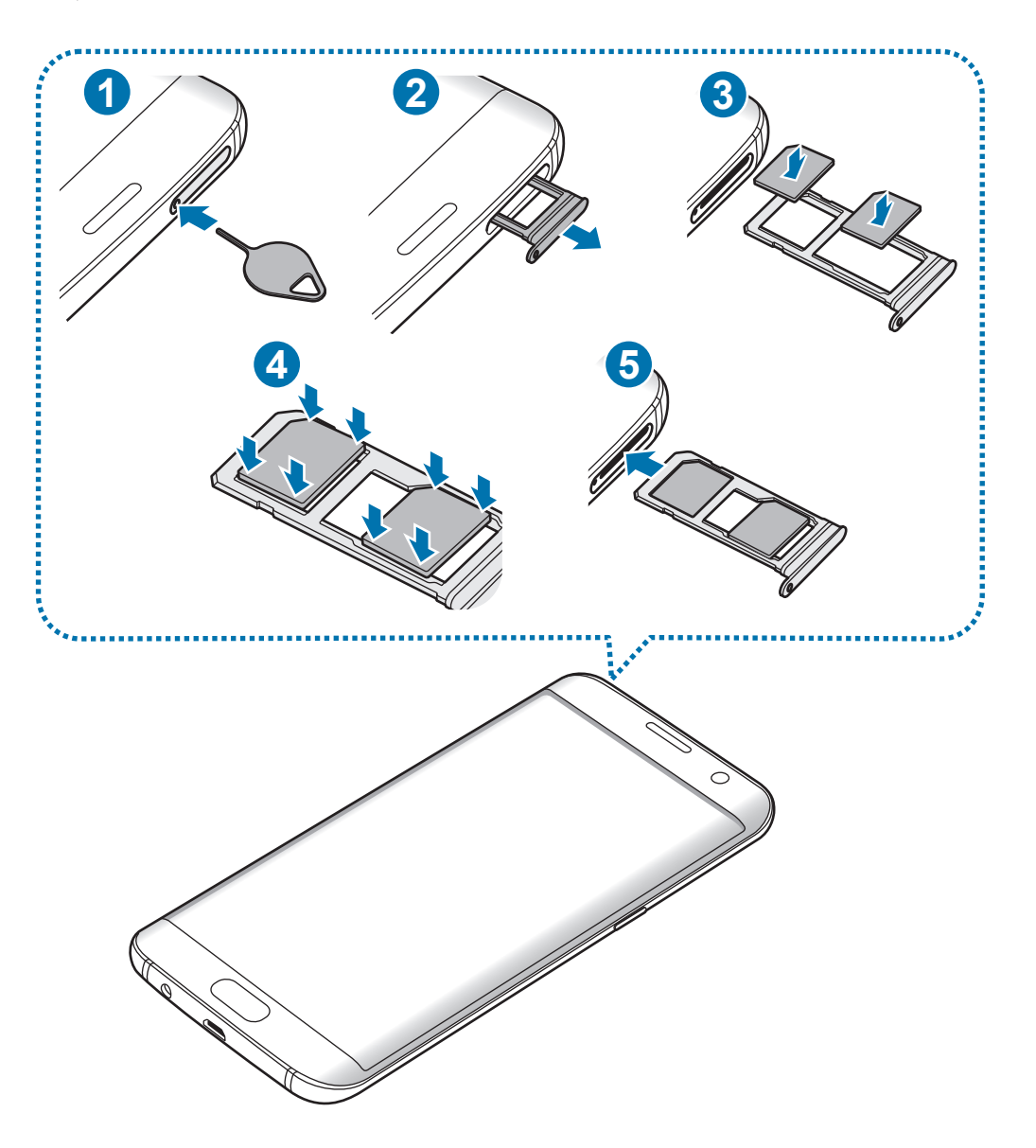

1 Вставьте штифт для извлечения в отверстие слота, чтобы ослабить его.

Убедитесь, что штифт для извлечения расположен перпендикулярно отверстию. В противном случае можно повредить устройство.

- 2 Осторожно вытащите слот из соответствующего разъема.
- 3 ► **Модели с одной SIM-картой**: поместите SIM- или USIM-карту в слот золотистыми контактами вниз.

► **Модели с двумя SIM-картами**: поместите SIM- или USIM-карту в слот золотистыми контактами вниз.

Вставьте основную SIM- или USIM-карту в слот 1 ( **1** ) и дополнительную — в слот 2 ( **2** ).

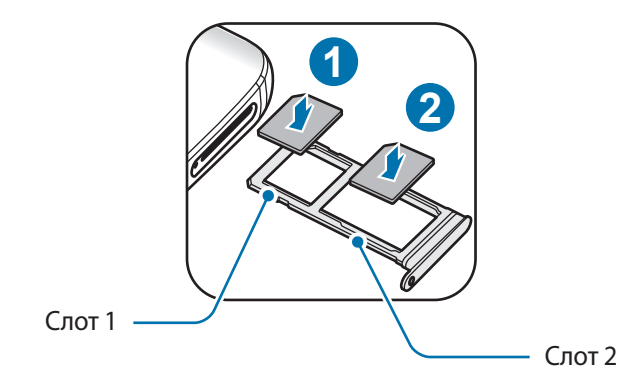

4 Аккуратно нажмите на SIM- или USIM-карту, чтобы зафиксировать ее в слоте.

Если SIM-карта не зафиксирована надлежащим образом, она может выпасть из слота.

5 Вставьте слот обратно в соответствующее гнездо.

- Если в устройство вставлен влажный слот, это может привести к повреждению устройства. Убедитесь, что слот сухой.
	- Полностью вставьте слот в разъем во избежание попадания жидкости в устройство.

#### **Правильная установка карты**

► **Модели с одной SIM-картой**:

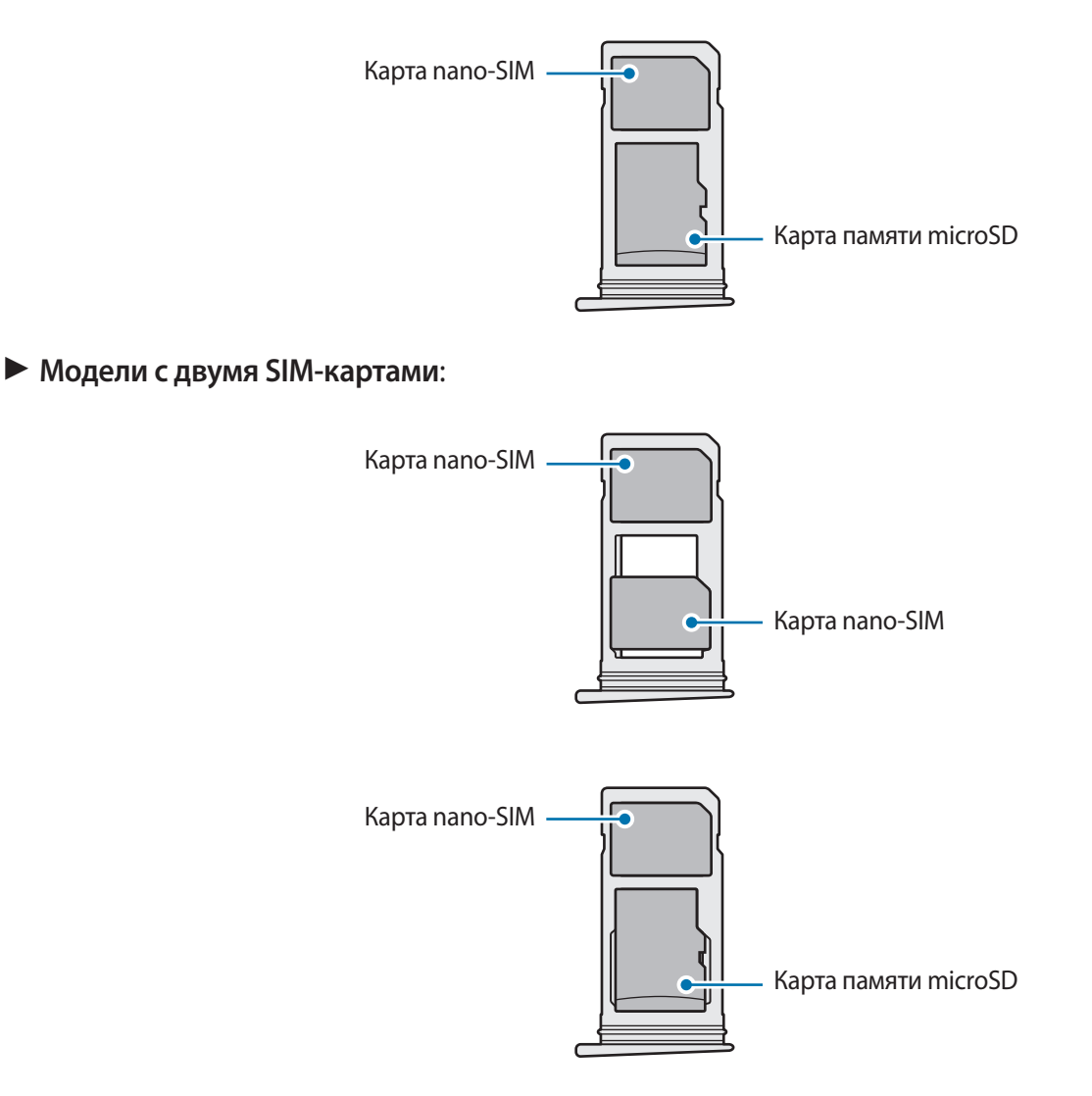

- Используйте только карту nano-SIM.
	- Установить одновременно карту nano-SIM и карту памяти microSD в слот 2 невозможно.

#### **Извлечение SIM- или USIM-карты**

- 1 Вставьте штифт для извлечения в отверстие слота, чтобы ослабить его.
- 2 Осторожно вытащите слот из соответствующего разъема.
- 3 Извлеките SIM- или USIM-карту.
	- ► **Модели с одной SIM-картой**:

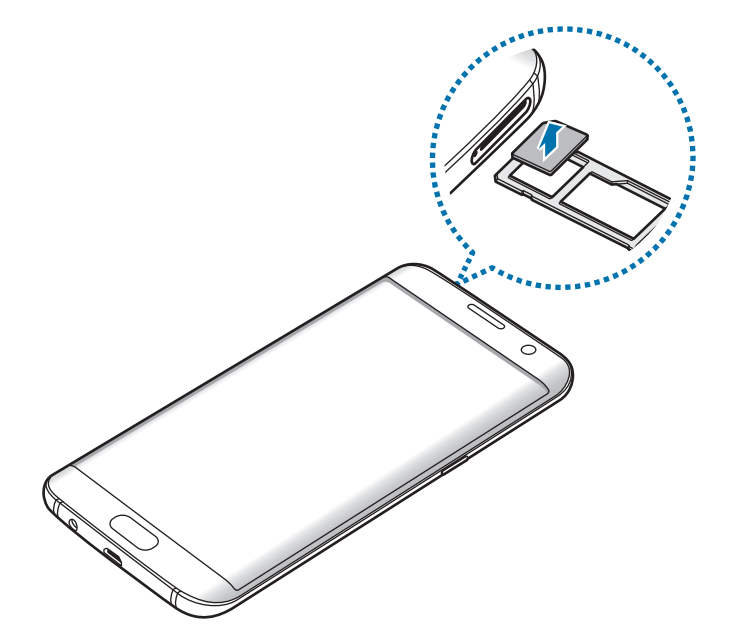

► **Модели с двумя SIM-картами**:

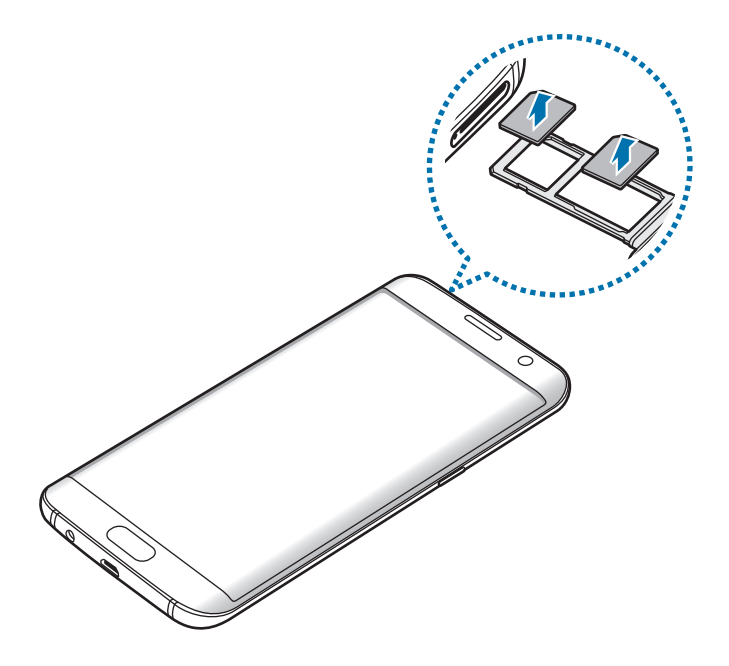

4 Вставьте слот обратно в соответствующее гнездо.

#### **Использование двух SIM- или USIM-карт (модели с двумя SIMкартами)**

Установка двух SIM- или USIM-карт позволяет использовать два номера телефона или поставщика услуг с помощью одного устройства.

#### **Активация карты SIM или USIM**

На главном экране выберите пункт **Меню** → **Настройки** → **Диспетчер SIM-карт**. Выберите SIMили USIM-карту и коснитесь переключателя для ее активации.

#### **Настройка SIM- и USIM-карт**

На главном экране выберите пункт **Меню** → **Настройки** → **Диспетчер SIM-карт** и выберите SIMили USIM-карту для доступа к следующим параметрам.

- **Значок**: изменение значка SIM- или USIM-карты.
- **Имя**: изменение имени отображения SIM- или USIM-карты.
- **Режим сети**: выбор типа сети для использования SIM- или USIM-карты.

#### **Настройка предпочтительной SIM- или USIM-карты**

В случае, когда активированы две карты, можно назначить голосовые вызовы, обмен сообщениями и службы передачи данных конкретным картам.

На главном экране выберите пункт **Меню** → **Настройки** → **Диспетчер SIM-карт** и задайте предпочтительные функции для карт в меню **Предпочтительная SIM-карта**.

### <span id="page-20-0"></span>**Карта памяти (microSD)**

#### **Установка карты памяти**

Устройство поддерживает карты памяти максимальной емкостью 200 ГБ. Совместимость карт памяти с устройством зависит от типа карты и ее изготовителя.

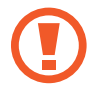

- Некоторые карты памяти могут быть несовместимы с вашим устройством. Использование несовместимой карты памяти может повредить устройство, саму карту или данные, хранящиеся на ней.
- Вставляйте карту памяти правильной стороной вверх.

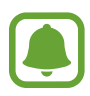

- Устройство поддерживает карты памяти с файловой системой FAT и exFAT. Если вставить карту памяти с файловой системой, отличной от FAT, устройство выдаст запрос на форматирование карты.
- При частом удалении и записи данных срок службы карт памяти сокращается.
- При установке карты памяти в устройство список файлов, хранящихся на карте, отображается в папке **Мои файлы** → **Карта памяти**.

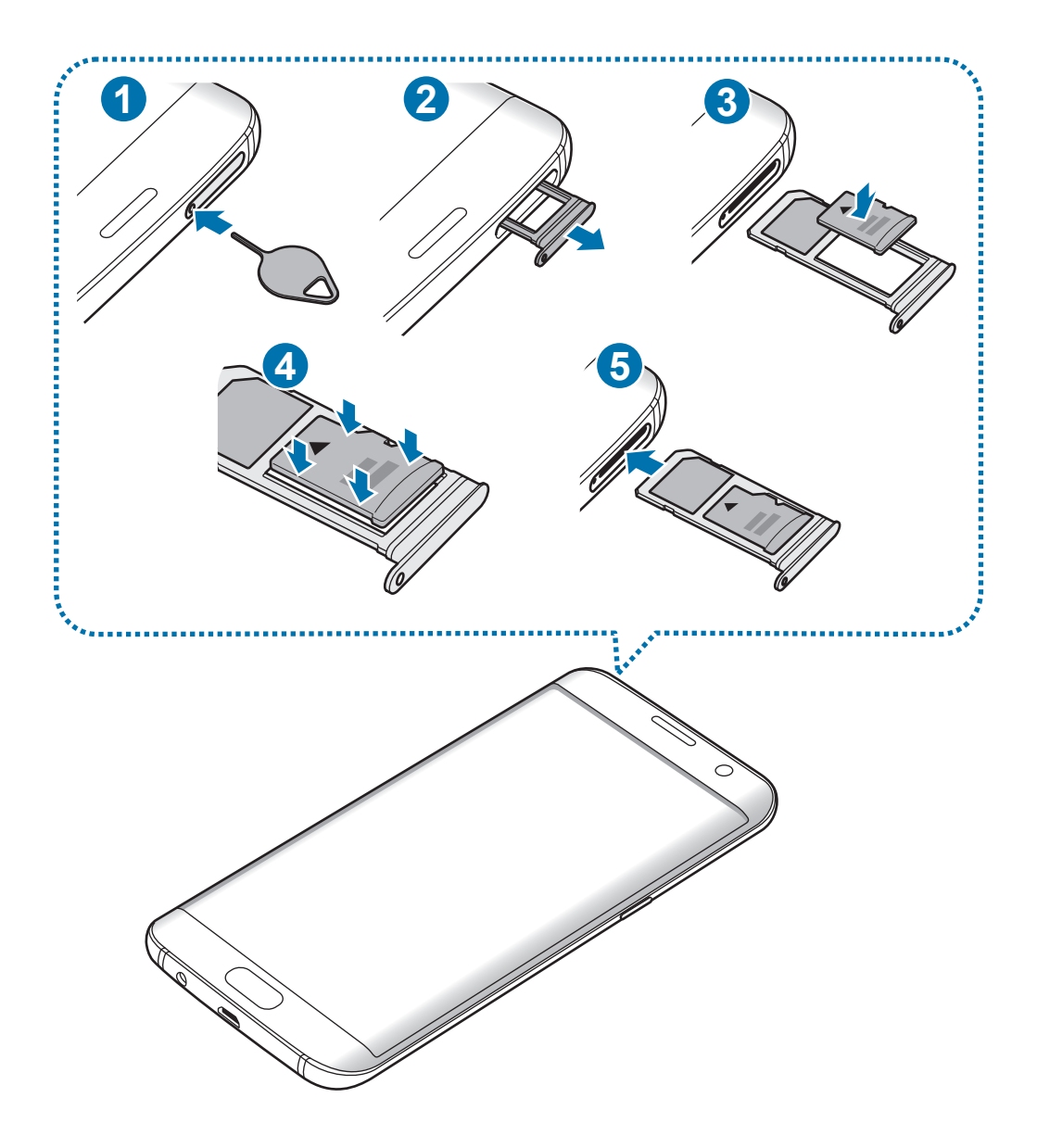

Вставьте штифт для извлечения в отверстие слота, чтобы ослабить его.

Убедитесь, что штифт для извлечения расположен перпендикулярно отверстию. В противном случае можно повредить устройство.

Осторожно вытащите слот из соответствующего разъема.

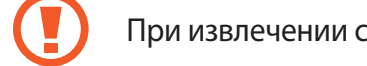

При извлечении слота из устройства мобильная передача данных будет отключена.

 $3$  Поместите карту памяти в слот 2 золотистыми контактами вниз.

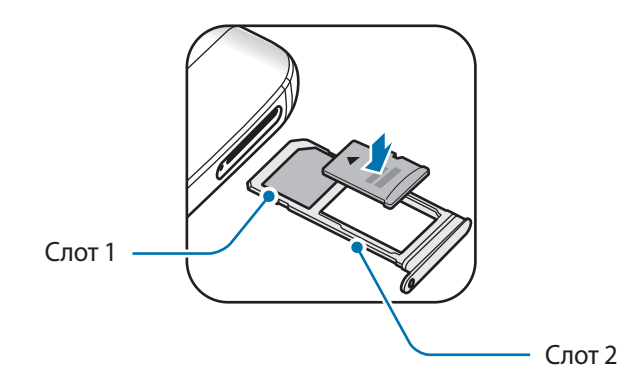

- 4 Аккуратно нажмите на карту памяти, чтобы зафиксировать ее в слоте.
- 5 Вставьте слот обратно в соответствующее гнездо.
	- Если в устройство вставлен влажный слот, это может привести к повреждению устройства. Убедитесь, что слот сухой.
	- Полностью вставьте слот в разъем во избежание попадания жидкости в устройство.

#### **Извлечение карты памяти**

Во избежание потери данных отключите карту памяти перед ее извлечением.

На главном экране выберите пункт **Меню** → **Настройки** → **Память** → **Карта памяти** → **Отключить**.

- 1 Вставьте штифт для извлечения в отверстие слота, чтобы ослабить его.
- 2 Осторожно вытащите слот из соответствующего разъема.
- $3$  Извлеките карту памяти.
- 4 Вставьте слот обратно в соответствующее гнездо.
	- Не извлекайте карту памяти во время передачи и получения данных. Это может привести к повреждению или утере данных, а также вызвать повреждения устройства или карты памяти. Компания Samsung не несет ответственности за любые утери, вызванные использованием поврежденных карт памяти, включая утерю данных.

#### <span id="page-23-0"></span>**Форматирование карты памяти**

После форматирования на ПК карты памяти могут неправильно работать при установке в устройство. Форматируйте карты памяти только с помощью устройства.

На главном экране выберите пункт **Меню** → **Настройки** → **Память** → **Карта памяти** → **Форматировать** → **ФОРМАТИРОВАТЬ**.

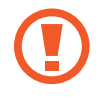

Перед форматированием карты памяти рекомендуется создать резервную копию всех важных данных, хранящихся на ней. Гарантия производителя не распространяется на потерю данных, вызванную действиями пользователя.

### **USB-переходник**

С помощью поставляемого USB-переходника можно передавать данные с других мобильных устройств или подключать периферийные USB-устройства, например мышь и клавиатуру, к устройству.

#### **Перенос данных с предыдущего устройства**

Можно подключить предыдущее устройство к новому с помощью USB-переходника и кабеля USB для простой и быстрой передачи данных без необходимости установки приложения на предыдущее устройство. Дополнительные сведения см. в разделе [Передача данных через USB](#page-56-1)[подключение.](#page-56-1)

#### **Подключение периферийного USB-устройства**

Вставьте USB-переходник в универсальный разъем устройства и подключите периферийное USBустройство к USB-разъему.

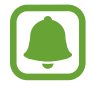

Некоторые периферийные USB-устройства могут быть несовместимы с данным устройством.

### <span id="page-24-0"></span>**Включение и выключение устройства**

Чтобы включить устройство, нажмите и удерживайте клавишу питания в течение нескольких секунд.

При первом включении устройства, а также после сброса настроек следуйте инструкциям на экране для настройки устройства.

Для выключения устройства нажмите и удерживайте клавишу питания, а затем выберите пункт **Выключение**.

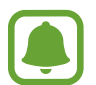

В местах, где использование беспроводных устройств запрещено, например в самолетах или больницах, следуйте требованиям предупреждающих табличек и указаниям персонала.

#### **Перезагрузка устройства**

Если устройство «зависает» и не реагирует на действия, для его перезагрузки одновременно нажмите и удерживайте клавишу питания и громкости вниз в течение более чем 7 секунд.

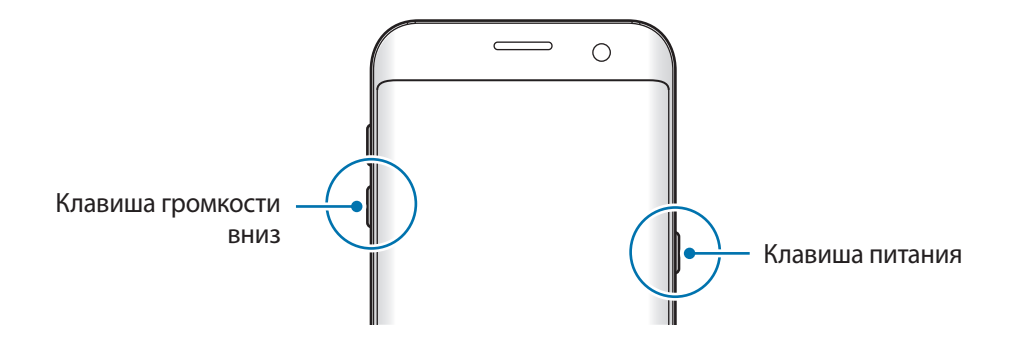

### **Сенсорный экран**

- Следите за тем, чтобы сенсорный экран не соприкасался с электронными устройствами. Возникающие при этом электростатические разряды могут привести к неправильной работе сенсорного экрана или выходу его из строя.
	- Во избежание повреждений сенсорного экрана не касайтесь его острыми предметами и не нажимайте на него слишком сильно пальцами.
	- Устройство может не распознать касания, близкие к краям экрана, поскольку они находятся за пределами области сенсорного ввода.
		- Если сенсорный экран остается в режиме ожидания в течение длительного времени, на нем могут появляться шлейфы от изображения (эффект выгорания экрана) и артефакты. Выключайте сенсорный экран, если не планируете пользоваться устройством в ближайшее время.
		- Рекомендуется управлять сенсорным экраном с помощью пальцев.

#### **Касание**

Коснитесь экрана, чтобы открыть приложение, выбрать пункт меню, нажать экранную кнопку или ввести символ с помощью экранной клавиатуры.

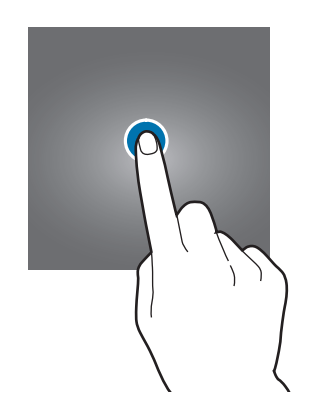

#### **Нажатие и удерживание**

Чтобы просмотреть доступные параметры, коснитесь элемента или экрана и удерживайте его не менее 2 секунд.

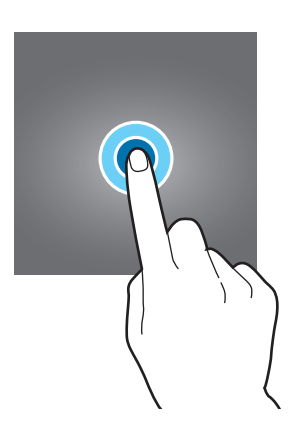

#### **Перетаскивание**

Чтобы переместить элемент, коснитесь его и, удерживая, перетащите в нужное место.

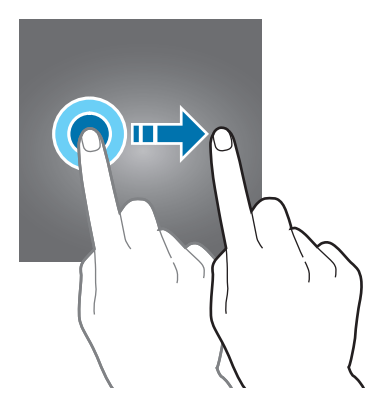

#### **Двойное касание**

Дважды коснитесь веб-страницы или изображения, чтобы увеличить масштаб. Снова дважды коснитесь, чтобы вернуться к исходному масштабу.

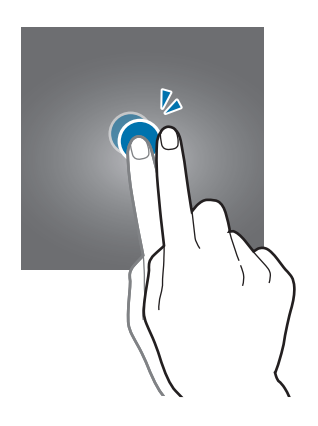

#### **Прокрутка**

Проведите вправо или влево по главному экрану или экрану приложений, чтобы перейти на другие панели. Прокрутите пальцем изображение вверх или вниз, чтобы переместиться по вебстранице или списку элементов, например списку контактов.

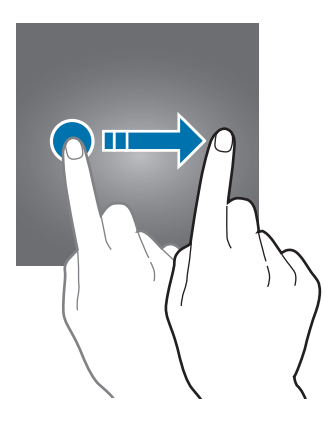

#### **Увеличение и уменьшение масштаба**

Разведите два пальца на экране веб-страницы, карты или изображения, чтобы увеличить масштаб фрагмента. Сведите их, чтобы уменьшить масштаб.

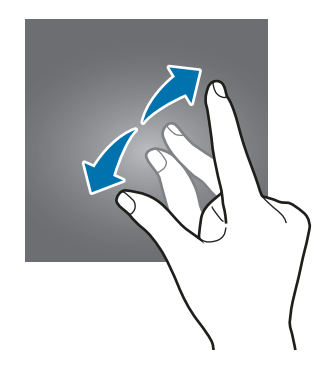

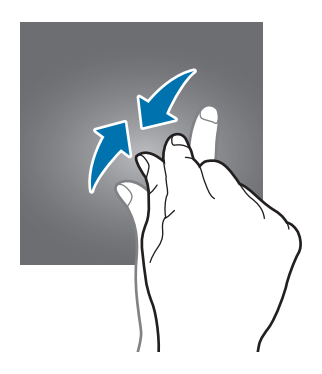

### <span id="page-27-0"></span>**Главный экран**

#### **Главный экран**

Главный экран — это отправная точка для доступа ко всем функциям устройства. На нем располагаются виджеты, горячие клавиши для приложений и многое другое.

Чтобы просмотреть другие панели, прокрутите влево или вправо.

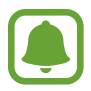

Отображение главного экрана зависит от региона или поставщика услуг.

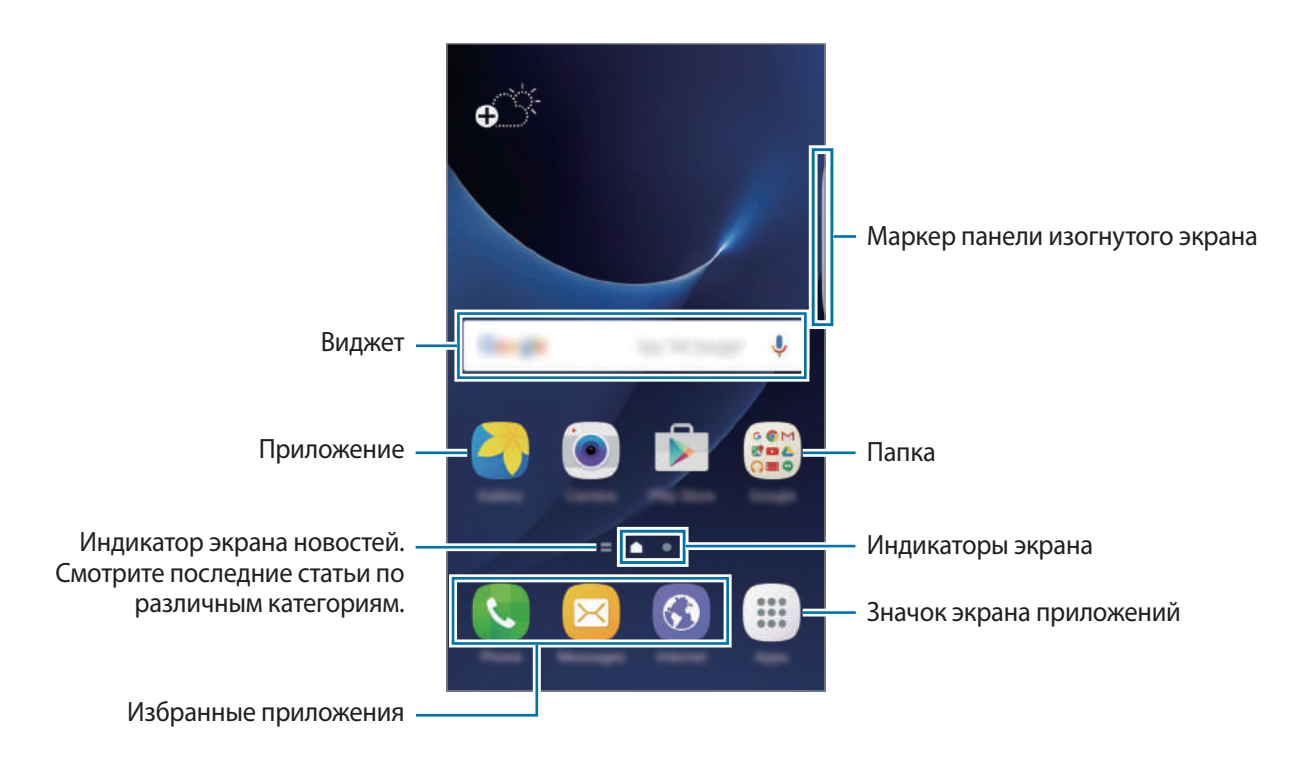

#### **Параметры главного экрана**

На главном экране выберите пункт **Меню → Настройки → Главный экран**, чтобы просмотреть доступные параметры. Либо на главном экране коснитесь пустой области и удерживайте ее. Можно настроить главный экран путем добавления, удаления или изменения порядка расположения панелей главного экрана. На главный экран также можно установить обои, добавить виджеты и многое другое.

- **Обои**: изменение настроек обоев главного экрана и экрана блокировки.
- **Виджеты**: добавление виджетов на главный экран. Виджеты это небольшие приложения, которые запускают определенные функции для вывода информации на главный экран и удобного доступа к нему.
- **Темы**: изменение темы устройства. Визуальные элементы интерфейса, такие как цвета, значки и обои, изменяются в зависимости от выбранной темы.
- **Сетка экрана**: изменение размера разметки для отображения на главном экране и экране приложений большего или меньшего количества элементов.

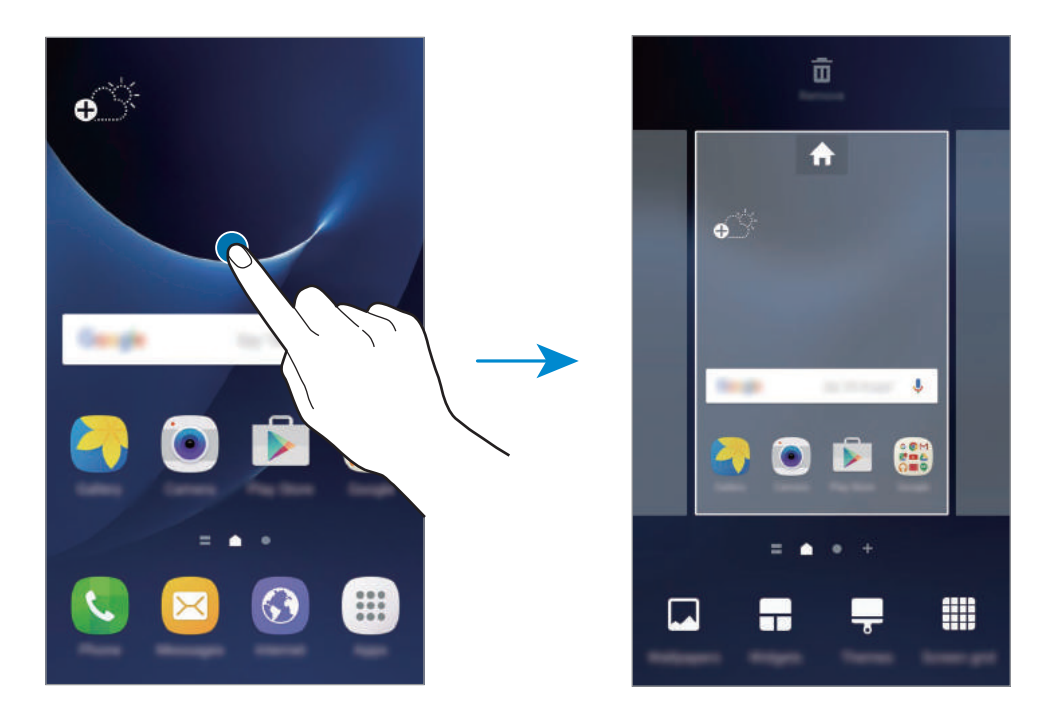

#### **Добавление элементов**

Нажмите и удерживайте значок приложения или папки на экране приложений, а затем перетащите его на главный экран.

Чтобы добавить виджеты, нажмите и удерживайте свободную область на главном экране, выберите пункт **Виджеты**, нажмите и удерживайте значок виджета, а затем перетащите его на главный экран.

#### **Перемещение элементов**

Нажмите и удерживайте значок приложения на главном экране, а затем перетащите его в новое место.

Часто используемые приложения можно также переместить в зону ярлыков в нижней части главного экрана.

Чтобы переместить элемент на другую панель, перетащите его в левый или правый край экрана.

Для более простого перемещения элементов нажмите и удерживайте элемент, а затем перетащите его в область **Переместить** в верхней части экрана. Элемент будет перемещен на панель в верхней части экрана. Проведите влево или вправо, чтобы перейти на другую панель, а затем перетащите элемент в новое место.

#### **Удаление элементов**

Нажмите и удерживайте элемент, а затем перетащите его в область **Удалить** в верхней части экрана.

#### **Создание папок**

Создание папок и группирование похожих приложений для быстрого доступа и запуска.

На главном экране нажмите и удерживайте значок приложения, а затем перетащите его на значок другого приложения.

 $2$  Отпустите значок, когда вокруг значков приложений появится рамка папки. При этом будет создана новая папка с выбранными приложениями внутри.

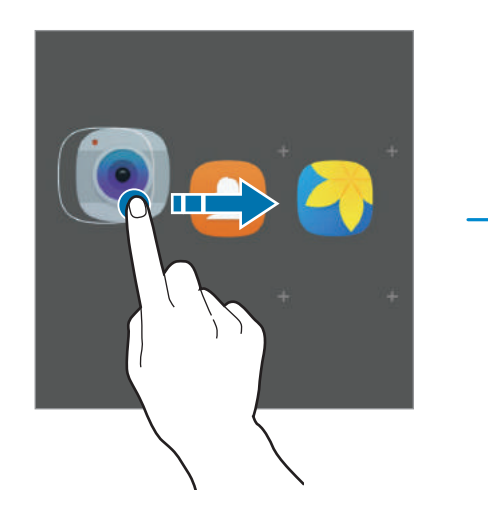

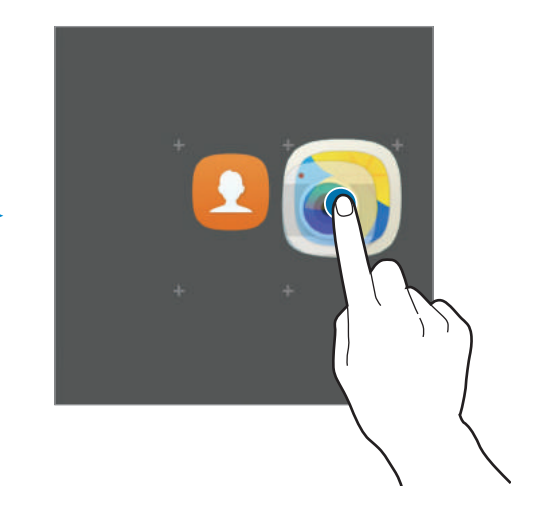

3 Выберите пункт **Введите имя папки** и введите название папки.

Чтобы изменить цвет папки, коснитесь значка.

Чтобы добавить в папку другие приложения, коснитесь значка , установите флажки рядом с приложениями, а затем выберите пункт **ДОБАВИТЬ**. Также можно добавить приложение, перетащив его в папку на главном экране.

Чтобы переместить приложения из папки на главный экран, коснитесь папки, а затем перетащите приложение на главный экран.

Чтобы удалить приложения из папки, коснитесь папки, а затем перетащите приложение, которое нужно удалить, к значку **Удалить** в верхней части экрана.

#### **Управление панелями**

Чтобы добавить, удалить или переместить панель, на главном экране нажмите и удерживайте пустую область.

Чтобы добавить панель, прокрутите экран влево и коснитесь значка  $+$ .

Чтобы переместить панель, нажмите и удерживайте эскиз панели, а затем перетащите его в новое место.

Чтобы удалить панель, нажмите и удерживайте эскиз панели, а затем перетащите его на пункт **Удалить** в верхней части экрана.

Чтобы назначить панель панелью главного экрана, нажмите кнопку .

#### **Экран приложений**

На экране приложений отображаются значки всех приложений, включая недавно установленные.

На главном экране выберите пункт **Меню**, чтобы открыть экран приложений. Чтобы просмотреть другие панели, прокрутите влево или вправо.

#### **Перемещение элементов**

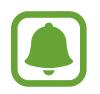

Доступность этой функции зависит от региона или поставщика услуг.

На экране приложений выберите пункт **ИЗМЕНИТЬ**. Нажмите и удерживайте элемент, а затем перетащите его в нужное место на экране.

Чтобы переместить элемент на другую панель, перетащите его в левый или правый край экрана.

#### **Создание папок**

Создание папок и группирование похожих приложений для быстрого доступа и запуска нужных приложений.

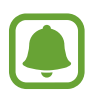

Доступность этой функции зависит от региона или поставщика услуг.

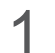

1 На экране приложений выберите пункт **ИЗМЕНИТЬ**.

- $2$  Нажмите и удерживайте значок приложения, а затем перетащите его на значок другого приложения.
- $3$  Отпустите значок, когда вокруг значков приложений появится рамка папки. При этом будет создана новая папка с выбранными приложениями внутри.

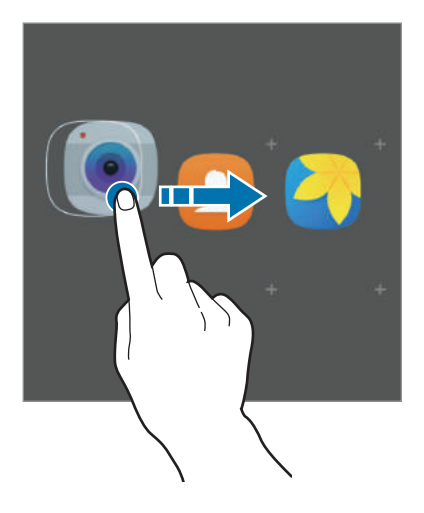

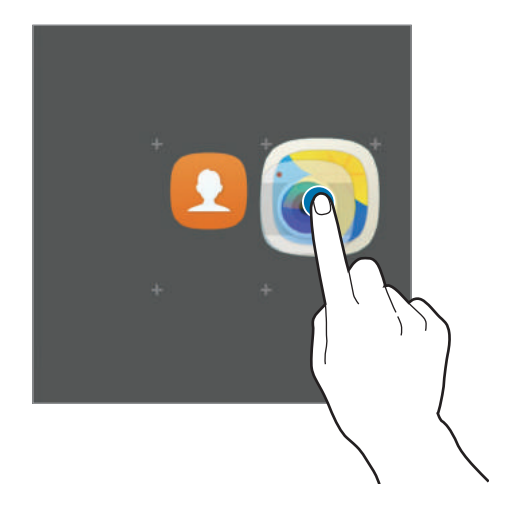

4 Выберите пункт **Введите имя папки** и введите название папки.

Чтобы изменить цвет папки, коснитесь значка.

Чтобы добавить в папку другие приложения, коснитесь значка , установите флажки рядом с приложениями, а затем выберите пункт **ДОБАВИТЬ**. Также можно добавить приложение, перетащив его в папку на экране приложений.

Чтобы удалить папку, выберите папку с  $\bigcirc$ . Будет удалена только папка. Приложения в папке будут перемещены на экран приложений.

#### **Управление элементами**

Можно разместить элементы в алфавитном порядке на экране приложений.

На экране приложений выберите пункт **А–Я** → **СОXРАНИТЬ**.

#### **Поиск элементов**

Можно выполнить поиск элементов на экране приложений.

На экране приложений выберите пункт **ПОИСК** и введите символы. Устройство выполнит поиск и отобразит элементы, содержащие введенные символы.

#### **Значки состояния**

Значки состояния отображаются в строке состояния в верхней части экрана. Значки, указанные в таблице ниже, встречаются чаще всего.

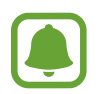

Строка состояния может не появляться в верхней части экрана в некоторых приложениях. Чтобы вызвать строку состояния, потяните вниз за верхнюю часть экрана.

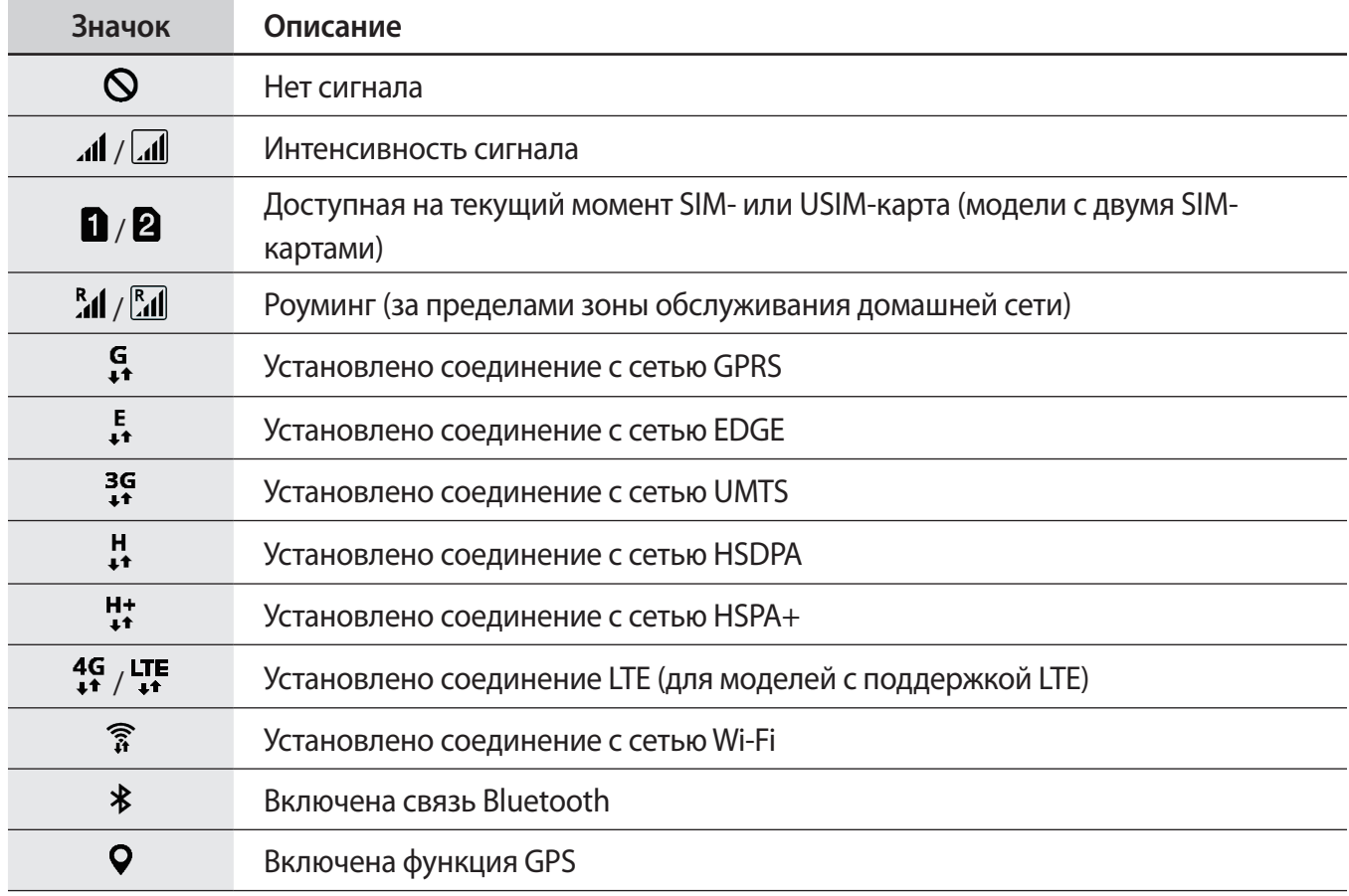

<span id="page-33-0"></span>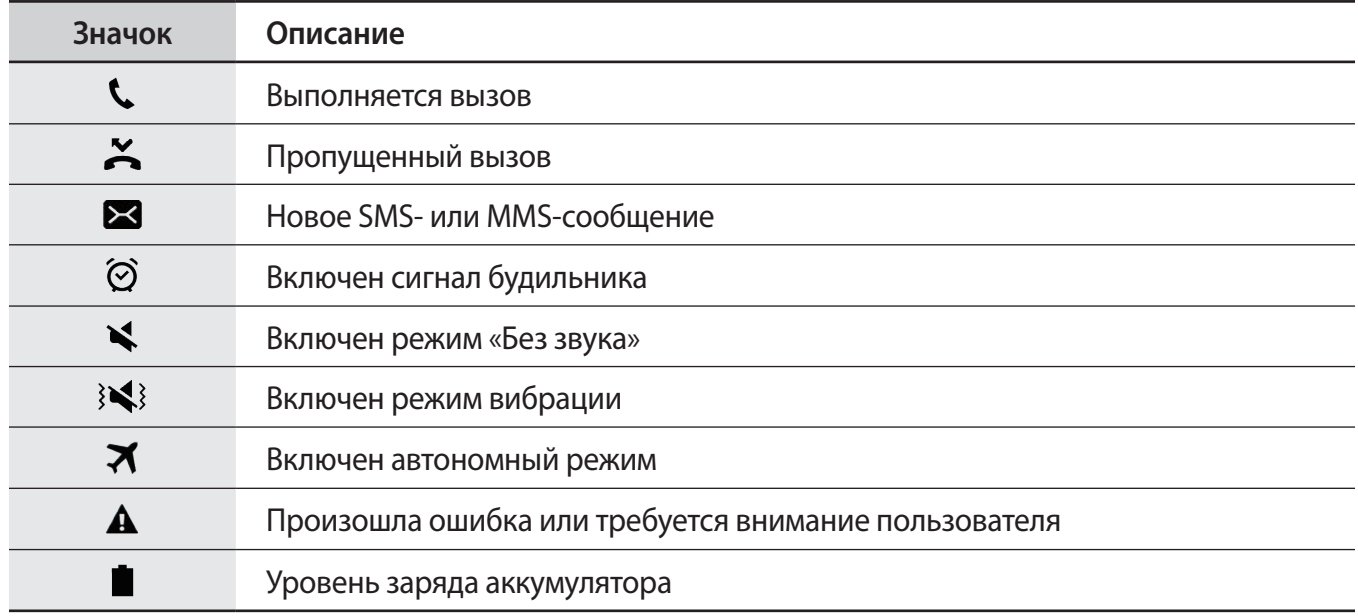

### **Экран блокировки**

Чтобы выключить и заблокировать экран, нажмите клавишу питания. Кроме того, экран автоматически выключается и блокируется, если устройство не используется в течение определенного периода времени.

Экран заблокирован с помощью метода блокировки **Провести по экрану** по умолчанию.

Нажмите клавишу питания или клавишу «Главный экран», а затем проведите в любом направлении, чтобы разблокировать экран.

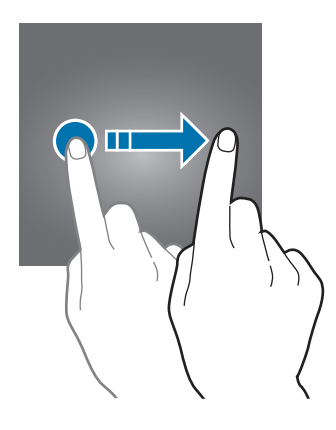

<span id="page-34-0"></span>Чтобы изменить метод блокировки экрана, на экране приложений выберите пункт **Настройки** → **Экран блокировки и защита** → **Тип блокировки экрана**, а затем выберите метод блокировки.

В случае установки рисунка, PIN-кода, пароля или отпечатка пальца для метода блокировки экрана, вы сможете защитить личные данные, чтобы посторонние не смогли получить к ним доступ. После установки метода блокировки экрана для разблокировки устройства потребуется код разблокировки.

- **Провести по экрану**: проведение по экрану в любом направлении для разблокировки.
- **Рисунок**: создание рисунка с помощью не менее четырех точек для разблокировки экрана.
- **PIN-код**: ввод PIN-кода, состоящего из не менее, чем четырех цифр, для разблокировки экрана.
- Пароль: ввод пароля, состоящего из не менее, чем четырех цифр или символов, для разблокировки экрана.
- **Нет**: без установки метода блокировки экрана.
- **Отпечатки**: регистрация отпечатков пальцев для разблокировки экрана. Дополнительные сведения см. в разделе [Распознавание отпечатков пальцев.](#page-143-0)

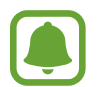

- Если вы забыли код разблокировки, обратитесь в сервисный центр Samsung, чтобы сбросить код.
- При введении неправильного кода разблокировки несколько раз подряд и достижении ограничения количества попыток устройство выполнит возврат к заводским настройкам. На экране приложений выберите пункт **Настройки** → **Экран блокировки и защита** → **Параметры защитной блокировки**, а затем коснитесь переключателя **Автосброс**, чтобы включить соответствующую функцию.

### **Изогнутый экран**

#### **Введение**

На разных панелях изогнутого экрана можно с легкостью получить доступ к избранным приложениям, задачам, контактам и многому другому. Даже при выключенном экране можно просматривать такие сведения, как новости, пропущенные вызовы и оповещения о сообщениях, а также время на ночных часах изогнутого экрана.

#### **Панели изогнутого экрана**

Перетащите маркер панели изогнутого экрана в центр экрана. Затем проведите влево или вправо для переключения между панелями изогнутого экрана.

Если маркер панели изогнутого экрана не отображается, откройте экран приложений, выберите пункт **Настройки** → **Изогнутый экран** → **Панели Edge**, а затем коснитесь переключателя, чтобы включить соответствующую функцию.

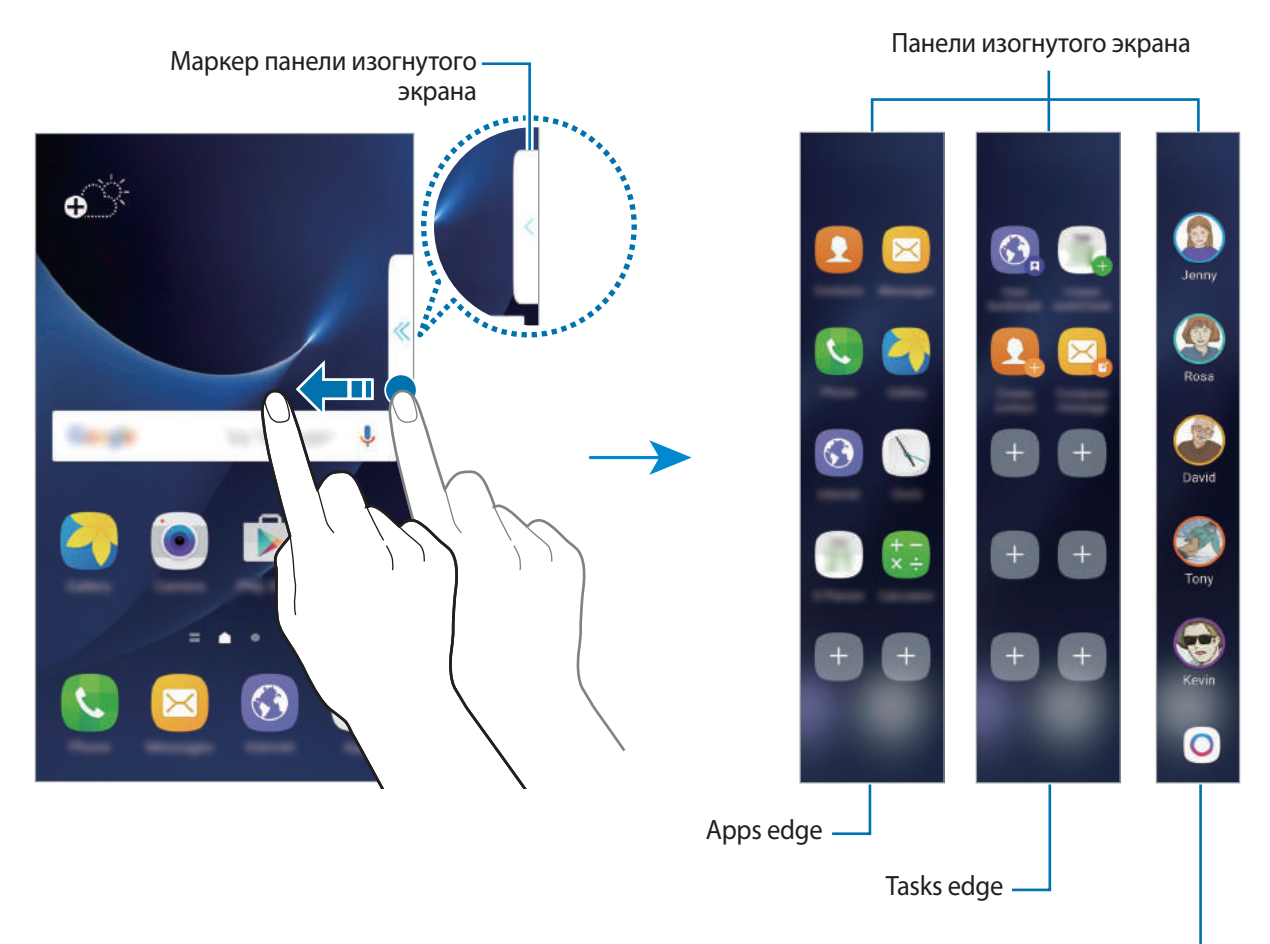

People edge
#### **Изменение панелей изогнутого экрана**

Выберите панели, которые нужно отобразить на изогнутом экране или изменить.

- 1 Перетащите маркер панели изогнутого экрана в центр панели.
- 2 Коснитесь  $\ddot{\circ}$ , чтобы открыть экран настроек панели изогнутого экрана.
- 3 Установите флажки рядом с панелями изогнутого экрана, которые нужно отобразить. Чтобы изменить панель, коснитесь значка .

Чтобы загрузить другие панели, выберите пункт **ЗАГРУЗИТЬ**.

Чтобы изменить порядок расположения панелей, выберите пункт **ИЗМЕНИТЬ ПОРЯДОК** и перетащите в другое место.

#### **Расположение маркера панели изогнутого экрана**

Можно изменить расположение, размер или прозрачность маркера.

Перетащите маркер панели изогнутого экрана в центр экрана. Затем коснитесь значка  $\left|\ddot{x}\right| \rightarrow$ **Маркер панели Edge**.

## **Apps edge**

Быстрый запуск часто используемых приложений.

- 1 Перетащите маркер панели изогнутого экрана в центр экрана.
- $2$  Проведите влево или вправо, чтобы открыть панель Apps edge.
- $3<sub>1</sub>$  Выберите приложение, которое нужно запустить.

#### **Изменение панели Apps edge**

Чтобы добавить приложение, коснитесь  $\Box$  на панели, а затем коснитесь приложения в списке приложений. Чтобы создать папку на панели, коснитесь значка приложения и, удерживая, перетащите его на значок другого приложения на панели Apps edge. Отпустите значок, когда вокруг значков приложений появится рамка папки.

Чтобы удалить приложение, коснитесь и удерживайте приложение на панели, а затем перетащите его к пункту **Удалить** в верхней части панели.

Чтобы изменить порядок отображения приложений, коснитесь значка приложения и, удерживая, перетащите его в нужное место.

Можно отредактировать панель Apps edge, коснувшись  $\langle \phi \rangle$ , а затем коснувшись  $\langle \bullet \rangle$  в меню Apps edge.

## **Tasks edge**

Быстрое выполнение часто используемых задач, таких как создание сообщений и событий.

- 1 Перетащите маркер панели изогнутого экрана в центр экрана.
- $2$  Проведите влево или вправо, чтобы открыть панель задач на изогнутом экране.
- 3 Коснитесь задачи, чтобы выполнить ее.

#### **Изменение панели задач изогнутого экрана**

Чтобы добавить задачу, коснитесь  $\Box$  на панели, а затем коснитесь задачи в списке задач.

Чтобы удалить задачу, коснитесь и удерживайте ее на панели, а затем перетащите к пункту **Удалить** в верхней части панели.

Чтобы изменить порядок отображения задач, коснитесь значка задачи и, удерживая, перетащите его в нужное место.

Можно отредактировать панель задач на изогнутом экране, коснувшись  $\ket{\phi}$ , а затем коснувшись в меню задач на изогнутом экране.

## **People edge**

Добавление избранных контактов на панель People edge для быстрой связи с ними и просмотра полученных от них уведомлений.

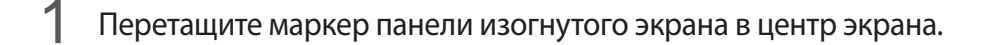

 $2$  Проведите влево или вправо, чтобы открыть панель People edge.

#### **Добавление контактов в список «Мои контакты»**

Добавление контактов, с которыми вы общаетесь чаще всего, в список «Мои контакты» и их установка как основных.

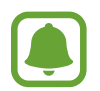

В список «Мои контакты» можно добавить только те контакты, которые сохранены в меню **Контакты**.

Нажмите значок  $\pm$ , чтобы выбрать нужный цвет, а затем выберите контакт, который необходимо добавить.

Чтобы изменить порядок отображения контактов, нажмите и удерживайте значок контакта, а затем перетащите его в другое место.

Чтобы удалить контакт, нажмите и удерживайте значок контакта, а затем перетащите его к пункту **Удалить** в верхней части экрана.

Можно отредактировать панель People edge, коснувшись  $\Phi$ , а затем коснувшись  $\bullet$  в меню People edge. Чтобы изменить цвет, назначенный контакту, выберите пункт **Друзья** и коснитесь цветового значка для контакта.

#### **Просмотр пропущенных уведомлений от контактов из списка «Мои контакты»**

При наличии пропущенного уведомления от контакта из списка «Мои контакты» на изогнутом экране появится вкладка выбранного для этого контакта цвета.

Чтобы просмотреть текст уведомления, перетащите вкладку в направлении центра основного экрана. Чтобы ответить контакту, выберите один из вариантов связи.

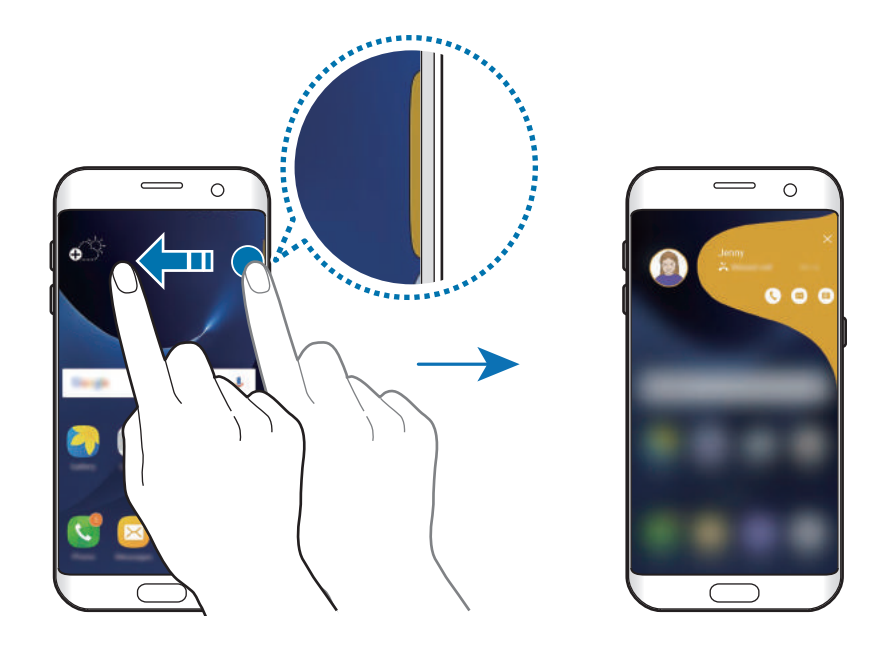

#### **Связь с контактами из списка «Мои контакты»**

Откройте список «Мои контакты» и коснитесь контакта. На экране отобразятся кнопки связи. Нажмите нужную кнопку, чтобы позвонить контакту или отправить ему сообщение, в частности сообщение электронной почты.

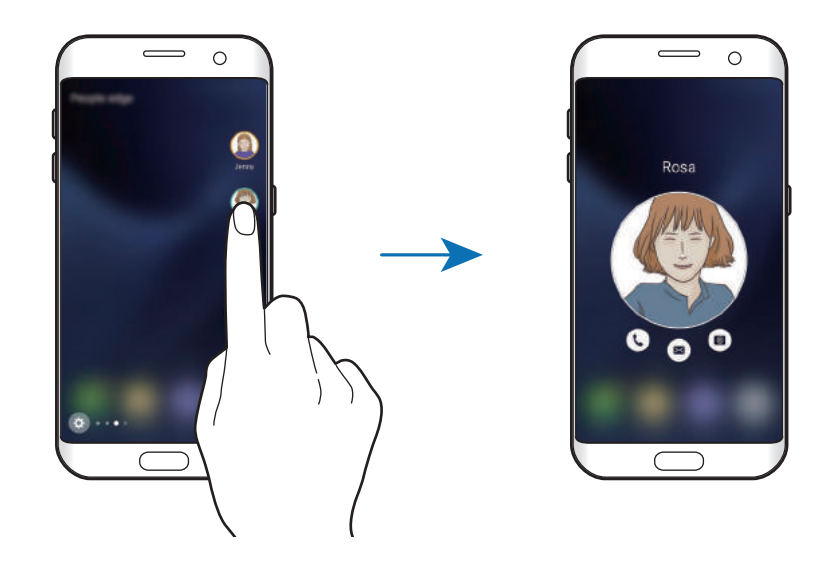

### **Подсветка Еdge**

Изогнутый экран загорается при поступлении вызова или уведомления, если экран устройства повернут вниз.

На экране приложений выберите пункт **Настройки → Изогнутый экран → Подсветка Edge** и коснитесь переключателя, чтобы включить соответствующую функцию.

При включении функции People edge изогнутый экран загорается выбранным цветом при поступлении вызова или уведомления от заданных контактов.

Отклонение вызовов с одновременной отправкой предустановленного сообщения. Чтобы отклонить поступающий вызов, когда устройство повернуто экраном вниз, удерживайте палец на датчике на задней панели устройства в течение двух секунд.

На экране приложений выберите пункт **Настройки** → **Изогнутый экран** → **Подсветка Еdge** → **Быстрый ответ** и коснитесь переключателя, чтобы включить соответствующую функцию.

Чтобы изменить уведомление, высылаемое по умолчанию при отклонении вызова, коснитесь сообщения в меню **Сообщение быстрого ответа**.

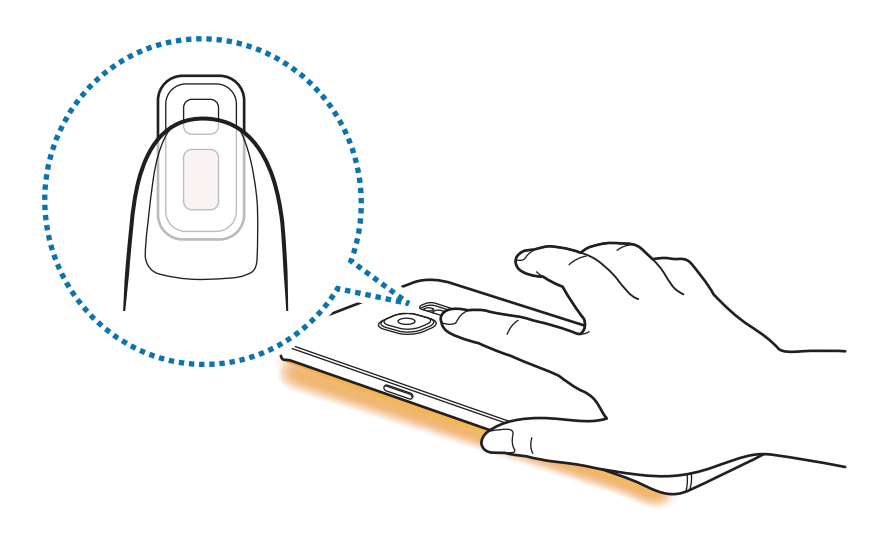

### **OnCircle**

Можно отправлять изображения, анимированные смайлики и другие веселые сообщения друзьям.

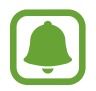

- Доступность этой функции зависит от региона или поставщика услуг.
- Эту функцию можно использовать только если она включена на устройствах получателей.
- Чтобы воспользоваться данной функцией, необходимо подтвердить номер телефона.
- 1 Коснитесь  $\bigcirc$  на панели People edge.

Отобразится список контактов, у которых включена функция OnCircle.

Если значок  $\left(\bigcirc\right)$ не отображается на панели People edge или при необходимости изменения настроек, коснитесь  $\Phi$ , коснитесь в меню People edge, выберите пункт **OnCircle**, а затем коснитесь переключателя, чтобы включить соответствующую функцию.

- $2$  Выберите контакт из списка.
- $3$  Коснитесь  $\circ$  или  $\circ$ . Или коснитесь изображения профиля контакта несколько раз или создайте рисунок на нем, чтобы отправить веселые сообщения с помощью различных уведомлений.

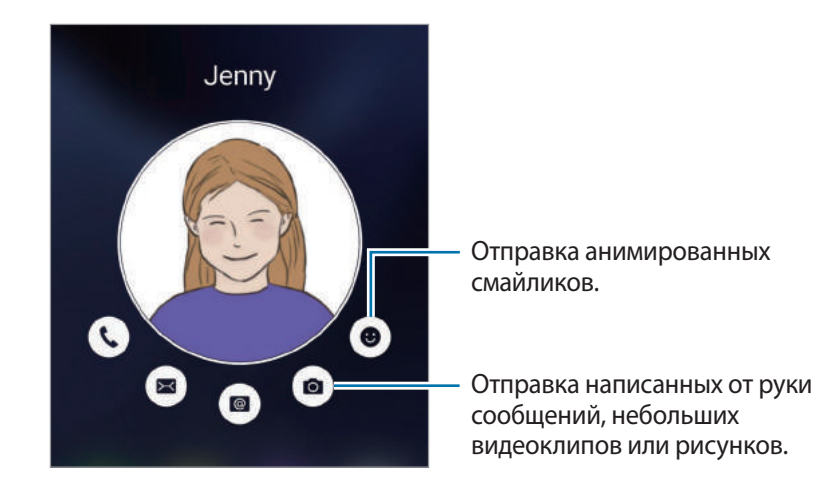

Коснитесь  $\left(\widehat{\blacktriangledown}\right)$ , чтобы отправить сообщения.

## **Каналы Edge**

При выключенном экране устройства на изогнутом экране могут отображаться новости в режиме реального времени, пропущенные вызовы, уведомления о сообщениях, а также другие сведения.

#### **Настройка записей на изогнутом экране**

Установка отображения различных сведений на изогнутом экране.

- 1 На экране приложений выберите пункт **Настройки** <sup>→</sup> **Изогнутый экран**.
- 2 Выберите пункт **Каналы Edge** и коснитесь переключателя, чтобы включить соответствующую функцию.
- $3$  Установите флажки рядом с элементами, которые необходимо отображать.

Чтобы изменить запись, коснитесь значка

Чтобы загрузить другие элементы, выберите пункт **ЗАГРУЗИТЬ**.

Чтобы изменить порядок расположения элементов, выберите пункт **ИЗМЕНИТЬ ПОРЯДОК**. Затем нажмите и удерживайте элемент и перетащите его в нужное место на экране.

#### **Просмотр записей на изогнутом экране**

При выключенном экране устройства проведите сверху вниз или снизу вверх, чтобы включить изогнутый экран.

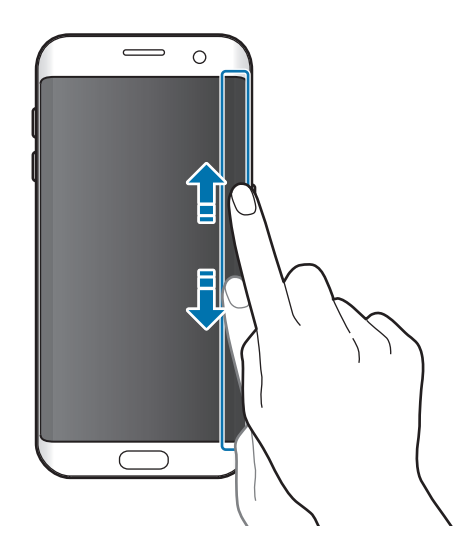

2 Проведите влево или вправо по изогнутому экрану, чтобы просмотреть записи на изогнутом экране.

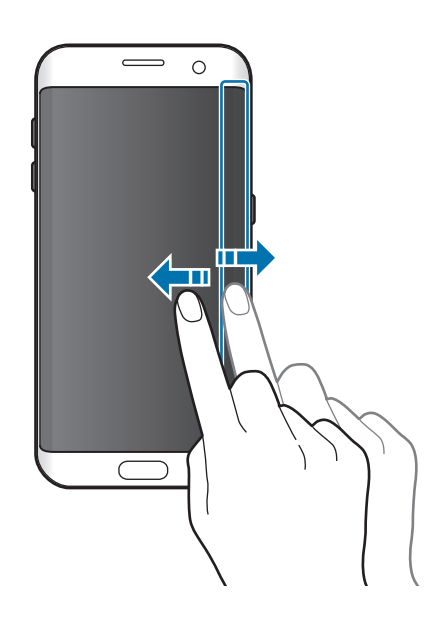

Изогнутый экран выключается, если устройство не используется в течение определенного периода времени. Чтобы изменить продолжительность подсветки изогнутого экрана, откройте экран приложений и выберите пункт **Настройки** → **Изогнутый экран** → **Каналы Edge** → **Время ожидания канала Edge**.

### **Ночные часы**

Установка часов на изогнутом экране для их отображения в ночное время.

- 1 На экране приложений выберите пункт **Настройки** <sup>→</sup> **Дисплей**.
- 2 Выберите пункт **Ночные часы** и коснитесь переключателя, чтобы включить соответствующую функцию.

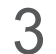

 $3$  Задайте длительность работы ночных часов.

Чтобы задать расположение ночных часов, выберите пункт **Расположение ночных часов** и выберите нужную сторону.

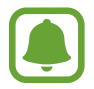

Функция ночных часов будет отключена, если уровень заряда аккумулятора снизится до 5 % или ниже.

## **Панель уведомлений**

#### **Использование панели уведомлений**

При получении новых уведомлений, например о сообщениях или пропущенных звонках, в строке состояния появляются значки состояния. Более подробную информацию о значках состояния можно получить на панели уведомлений.

Чтобы открыть панель уведомлений, потяните строку состояния вниз. Чтобы закрыть панель уведомлений, проведите вверх по экрану.

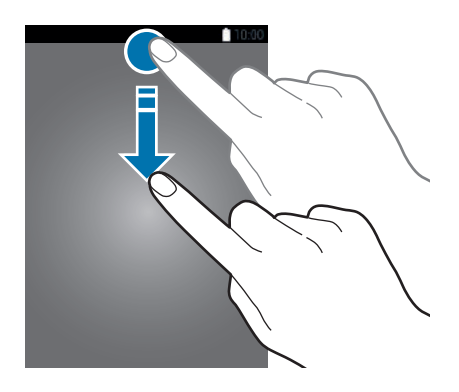

На панели уведомлений можно воспользоваться следующими функциями.

#### ► **Модели с одной SIM-картой**:

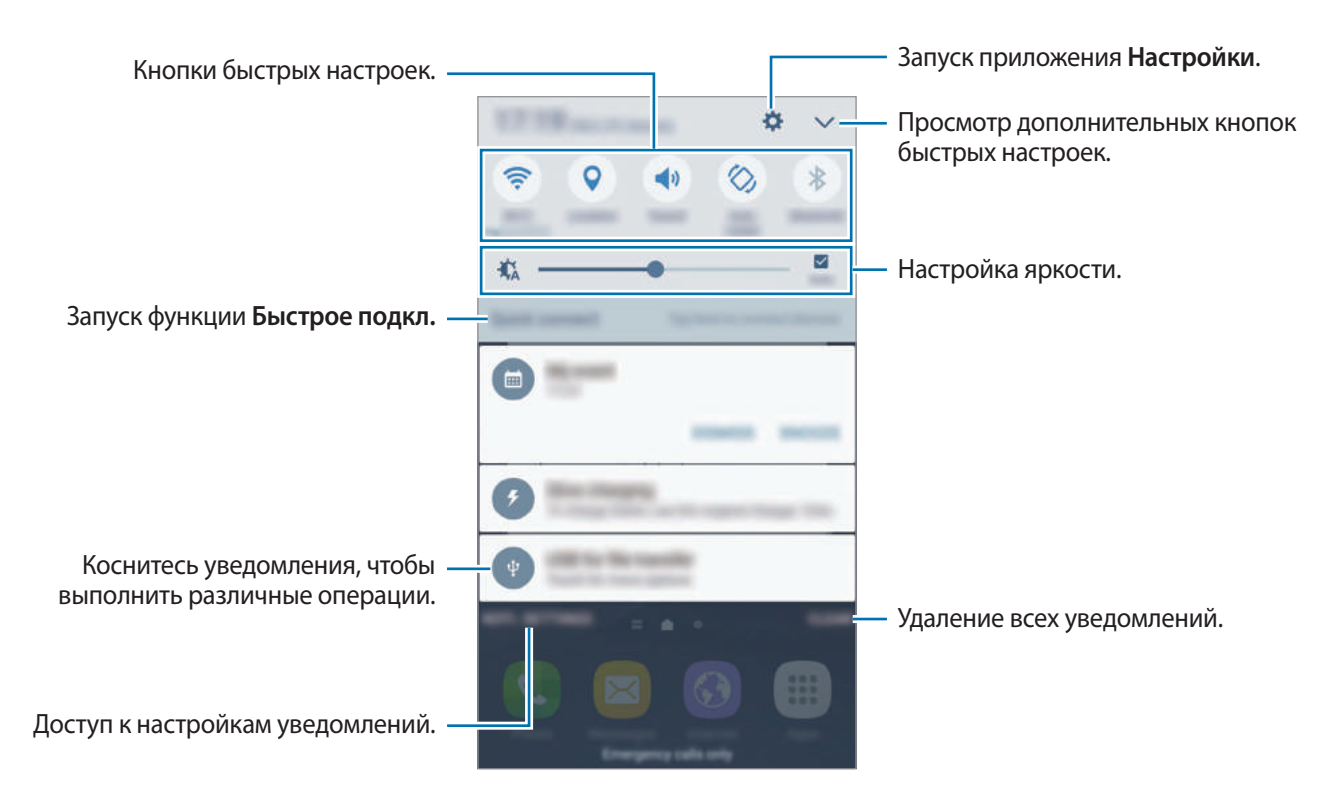

#### ► **Модели с двумя SIM-картами**:

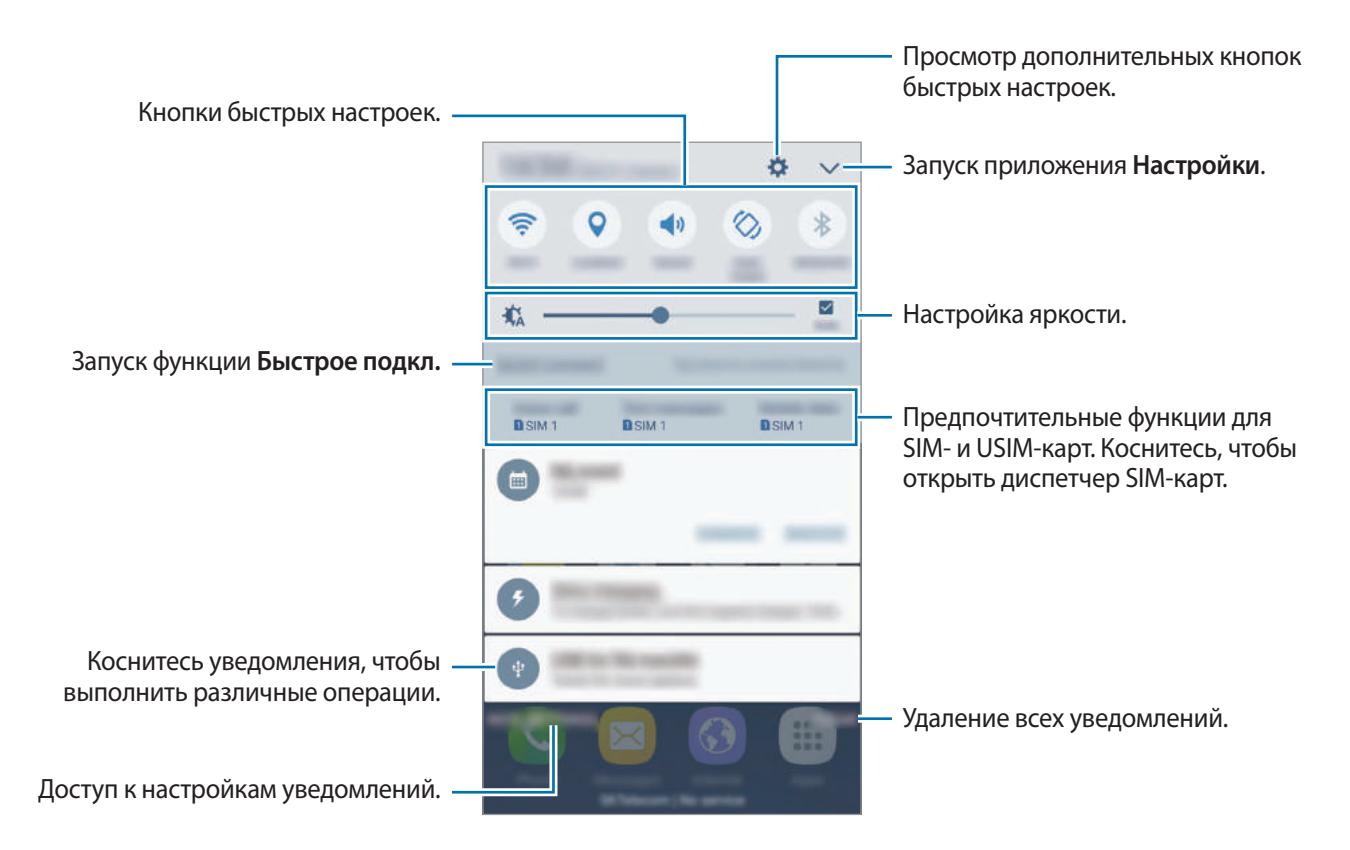

#### **Использование кнопок быстрых настроек**

С помощью кнопок быстрых настроек можно включать определенные функции. Проведите влево или вправо по области кнопок, или коснитесь  $\blacktriangledown$  для отображения дополнительных кнопок. Нажмите и удерживайте кнопку, чтобы просмотреть дополнительные настройки.

Чтобы изменить порядок расположения кнопок, нажмите → **Изменить**, нажмите и удерживайте нужную кнопку, а затем перетащите ее в другое место.

## **S Finder**

Поиск разнообразного содержимого с помощью ключевого слова.

#### **Поиск содержимого на устройстве**

Откройте панель уведомлений и коснитесь значка **√** → S Finder.

В поле поиска введите ключевое слово или коснитесь значка  $\psi$  и произнесите ключевое слово.

Чтобы получить более точные результаты, выберите пункт **Фильтр** под полем поиска и выберите параметры фильтрации.

#### **Настройка категорий поиска**

Для поиска содержимого в определенных полях поиска можно настроить категории поиска. Выберите пункт **ОПЦИИ** → **Выбор поиска адресов** и выберите нужные категории.

## **Ввод текста**

### **Раскладка клавиатуры**

При вводе текста сообщения, написании заметок и осуществлении многих других действий на экран автоматически выводится клавиатура.

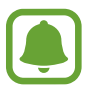

Для некоторых языков ввод текста не поддерживается. Для ввода текста необходимо изменить язык ввода на один из поддерживаемых языков.

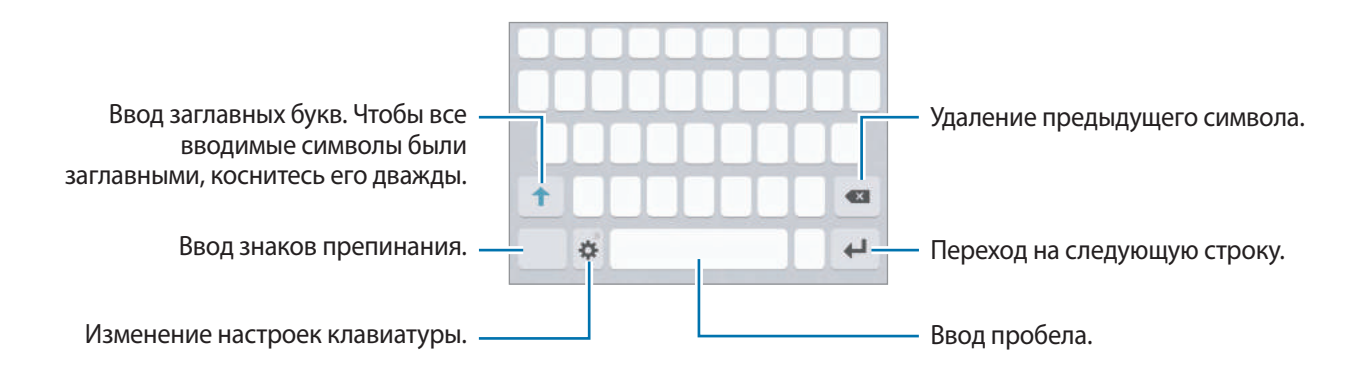

#### **Изменение языка ввода**

Нажмите кнопку **Ю → Добавить языки ввода** и укажите рабочие языки. При выборе двух и более языков ввода между ними можно переключаться, проводя пальцем по клавише пробела на клавиатуре влево или вправо.

#### **Изменение раскладки клавиатуры**

Коснитесь значка  $\bullet$ , выберите язык в меню Языки и типы и укажите нужную раскладку клавиатуры.

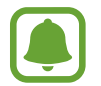

На каждой клавише раскладки **Клавиатура 3x4** располагаются три или четыре символа. Чтобы ввести символ, несколько раз нажмите соответствующую клавишу, пока не появится нужный символ.

#### **Дополнительные возможности клавиатуры**

Чтобы воспользоваться различными функциями, нажмите и удерживайте кнопку  $\bullet$ . Вместо значка  $\bullet$  может отображаться другое изображение в зависимости от последней использованной функции.

•  $\bigcup$ : голосовой ввод текста.

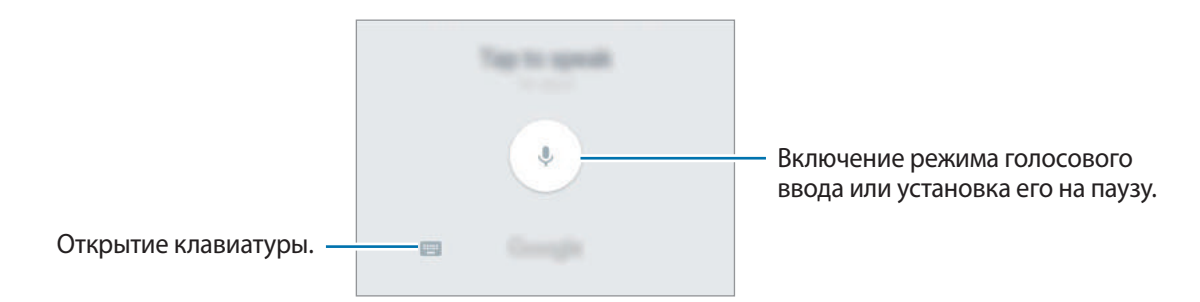

- : вставка элемента из буфера обмена.
- : вставка смайлов.
- $\bullet$  : изменение настроек клавиатуры.

### **Копирование и вставка текста**

- 1 Коснитесь текста и удерживайте его.
- 2 Потяните или , чтобы выбрать нужный текст, или выберите пункт **Выделить все**, чтобы выбрать весь текст.
- 3 Выберите пункт **Копировать** или **Вырезать**.

Выделенный текст будет вставлен в буфер обмена.

4 Нажмите и удерживайте место для вставки текста, и выберите пункт **Вставить**. Чтобы вставить предварительно скопированный текст, выберите пункт **Буфер обмена** и выберите текст.

## **Словарь**

Поиск значений слов во время использования определенных функций, таких как просмотр вебстраниц.

1 Коснитесь и удерживайте слово, значение которого хотите просмотреть.

Если слово, которое необходимо найти, не выбрано, потяните или , чтобы выбрать нужный текст.

2 Выберите пункт **Словарь** в списке параметров.

Если на устройстве не установлен словарь, выберите пункт **Управление словарями**  $\rightarrow$ возле словаря, чтобы загрузить его.

#### 3 Просмотрите значение слова во всплывающем окне словаря.

Чтобы перейти в полноэкранный режим просмотра, нажмите значок  $\nabla$ . Коснитесь значения слова на экране, чтобы просмотреть другие его значения. Для добавления слова в список избранных слов в подробном представлении коснитесь значка **или выберите пункт Поиск в Интернете**, чтобы использовать данное слово как слово для поиска.

## **Снимок экрана**

Создание снимков экрана во время использования устройства.

#### **Создание снимков экрана**

Одновременно нажмите и удерживайте клавишу «Главный экран» и клавишу питания. Созданные снимки экрана можно просмотреть в меню **Галерея**.

Также для создания снимка экрана можно провести рукой по экрану влево или вправо. Если эта функция не включена, откройте экран приложений, выберите пункт **Настройки** → **Дополнительные функции** → **Снимок экрана ладонью** и коснитесь переключателя, чтобы включить соответствующую функцию.

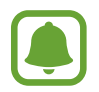

При использовании некоторых приложений и функций создание снимков экрана невозможно.

#### **Интеллектуальный захват**

Можно создать снимок текущего экрана и прокручиваемой области. Также можно быстро обрезать и отправить снимок экрана.

Если эта функция не активирована, откройте экран приложений, выберите пункт **Настройки**  $\rightarrow$  Дополнительные функции → Интеллектуальный захват, коснитесь переключателя для ее активации, а затем сделайте снимок экрана. На экране съемки воспользуйтесь одним из параметров ниже.

- **Сделать еще снимок**: создание дополнительных снимков содержимого для отображения на нескольких экранах, например веб-страницы. Экран будет автоматически прокручен вниз для съемки дополнительного содержимого.
- **Отправить**: отправка снимка экрана.
- **Обрезать**: обрезка фрагмента снимка экрана.

## **Запуск приложений**

Чтобы запустить приложение, выберите его значок на главном экране или экране приложений.

Чтобы открыть приложение из списка недавно использованных приложений, нажмите значок  $\Box$ а затем выберите окно нужного приложения.

#### **Закрытие приложения**

Чтобы закрыть приложение, нажмите значок  $\Box$  и перетащите окно нужного приложения влево или вправо. Чтобы закрыть все запущенные приложения, выберите пункт **ЗАКРЫТЬ ВСЕ**.

## **Несколько окон**

## **Введение**

С помощью функции Нескольких окон можно запускать одновременно два приложения в режиме разделенного экрана. Также можно одновременно запускать несколько приложений во всплывающих окнах.

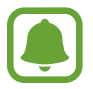

Некоторые приложения не поддерживают эту функцию.

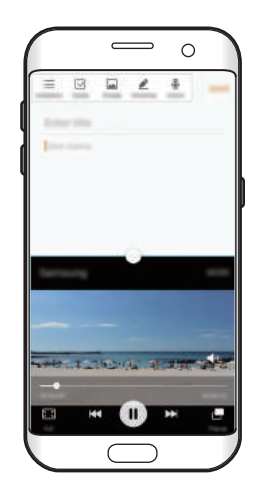

Режим разделенного экран Всплывающее окно

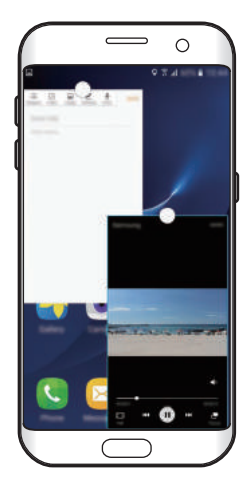

## **Режим разделенного экран**

- 1 Нажмите значок  **недавно использованных приложений.**
- 2 Проведите вверх или вниз и нажмите значок  $\Xi$  в окне нужного приложения. Выбранное приложение запустится в верхнем окне.

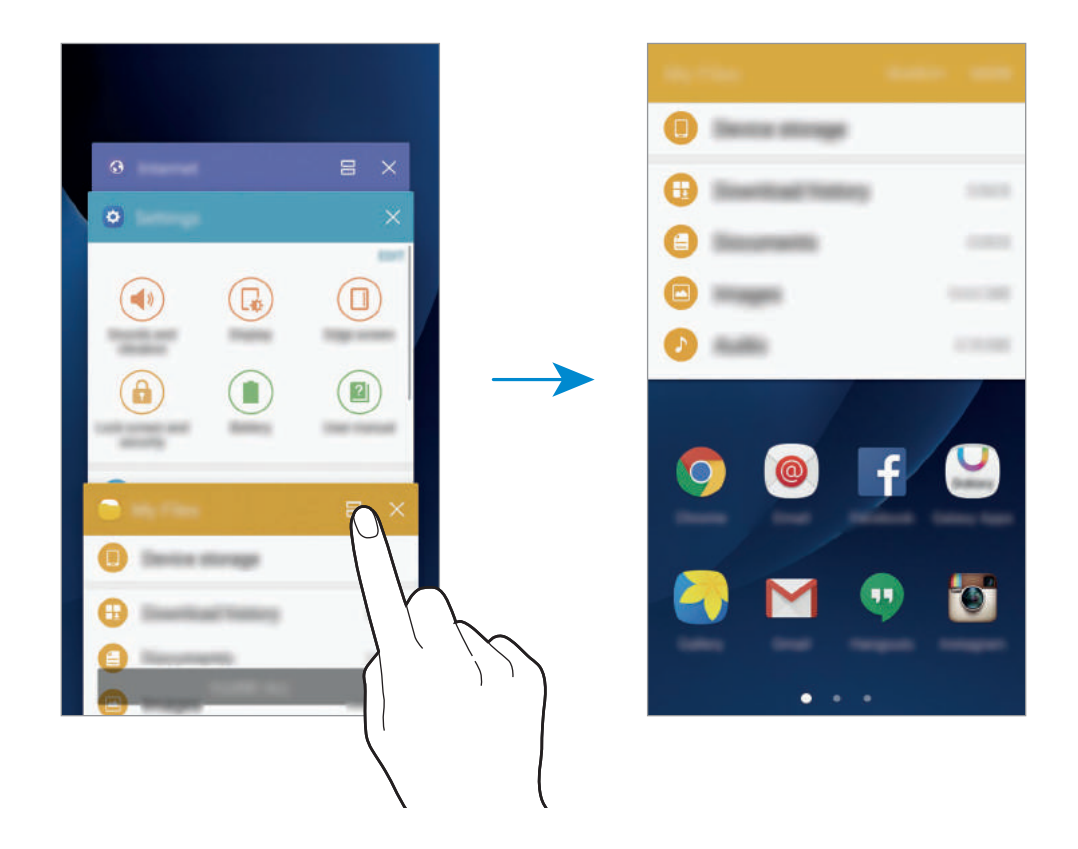

3 Прокрутите влево или вправо, чтобы выбрать другое приложение для запуска.

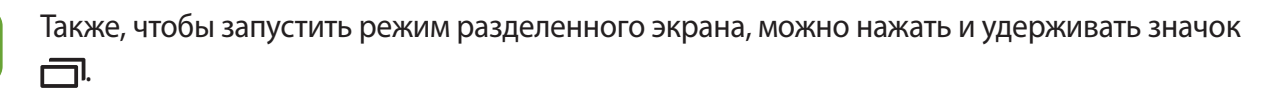

#### **Дополнительные параметры**

При использовании приложений в режиме разделенного экрана выберите окно приложения и коснитесь круга между окнами приложений для доступа к следующим возможностям:

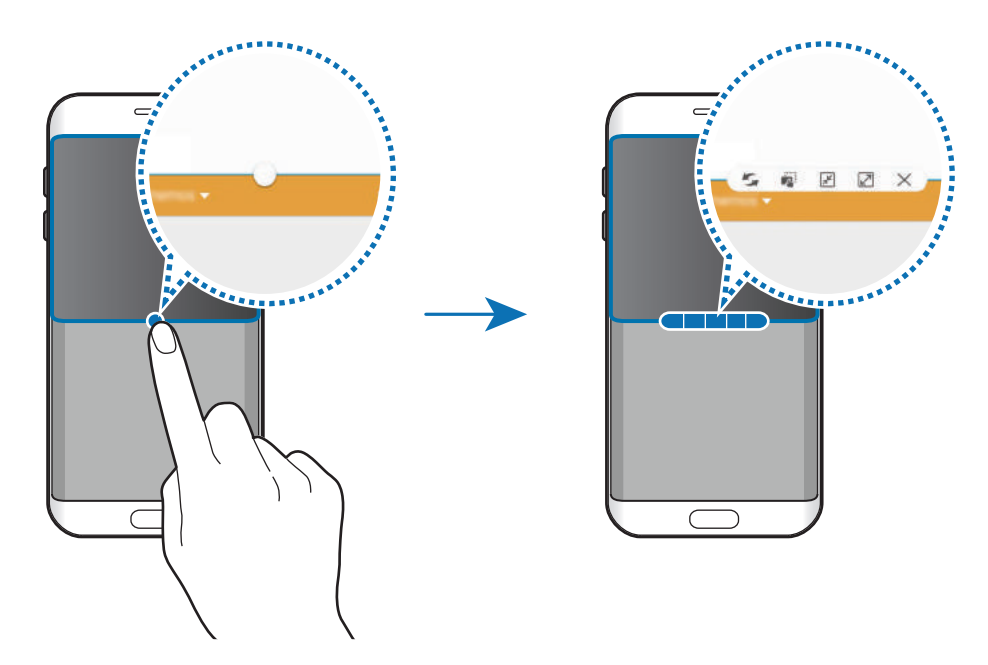

- : перемена мест приложений в режиме разделенного экрана.
- $\mathbb{R}^3$ : перетаскивание текста или скопированных изображений из одного окна в другое. Нажмите и удерживайте элемент в выбранном окне, а затем перетащите его в нужное место в другом окне.

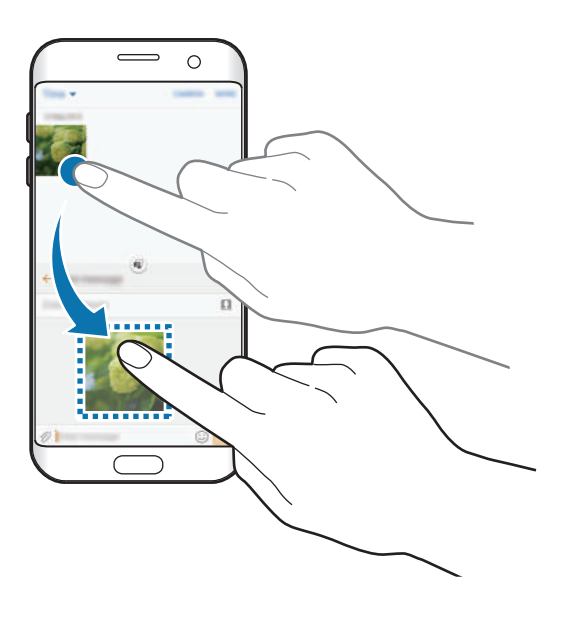

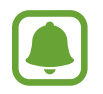

Некоторые приложения не поддерживают эту функцию.

- $\boxed{\pi^2}$ : сворачивание окна.
- $\boxed{2}$ : разворачивание окна.
- $\cdot$   $\times$ : закрытие приложения.

#### **Изменение размера окна**

Перетащите круг между окнами приложений вверх или вниз, чтобы отрегулировать размер окон.

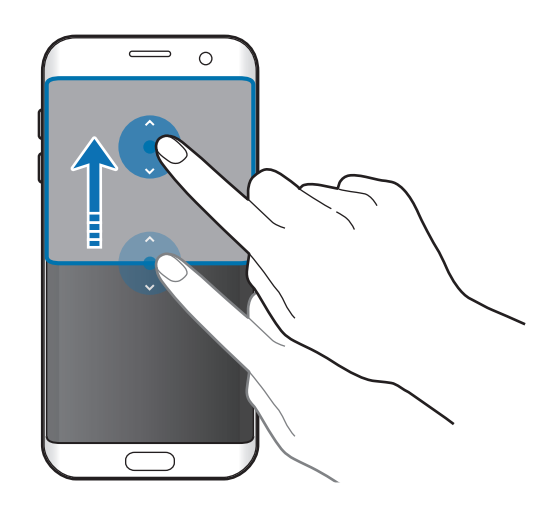

## **Всплывающее окно**

- На экране приложений запустите приложение, которое нужно использовать во всплывающем окне.
- $2$  Проведите по диагонали вниз от любого конца верхнего края.

Окно приложения отобразится во всплывающем окне.

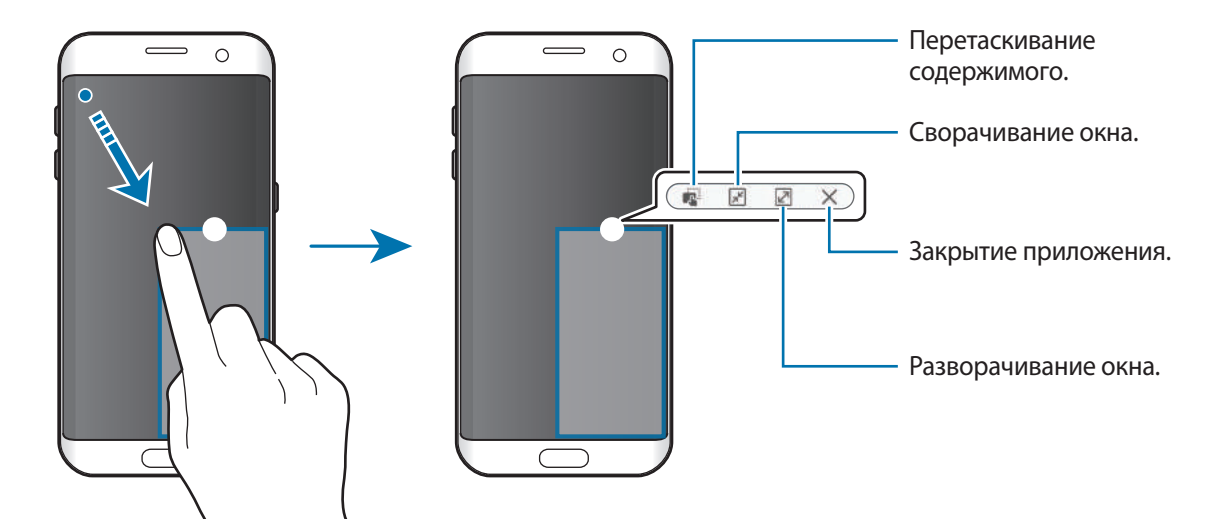

#### **Перемещение всплывающих окон**

Чтобы переместить всплывающее окно, нажмите и удерживайте круг в окне, а затем перетащите его в новое место.

## <span id="page-54-0"></span>**Учетная запись Samsung**

### **Введение**

Учетная запись Samsung — это объединенная служба учетной записи, которая позволяет использовать различные службы Samsung, предназначенные для мобильных устройств, телевизоров и веб-сайта Samsung. После регистрации учетной записи Samsung вы сможете пользоваться приложениями, предоставленными компанией Samsung, без необходимости выполнения входа в учетную запись.

Создание учетной записи Samsung с помощью адреса электронной почты.

Чтобы просмотреть список служб, которые могут использоваться с помощью учетной записи Samsung, перейдите на веб-сайт [account.samsung.com](http://account.samsung.com). Чтобы получить дополнительные сведения об учетных записях Samsung, откройте экран приложений и выберите пункт **Настройки** → **Учетные записи** → **Samsung account** → **Справка**.

## **Регистрация учетной записи Samsung**

#### **Регистрация новой учетной записи Samsung**

Если у вас нет учетной записи Samsung, создайте ее.

- На экране приложений выберите пункт **Настройки → Учетные записи → Добавить учетную запись**.
- 2 Выберите пункт **Samsung account** <sup>→</sup> **СОЗДАТЬ УЧЕТНУЮ ЗАПИСЬ**.
- $3$  Для завершения создания учетной записи следуйте инструкциям на экране.

#### **Регистрация существующей учетной записи Samsung**

Если у вас уже есть учетная запись Samsung, зарегистрируйте ее на устройстве.

- 1 На экране приложений выберите пункт **Настройки** <sup>→</sup> **Учетные записи** <sup>→</sup> **Добавить учетную запись**.
- 2 Выберите пункт **Samsung account**.
- 3 Введите адрес электронной почты и пароль, а затем выберите пункт **ВХОД**.

Если вы забыли данные учетной записи, выберите пункт **Забыли свой идентификатор или пароль?** Вы сможете просмотреть данные учетной записи при вводе необходимых данных и кода безопасности, отображаемого на экране.

## **Удаление учетной записи Samsung**

При удалении зарегистрированной учетной записи Samsung с устройства данные, например, контакты и события, также будут удалены.

- 1 На экране приложений выберите пункт **Настройки** <sup>→</sup> **Учетные записи**.
- 2 Выберите пункт **Samsung account** и коснитесь учетной записи, чтобы удалить ее.
- 3 Выберите пункт **ОПЦИИ** <sup>→</sup> **Удалить уч. запись** <sup>→</sup> **УДАЛИТЬ УЧ. ЗАПИСЬ**.
- 4 Введите пароль учетной записи Samsung и выберите пункт **ПОДТВЕР**
- 5 Выберите пункт **УДАЛИТЬ УЧ. ЗАПИСЬ**.

## **Перенос данных с предыдущего устройства**

Благодаря приложению Samsung Smart Switch можно передать данные с предыдущего устройства на новое.

Доступны следующие версии приложения Samsung Smart Switch:

- Версия для мобильных устройств: передача данных с одного мобильного устройства на другое. Можно запустить мобильную версию приложения, выбрав пункт **Настройки** → **Архивация и сброс** → **Запуск Smart Switch**. Если у вас нет приложения, загрузите его из **Galaxy Apps** или **Play Маркет**.
- Версия для ПК: передача данных с мобильного устройства на компьютер и обратно. Приложение можно загрузить на веб-сайте [www.samsung.com/smartswitch.](http://www.samsung.com/smartswitch)

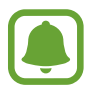

- Samsung Smart Switch может не поддерживаться некоторыми устройствами или компьютерами.
- Применяются ограничения. Для получения подробных сведений посетите вебсайт [www.samsung.com/smartswitch](http://www.samsung.com/smartswitch). Компания Samsung ответственно относится к авторским правам. Передавайте только то содержимое, владельцем которого являетесь сами или на передачу которого у вас есть соответствующие права.

#### **Передача данных через USB-подключение**

Можно подключить предыдущее устройство к новому с помощью USB-переходника и кабеля USB для простой и быстрой передачи данных без необходимости установки приложения на предыдущее устройство.

- 1 Вставьте USB-переходник в универсальный разъем устройства.
- 2 Подключите ваше устройство к предыдущему устройству с помощью кабеля USB.

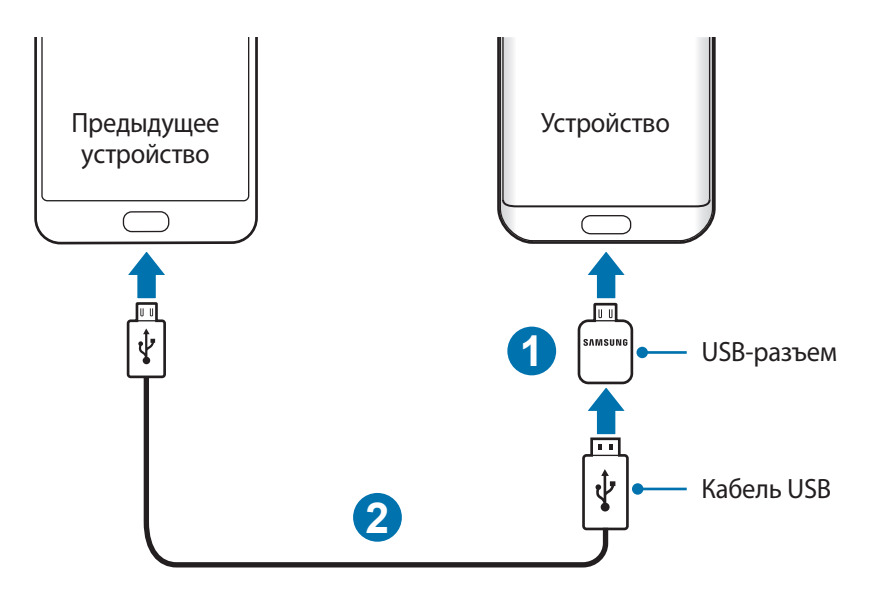

 $3$  После отображения всплывающего окна выбора приложения выберите пункт Smart Switch  $\rightarrow$ **ЗАПУСК**.

Устройство распознает предыдущее устройство, а затем отобразится список данных для передачи.

Следуйте инструкциям на экране для передачи данных с предыдущего устройства.

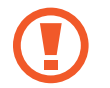

Не отсоединяйте кабель USB или USB-переходник от устройства во время передачи файлов. Это может привести к потере данных или повреждению устройства.

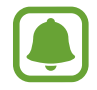

Передача данных с помощью USB-переходника увеличивает расход заряда аккумулятора. Убедитесь, что аккумулятор полностью заряжен перед передачей данных. При низком заряде аккумулятора передача данных может быть прервана.

#### **Беспроводная передача данных**

Передача данных с предыдущего устройства на новое.

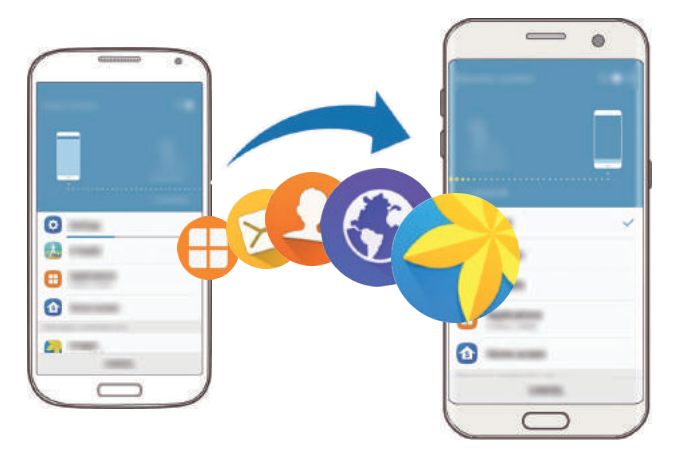

1 На предыдущем устройстве загрузите приложение Smart Switch из магазина **Galaxy Apps** или **Play Маркет** и установите его. Затем запустите **Smart Switch**.

2 Разместите устройства рядом друг с другом.

- 3 На устройстве откройте экран приложений, выберите пункт **Настройки** <sup>→</sup> **Архивация и сброс** → **Запуск Smart Switch**.
- $4$  На новом устройстве выберите тип предыдущего устройства из списка и выберите пункт **ЗАПУСК**.
- $5$  Следуйте инструкциям на экране для передачи данных с предыдущего устройства.

#### **Передача резервной копии данных с компьютера**

Резервное копирование данных, сохраненных на предыдущем устройстве, на компьютер и их импорт на новое устройство.

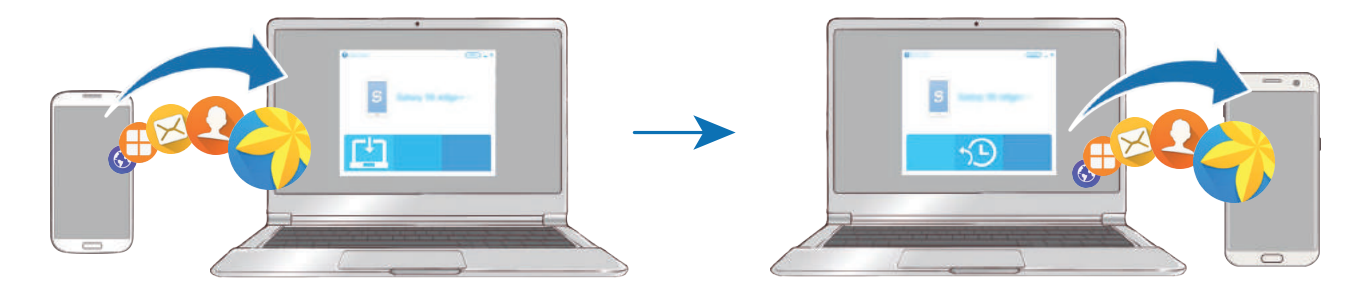

На компьютере посетите веб-сайт [www.samsung.com/smartswitch](http://www.samsung.com/smartswitch), чтобы загрузить приложение Smart Switch.

2 Запустите приложение Smart Switch на компьютере.

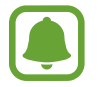

Если модель предыдущего устройства отлична от Samsung, используйте для резервного копирования данных на компьютер приложение, которое предлагается производителем этого устройства. Затем перейдите к пятому шагу.

- 3 Подключите предыдущее устройство к компьютеру с помощью кабеля USB.
- $4\,$  На компьютере следуйте инструкциям на экране, чтобы выполнить резервное копирование данных с устройства. Затем отключите предыдущее устройство от компьютера.
- 5 Подключите устройство к компьютеру с помощью кабеля USB.
- $6$  На компьютере следуйте инструкциям на экране, чтобы передать данные на новое устройство.

## **Управление устройством и сохраненными на нем данными**

### **Подключение устройства к компьютеру для передачи данных**

Можно перемещать аудио- и видеофайлы, изображения и другие виды файлов с устройства на компьютер и обратно.

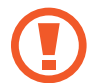

Не отсоединяйте кабель USB от устройства во время передачи файлов. Это может привести к потере данных или повреждению устройства.

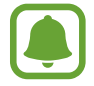

При использовании USB-концентратора устройства могут быть подключены неправильно. Подключайте устройство напрямую к USB-порту компьютера.

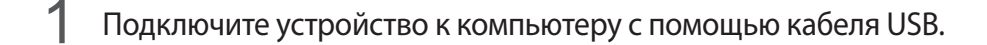

2 Откройте панель уведомлений и выберите пункт **Подключено как мультимедийное устройство** → **Передача файлов мультимедиа**.

Если компьютер не может распознать устройство, выберите пункт **Передача изображений**.

- 3 Выберите пункт **РАЗРЕШИТЬ**, чтобы разрешить компьютеру доступ к данным устройства. После распознавания устройства компьютером оно отобразится в меню «Мой компьютер».
- 4 Выполните обмен файлами между устройством и компьютером.

## **Обновление устройства**

ПО устройства можно обновить до последней версии.

#### **Беспроводное обновление**

Загрузить и установить обновление ПО можно с помощью службы FOTA (беспроводная загрузка программного обеспечения).

На экране приложений выберите пункт **Настройки** → **Об устройстве** → **Загрузка обновления вручную**.

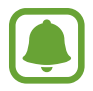

При включении переключателя **Автоматическая загрузка** обновления загружаются при подключении устройства к сети Wi-Fi.

#### **Обновление ПО с помощью приложения Smart Switch**

Подключите устройство к компьютеру и обновите его ПО до последней версии.

- 1 На компьютере перейдите на веб-сайт [www.samsung.com/smartswitch,](http://www.samsung.com/smartswitch) чтобы загрузить и установить приложение Smart Switch.
- $2$  3 апустите приложение Smart Switch на компьютере.
- $\beta$  Подключите устройство к компьютеру с помощью кабеля USB.
- $4\,$  Если доступно обновление программного обеспечения, следуйте инструкциям на экране для обновления устройства.
- 
- Не выключайте компьютер и не отсоединяйте кабель USB во время обновления устройства.
- Не подключайте другие носители к компьютеру во время обновления устройства. Это может помешать процессу обновления. Перед началом обновления отключите от компьютера все другие устройства хранения данных.

### <span id="page-60-0"></span>**Резервное копирование и восстановление данных**

Храните личные сведения, данные приложений и настройки в безопасном месте. Вы можете сделать резервную копию важных данных в резервной учетной записи и потом получить к ней доступ. Для резервного копирования или восстановления данных необходимо войти в учетную запись Google или Samsung. Дополнительные сведения см. в разделах [«Учетная запись Samsung»](#page-54-0) и [«Учетные записи»](#page-152-0).

#### **Использование учетной записи Samsung**

На экране приложений выберите пункт **Настройки** → **Архивация и сброс** → **Резервное копирование данных** для учетной записи Samsung, коснитесь переключателей рядом с элементами для архивации, чтобы активировать их, а затем выберите пункт **АРХИВИРОВАТЬ СЕЙЧАС**.

Чтобы устройство автоматически выполняло резервное копирование данных, выберите пункт **Автоматическая архивация**, чтобы включить соответствующую функцию.

Чтобы выполнить восстановление данных с помощью учетной записи Samsung, выберите пункт **Восстановить**. При восстановлении выбранных элементов текущие данные будут удалены с устройства.

### **Учетная запись Google**

На экране приложений выберите пункт **Настройки** → **Архивация и сброс** → **Резервное копирование данных** для учетной записи Google и коснитесь переключателя, чтобы включить соответствующую функцию. Выберите пункт **Резервная учетная запись** и укажите учетную запись для резервного копирования.

Чтобы выполнить восстановление данных с помощью учетной записи Google, выберите пункт **Автовосстановление**, чтобы включить соответствующую функцию. При повторной установке приложений будут восстановлены резервные копии параметров и данных.

## **Сброс настроек устройства**

Данная функция удаляет все настройки и данные устройства. Перед сбросом настроек устройства рекомендуется создать резервную копию всех важных данных, хранящихся в памяти устройства. Дополнительные сведения см. в разделе [Резервное копирование и восстановление данных.](#page-60-0)

На экране приложений выберите пункт **Настройки → Архивация и сброс → Сброс данных** → **СБРОС УСТРОЙСТВА** → **УДАЛИТЬ ВСЕ**. Устройство автоматически перезапустится.

## **Быстрое подключение**

## **Введение**

Быстрый поиск устройств поблизости, таких как Bluetooth-гарнитуры или телевизоры, и подключение к ним с помощью функции «Быстрое подключение».

- 
- Если устройство, которое необходимо подключить, не поддерживает функцию «Быстрое подключение», включите функцию Wi-Fi Direct или Bluetooth перед запуском функции **Быстрое подкл.** на устройстве.
- Способы подключения зависят от типа подключаемых устройств и передаваемого содержимого.

## **Подключение к другим устройствам**

1 Откройте панель уведомлений и выберите пункт **Быстрое подкл.** Функции Wi-Fi и будут Bluetooth автоматически активированы.

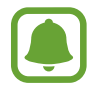

Если функция **Быстрое подкл.** не отображается на панели уведомлений, коснитесь значка → **Изменить**, а затем коснитесь переключателя **Быстрое подкл.**, чтобы включить соответствующую функцию.

2 Выберите пункт **Поиск устройств поблиз.**

Если нет подключенного ранее устройства, устройство будет автоматически осуществлять поиск устройств поблизости.

 $3$  Выберите устройство из списка и подключитесь к нему, следуя инструкциям на экране.

Следующие действия зависят от типа подключаемого устройства.

Чтобы изменить настройку видимости устройства, выберите пункт **ОПЦИИ → Настройки** → **Видимость устройства**, а затем выберите нужный параметр.

### **Обмен содержимым**

Обменивайтесь содержимым с подключенными устройствами.

- 1 Откройте панель уведомлений и выберите пункт **Быстрое подкл.**
- 2 Выберите пункт **Поиск устройств поблиз.**
- $\beta$  Выберите устройство из списка обнаруженных.
- 4 Выберите пункт **Поделиться содержимым**, а затем выберите нужную категорию медиаданных.
- 5 Для отправки содержимого на подключенное устройство следуйте инструкциям на экране. Следующие действия зависят от выбранной категории медиаданных.

## **Подключение к телевизору**

Подключение устройства к телевизору для просмотра содержимого, сохраненного на устройстве, на большом экране. В зависимости от модели подключенного телевизора могут быть доступны дополнительные функции.

- 1 Включите телевизор и расположите неподалеку от него свое устройство.
- 2 Откройте панель уведомлений и выберите пункт **Быстрое подкл.** <sup>→</sup> **Поиск устройств поблиз.**
- 3 Выберите нужный телевизор.

Отобразится список функций, поддерживаемых при подключении к этому телевизору.

4 Чтобы воспользоваться определенной функцией, выберите нужную функцию и следуйте инструкциям на экране.

Доступные функции зависят от модели телевизора.

- **Smart View**: просмотр сохраненного на устройстве содержимого на экране телевизора. В зависимости от модели телевизора, подключаемого к устройству, может потребоваться включить функцию Screen Mirroring. Если телевизор не поддерживает функцию Screen Mirroring, включите эту функцию при помощи совместимых аксессуаров. К ним относятся адаптеры HomeSync и AllShare Cast.
- **С ТВ на моб. устройство**: просмотр содержимого экрана телевизора на экране устройства. Можно продолжить просмотр телевизора в пределах разрешенного радиуса действия подключения.
- **Управление ТВ**: использование устройства как пульта дистанционного управления к телевизору.
- **Звук ТВ на мобильном устройстве**: воспроизведение звуков, воспроизводимых во время просмотра телевизора, через внешний динамик устройства. К устройству также можно подключить гарнитуру, чтобы эти звуки слышали только вы.
- **Брифинг по TV**: автоматическое включение зарегистрированного телевизора в заданное на устройстве время и отображение на его экране времени, прогноза погоды и других заданных сведений. Для использования этой функции устройство и телевизор должны быть подключены к одной и той же точке доступа.
- **Зарегистрировать ТВ** / **Отменить регистрацию ТВ**: регистрация телевизора на устройстве для использования дополнительных функций, таких как **Управление ТВ** и **Брифинг по TV**.

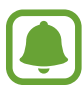

- Некоторые файлы могут буферизоваться при воспроизведении в зависимости от скорости подключения к сети.
- Если телевизор не поддерживает систему защиты широкополосного цифрового содержимого (HDCP), на нем невозможно просматривать содержимое, в котором используется защита DRM (Digital Rights Management — управление цифровым доступом).

#### **Вывод контента на экран зарегистрированного телевизора**

Регистрация телевизора на устройстве упрощает дальнейшее подключение устройства к нему во время воспроизведения содержимого.

Если во время просмотра содержимого на устройстве будет распознан зарегистрированный телевизор, на экране устройства отобразится значок  $(\gtrapprox)$ . Коснитесь его, чтобы вывести содержимое на экран телевизора.

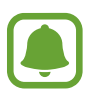

- Эта функция поддерживается только стандартным приложением «Галерея».
- Этой функцией можно воспользоваться даже при выключенном экране телевизора, если зарегистрированный телевизор подключен к розетке.

## **Функции обмена**

Отправка содержимого с помощью различных параметров обмена. Ниже указаны примеры обмена изображениями.

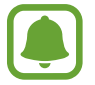

За отправку файлов через мобильные сети может взиматься дополнительная плата.

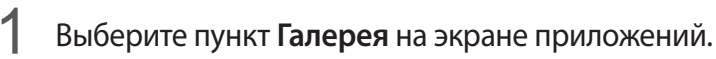

- 2 Выберите изображение.
- 3 Выберите пункт **Поделиться**, а затем выберите метод отправки, например по Bluetooth или электронной почте.

Также доступны следующие параметры.

• **Простой совместный доступ**: обмен содержимым с контактами. Чтобы воспользоваться данной функцией, необходимо подтвердить номер телефона.

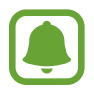

- Доступность этой функции зависит от региона или поставщика услуг.
- Если получатели не подтвердили свои телефонные номера или если функция не поддерживается их устройствами, им будет отправлено текстовое сообщение, содержащее ссылку на файлы. Ссылка действительна в течение определенного периода времени.
- **Smart View**: просмотр содержимого, отображаемого на экране устройства, на экране телевизора c помощью беспроводного подключения.
- **Общий доступ для устройств поблизости**: отправка содержимого на устройства поблизости с помощью Wi-Fi Direct, Bluetooth и пр.
- **Печать**: печать содержимого с помощью плагинов принтера, установленных на данном устройстве.
- 4 Для отправки изображения другим пользователям следуйте инструкциям на экране.

Уведомление отобразится на устройствах при отправке изображения на устройства получателей. Коснитесь уведомления, чтобы просмотреть или загрузить изображение.

## **Экстренный режим**

При переходе устройства в экстренный режим цвета экрана отображаются в серой палитре для снижения расхода заряда аккумулятора. Некоторые приложения и функции ограничиваются. В экстренном режиме можно выполнять экстренные вызовы, отправлять другим абонентам сведения о вашем текущем местонахождении, воспроизводить аварийный сигнал и т. д.

Нажмите и удерживайте клавишу питания, а затем выберите пункт **Экстренный режим**.

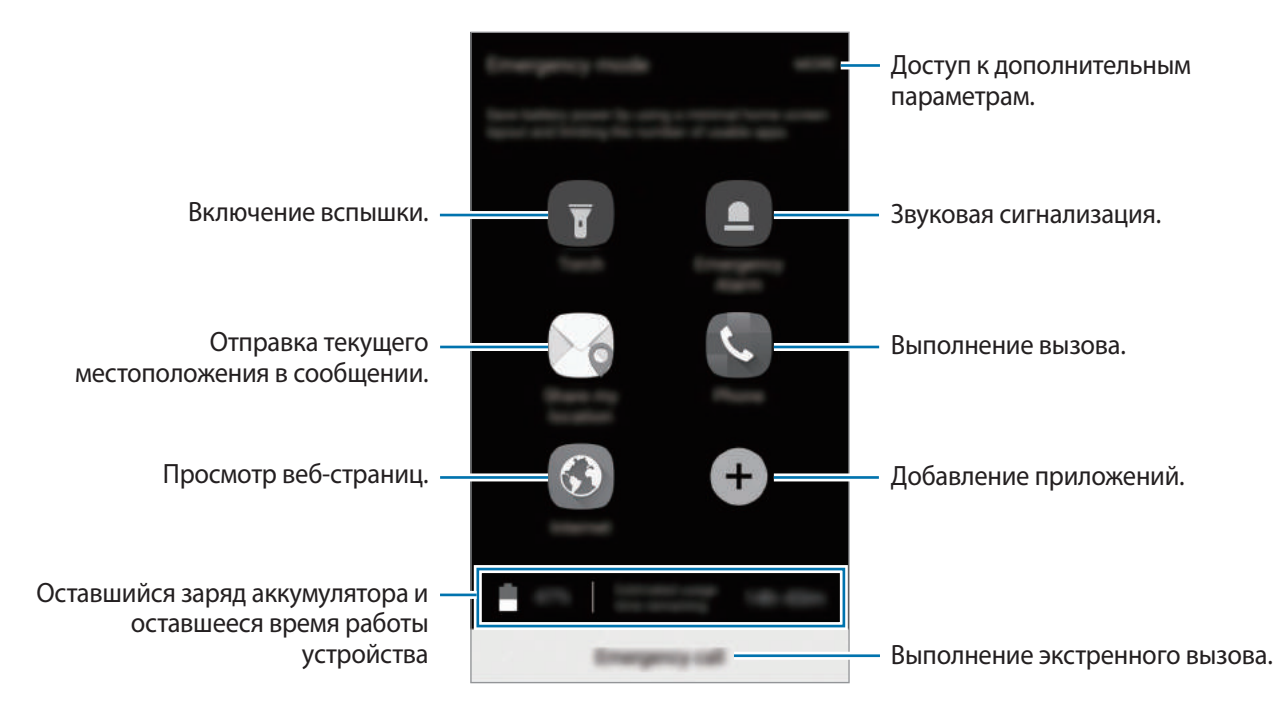

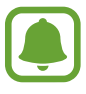

Оставшееся время использования устройства указывает на время, оставшееся до полной разрядки аккумулятора. Оно зависит от настроек устройства и условий, в которых оно используется.

#### **Выключение экстренного режима**

Чтобы отключить экстренный режим, выберите пункт **ОПЦИИ** → **Отключить экстренный режим**. Или нажмите и удерживайте клавишу питания, затем выберите пункт **Экстренный режим**.

# **Приложения**

## **Установка и удаление приложений**

## **Galaxy Apps**

Приобретение и загрузка приложений. Вы можете загрузить приложения, которые предназначены специально для устройств Samsung Galaxy.

Выберите пункт **Samsung** → **Galaxy Apps** на экране приложений.

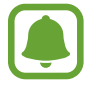

Доступность этого приложения зависит от региона или поставщика услуг.

#### **Установка приложений**

Найдите нужное приложение по категории или выберите пункт **ПОИСК**, чтобы выполнить поиск по ключевому слову.

Выберите приложение, чтобы просмотреть его описание. Для загрузки бесплатных приложений выберите пункт **УСТАНОВИТЬ**. Для покупки и загрузки платных приложений коснитесь кнопки, на которой указана стоимость приложения, и следуйте инструкциям на экране.

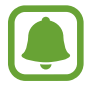

Чтобы изменить настройки автообновления, выберите пункт **ЕЩЁ** → Настройки → **Автообновление приложений** и выберите нужный параметр.

## **Play Маркет**

Приобретение и загрузка приложений. Выберите пункт **Play Маркет** на экране приложений.

#### **Установка приложений**

Просмотр приложений по категориям или поиск приложений по ключевому слову.

Выберите приложение, чтобы просмотреть его описание. Для загрузки бесплатных приложений выберите пункт **УСТАНОВИТЬ**. Для покупки и загрузки платных приложений коснитесь кнопки, на которой указана стоимость приложения, и следуйте инструкциям на экране.

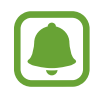

Чтобы изменить настройки автообновления, нажмите кнопку — → Настройки → **Автообновление приложений** и выберите нужный параметр.

## **Управление приложениями**

#### **Удаление или отключение приложений**

На экране приложений выберите пункт **ИЗМЕНИТЬ**. На значках приложений, которые можно отключить или удалить, появится значок  $\bigcirc$ . Выберите нужное приложение, а затем — пункт **ОТКЛЮЧИТЬ** или **ОК**. Либо на экране приложений выберите пункт **Настройки** → **Приложения** → **Диспетчер приложений**, выберите нужное приложение, а затем — пункт **ВЫКЛЮЧИТЬ** или **УДАЛИТЬ**.

- **ВЫКЛЮЧИТЬ**: отключение выбранных приложений, установленных по умолчанию, которые невозможно удалить с устройства.
- **УДАЛИТЬ**: удаление загруженных приложений.

#### **Включение приложений**

На экране приложений выберите пункт **Настройки** → **Приложения** → **Диспетчер приложений** → → **Отключено**, выберите нужное приложение, а затем — пункт **ВКЛЮЧИТЬ**.

#### **Настройка разрешений приложений**

Для корректной работы некоторых приложений может понадобиться разрешение на доступ или использование информации на устройстве. При открытии приложения может отображаться всплывающее окно с запросом на получение доступа к определенным функциям или данным. Выберите пункт **РАЗРЕШИТЬ** во всплывающем окне, чтобы предоставить разрешения приложению.

Чтобы просмотреть настройки разрешений приложений, откройте экран приложений и выберите пункт **Настройки** → **Приложения** → **Диспетчер приложений**. Выберите приложение и выберите пункт **Разрешения**. Можно просмотреть список разрешений приложения и изменить разрешения.

Чтобы просмотреть или изменить настройки разрешений приложений по категории разрешений, откройте экран приложений, выберите пункт **Настройки** → **Конфиденц. и безопасность**  $\rightarrow$  Разрешения приложений. Выберите элемент и коснитесь переключателей рядом с приложениями, чтобы предоставить разрешения.

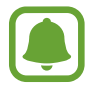

Если у приложений отсутствуют разрешения, основные функции таких приложений могут работать некорректно.

## **Телефон**

## **Введение**

Выполнение исходящих или ответ на входящие голосовые и видеовызовы.

### **Выполнение вызовов**

- 1 Выберите пункт **Телефон** на экране приложений.
- 2 Введите номер телефона.

Если клавиатура не открыта, нажмите значок  $\bigoplus$ , чтобы открыть ее.

 $3$  ► Модели с одной SIM-картой: коснитесь значка , чтобы выполнить голосовой вызов, или значка ... , чтобы выполнить видеовызов.

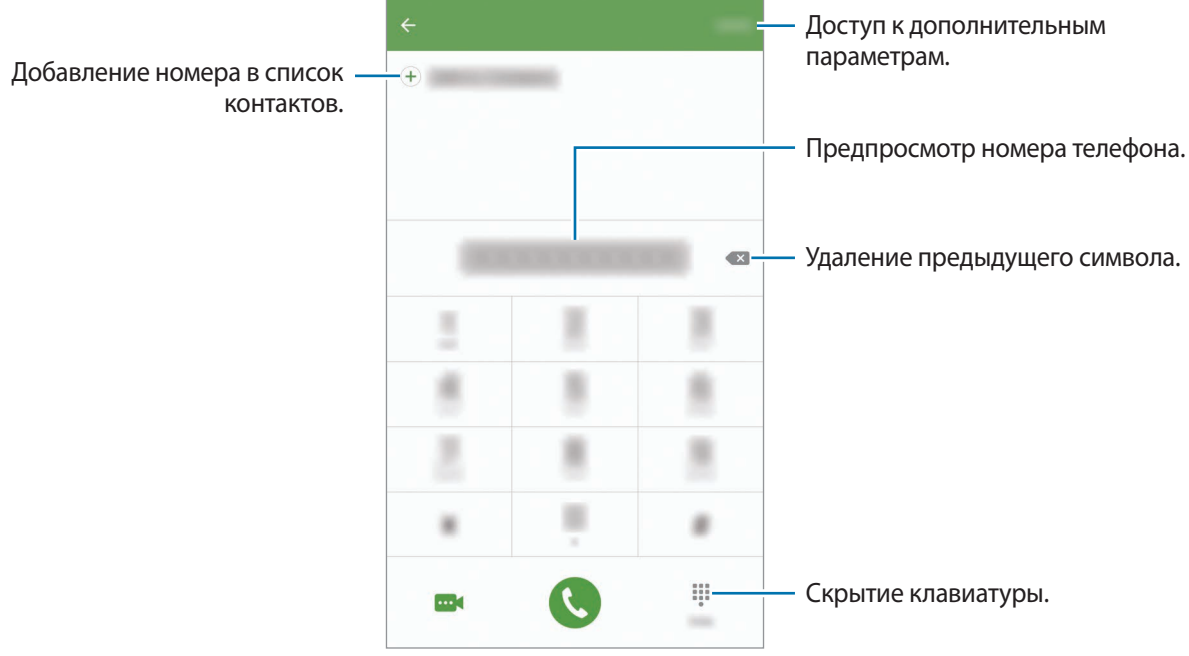

**► Модели с двумя SIM-картами:** коснитесь значка № или № , чтобы выполнить голосовой вызов, или значка **...** (, чтобы выполнить видеовызов.

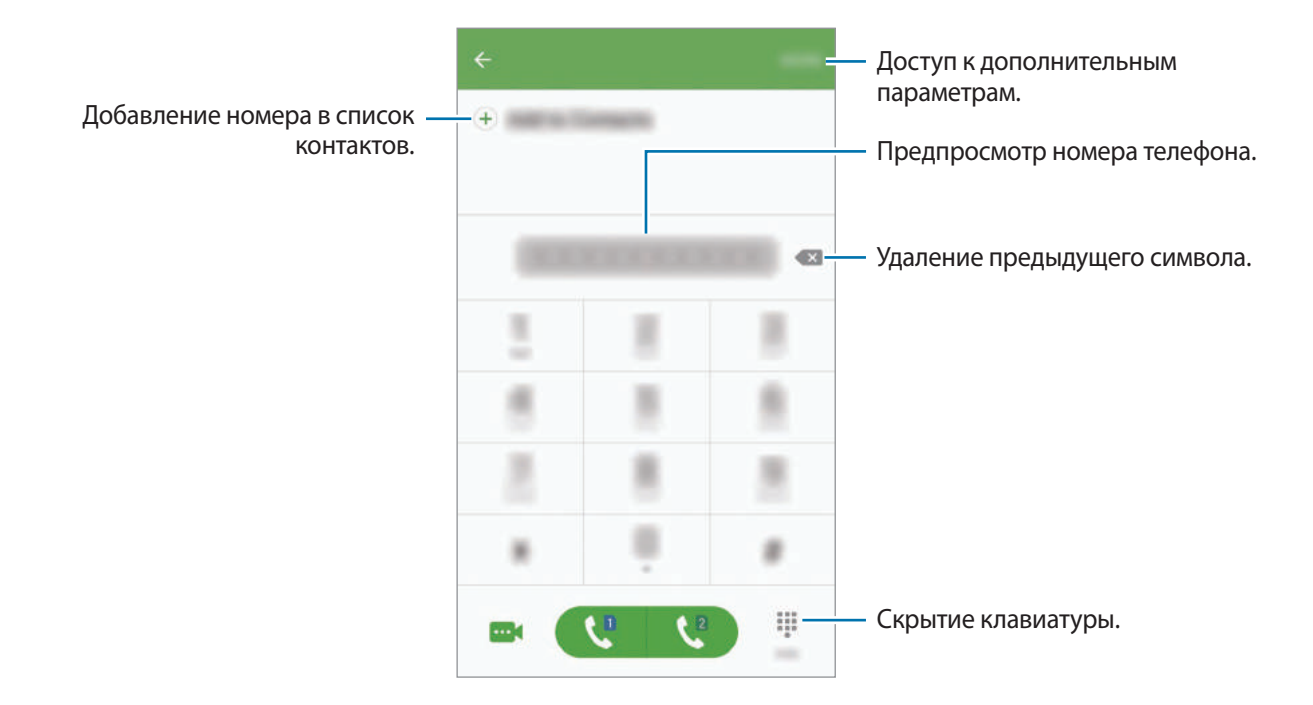

#### **Использование функции быстрого набора**

Задайте номера быстрого набора для быстрого осуществления вызовов.

Чтобы задать номер для быстрого набора, выберите пункт **ОПЦИИ** → **Быстрый набор**, выберите номер для быстрого набора, а затем выберите контакт.

Чтобы совершить вызов, коснитесь и удерживайте номер быстрого набора на клавиатуре. При наличии 10 и более номеров быстрого набора коснитесь первой цифры номера, а затем коснитесь и удерживайте последнюю цифру.

Например, если номер **123** установлен для быстрого набора, коснитесь **1**, **2**, а затем коснитесь и удерживайте **3**.

#### **Выполнение вызовов с экрана блокировки**

Перетащите значок **3** за пределы большой окружности на заблокированном экране.

#### **Выполнение вызовов из журнала вызовов или списка контактов**

Выберите пункт **ЖУРНАЛ** или **КОНТАКТЫ**, а затем прокрутите вправо по контакту или номеру телефона, чтобы выполнить вызов.

#### **Международные вызовы**

- 1 Если клавиатура не открыта, нажмите значок  $\bigoplus$ , чтобы открыть ее.
- 2 Нажмите и удерживайте клавишу **0** до тех пор, пока не появится символ **+**.
- 3 ► **Модели с одной SIM-картой**: введите код страны, код региона и номер телефона, а затем коснитесь значка $\left(\right)$ .

► **Модели с двумя SIM-картами**: введите код страны, код региона и номер телефона, а затем коснитесь значка **или .**...

### **Входящие вызовы**

#### **Ответ на вызов**

При входящем вызове перетащите значок за пределы большого круга.

#### **Отклонение вызова**

При входящем вызове перетащите значок **за пределы большого круга.** 

Чтобы отклонить входящий вызов и отправить звонящему сообщение, перетащите строку сообщения для отклонения вверх.

Чтобы создать разные сообщения для отправки при отклонении вызовов, откройте экран приложений и выберите пункт **Телефон** → **ОПЦИИ** → **Настройки** → **Блокировка вызовов** → **Ответ при отклонении вызова**, введите текст сообщения и коснитесь значка  $(+)$ .

#### **Пропущенные вызовы**

При наличии пропущенных вызовов в строке состояния появляется значок  $\blacktriangleright$ . Чтобы просмотреть список пропущенных вызовов, откройте панель уведомлений. Либо на экране приложений выберите пункт **Телефон** → **ЖУРНАЛ** для просмотра пропущенных вызовов.

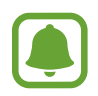

Если во время разговора на устройство поступает второй входящий вызов, то экран автоматически включается.
### **Блокировка телефонных номеров**

Блокирование вызовов от конкретных номеров, добавленных в список блокировки.

- 1 На экране приложений выберите пункт **Телефон** <sup>→</sup> **ОПЦИИ** <sup>→</sup> **Настройки** <sup>→</sup> **Блокировка вызовов** → **Список блокировки**.
- $2$  Выберите пункт **ЖУРНАЛ** или **КОНТАКТЫ** для выбора контактов и коснитесь значка  $\left(\text{+}\right)$ .

Чтобы ввести номер вручную, выберите пункт **Введите номер телефона.**, а затем введите номер.

Если заблокированные номера попробуют связаться с вами, уведомления о таких вызовах не будут получены. Вызовы будут записаны в журнале вызовов.

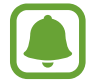

Также можно блокировать входящие вызовы от абонентов, номера которых не определяются. Выберите пункт **Блок. анонимных вызовов**, чтобы включить соответствующую функцию.

### **Возможности во время вызовов**

#### **Во время голосового вызова**

Доступны следующие действия:

- **УДЕРЖАТЬ**: удержание вызова. Выберите пункт **ВОЗОБНОВИТЬ ВЫЗОВ**, чтобы возобновить удерживаемый вызов.
- **Добавить вызов**: выполнение второго вызова.
- **Доп. громк.**: увеличение громкости.
- **Bluetooth**: переключение на гарнитуру Bluetooth, если она подключена к устройству.
- **Динамик**: включение или отключение функции громкой связи. Во время использования громкой связи говорите в микрофон, расположенный в верхней части устройства, и не подносите устройство близко к уху.
- **Клавиатура** / **Скрыть**: открытие или закрытие клавиатуры.
- **Звук**: выключение микрофона (при этом собеседник перестанет вас слышать).
- **Электронная почта**: отправка сообщения электронной почты.
- **Сообщение**: отправка сообщения.
- **Интернет**: просмотр веб-страниц.
- **Контакты**: переход к списку контактов.
- **S Planner: открытие календаря.**
- **Заметки**: создание заметки.
- : завершение текущего вызова.

#### **Во время видеовызова**

Коснитесь экрана, чтобы воспользоваться перечисленными возможностями:

- **ДОПОЛНИТЕЛЬНО**: доступ к дополнительным параметрам.
- **Перекл.**: переключение между передней и основной камерами.
- : завершение текущего вызова.
- **Звук**: выключение микрофона (при этом собеседник перестанет вас слышать).

# **Контакты**

### **Введение**

Создание новых контактов или управление контактами, сохраненными в устройстве.

## **Добавление контактов**

#### **Добавление контактов вручную**

- 1 Выберите пункт **Контакты** на экране приложений.
- $2$  Коснитесь значка  $\Omega$  и выберите нужное место хранения.
- 3 Введите информацию о контакте.
	- $\odot$ : добавление изображения.
	- $\cdot$   $\Theta$  /  $\Theta$  : добавление или удаление поля сведений о контакте.
- 4 Выберите пункт **СОХРАНИТЬ**.

Чтобы добавить номер телефона в список контактов с помощью клавиатуры, откройте экран приложений и выберите пункт **Телефон**. Если клавиатура не открыта, нажмите значок  $\blacksquare$ , чтобы открыть ее. Введите номер телефона и выберите пункт **Добавить в контакты**.

Чтобы добавить номер телефона в список контактов из журнала принятых вызовов, откройте экран приложений и выберите пункт **Телефон** → **ЖУРНАЛ** → выберите нужный контакт.

#### **Импорт контактов**

Перемещение контактов из службы хранения данных на устройство.

На экране приложений выберите пункт **Контакты** → **ОПЦИИ** → **Настройки** → **Импорт/экспорт контактов** → **ИМПОРТ**, а затем выберите вариант импорта.

### **Поиск контактов**

На экране приложений выберите пункт **Контакты**.

Ниже перечислены способы поиска контактов:

- Прокрутите список контактов вверх или вниз.
- Проведите пальцем по указателю справа от списка контактов для быстрой прокрутки.
- Коснитесь поля поиска вверху списка контактов и введите критерий поиска.

После выбора контакта можно выполнить одно из следующих действий:

- • : добавление контакта в список избранных.
- $\bigcup_{i=1}^{\infty}$  : выполнение голосового или видеовызова.
- $\blacktriangleright$ : отправка сообщения.
- **• : отправка сообщения электронной почты.**

# **Обмен данными профиля**

Обменивайтесь данными профиля, например фотографией и сообщением статуса, с другими пользователями с помощью функции обмена данными профиля.

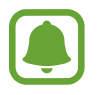

- Доступность этой функции зависит от региона или поставщика услуг.
- Эта функция доступна только контактам с включенной на устройстве функцией обмена данными профиля.

На экране приложений выберите пункт **Контакты** → выберите профиль → **Общий доступ**, а затем коснитесь переключателя, чтобы включить соответствующую функцию. Чтобы воспользоваться данной функцией, необходимо подтвердить номер телефона. Можно просматривать обновленную информацию профиля контакта в меню **Контакты**.

Чтобы выбрать дополнительные элементы для отправки, выберите пункт **Общая информация** и выберите нужные элементы.

Чтобы задать группу контактов для обмена данными профиля, выберите пункт **Открыть доступ** и задайте нужный параметр.

# **Обмен контактами**

Можно обмениваться контактами с другими пользователями с помощью различных параметров общего доступа.

- 1 Выберите пункт **Контакты** на экране приложений.
- 2 Выберите пункт **ОПЦИИ** <sup>→</sup> **Поделиться**.
- 3 Отметьте флажками контакты и выберите пункт **ПОДЕЛИТЬСЯ**.
- $4$  Выберите способ обмена.

# **Сообщения**

### **Введение**

Отправляйте сообщения, а также просматривайте цепочки сообщений.

### **Отправка сообщений**

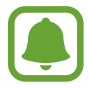

За отправку сообщений в роуминге может взиматься дополнительная плата.

- 1 Выберите пункт **Сообщения** на экране приложений.
- $2$  Коснитесь значка $^2$ .
- 3 Добавьте получателей и введите текст сообщения.
	- ► **Модели с одной SIM-картой**:

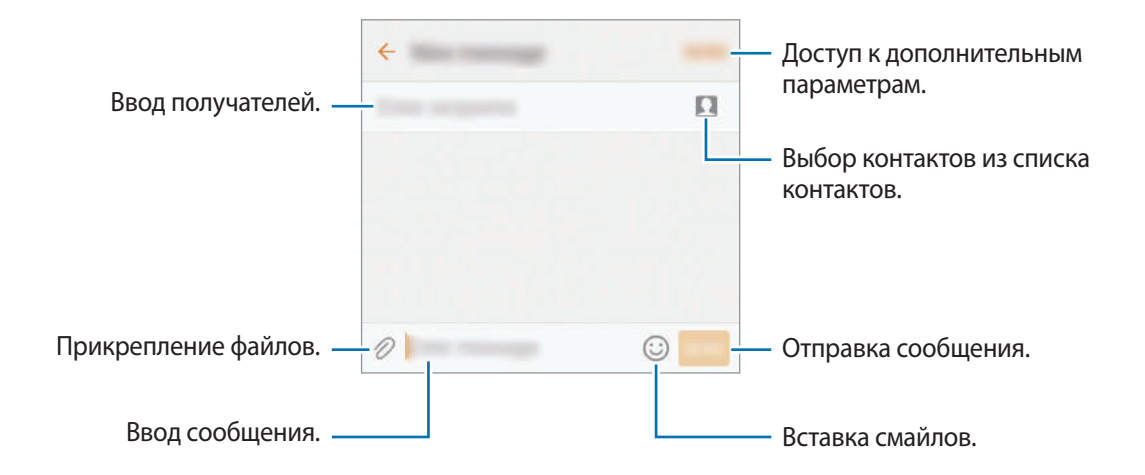

#### ► **Модели с двумя SIM-картами**:

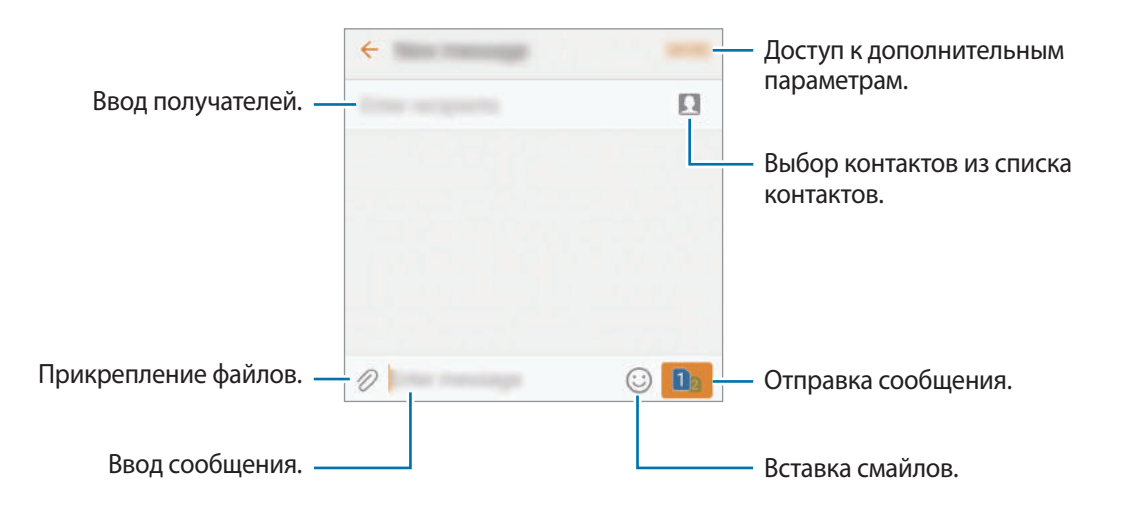

4 ► **Модели с одной SIM-картой**: чтобы отправить сообщение, выберите пункт **ОТПР. ► Модели с двумя SIM-картами:** чтобы отправить сообщение, коснитесь значка <u>или и о ве</u>

### **Просмотр сообщений**

Сообщения группируются в потоки по контактам.

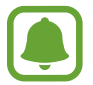

За получение сообщений в роуминге может взиматься дополнительная плата.

- 1 Выберите пункт **Сообщения** на экране приложений.
- 2 В списке сообщений выберите контакт.
- 3 Просмотрите цепочку сообщений.

### **Блокировка нежелательных сообщений**

Блокировка сообщений от конкретных номеров или сообщений, содержащих фразы, добавленные в список блокировки.

- 1 Выберите пункт **Сообщения** на экране приложений.
- 2 Выберите пункт **ОПЦИИ** <sup>→</sup> **Настройки** <sup>→</sup> **Блокировать сообщения**.

#### 3 Выберите пункт **Список блокировки**.

Чтобы добавить фразы для блокировки, выберите пункт **Блокировать фразы**.

4 Выберите пункт **ВХОДЯЩИЕ** или **КОНТАКТЫ** для выбора контактов и коснитесь значка (+). Чтобы ввести номер вручную, выберите пункт **Введите номер**, а затем введите номер телефона.

Вы будете уведомлены о получении сообщений от заблокированных номеров или сообщений, содержащих заблокированные фразы. Чтобы просмотреть заблокированные сообщения, выберите пункт **ОПЦИИ** → **Настройки** → **Блокировать сообщения** → **Заблокированные сообщения**.

# **Настройка уведомления сообщения**

Можно изменить звук уведомления, параметры дисплея и пр.

- 1 Выберите пункт **Сообщения** на экране приложений.
- 2 Выберите пункт **ОПЦИИ** <sup>→</sup> **Настройки** <sup>→</sup> **Уведомления**, а затем коснитесь переключателя, чтобы включить соответствующую функцию.
- 3 Изменение настроек уведомлений.
	- **Звук уведомления**: изменение звука уведомлений.
	- **Вибрация**: вибрация при получении сообщений.
	- **Всплывающие сообщения**: отображение сообщений во всплывающих окнах.
	- **Просмотр сообщения**: отображение содержимого сообщения на экране блокировки или во всплывающих окнах.

#### **Настройка напоминания о сообщениях**

Можно установить интервал для получения сигнала о непрочитанных уведомлениях. Если эта функция не активирована, откройте экран приложений, выберите пункт **Настройки**  $\rightarrow$  Специальные возможности → Напоминание об уведомлении, а затем коснитесь переключателя, чтобы включить соответствующую функцию. Затем выберите пункт **Сообщения**, чтобы включить соответствующую функцию.

# **Интернет**

### **Введение**

Просмотр веб-страниц в Интернете для поиска информации и добавление любимых страниц в закладки для удобного доступа.

# **Обзор веб-страниц**

- 1 Выберите пункт **Samsung** <sup>→</sup> **Интернет** на экране приложений.
- 2 Коснитесь поля адреса.
- 3 Введите веб-адрес или ключевое слово и затем выберите пункт **Перейти**.

Для просмотра панелей инструментов легко проведите пальцем по экрану вниз.

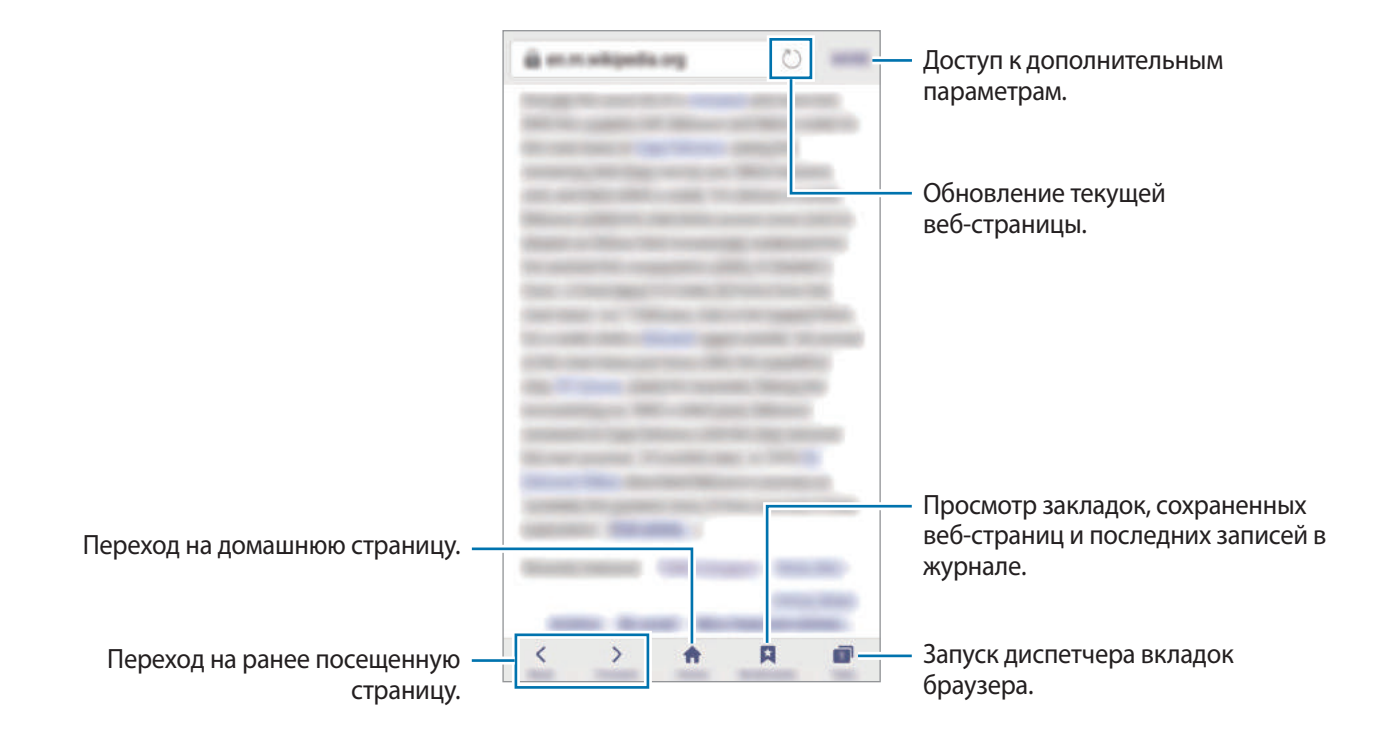

# **Конфиденциальный режим**

В конфиденциальном режиме можно отдельно сохранять и управлять вкладками, закладками и сохраненными страницами. Можно заблокировать конфиденциальный режим с помощью пароля и отпечатка пальца.

#### **Включение конфиденциального режима**

На панели инструментов в нижней части экрана выберите пункт **Вкладки → СЕКРЕТНЫЙ РЕЖИМ** Если данная функция используется впервые, можно установить пароль для использования конфиденциального режима.

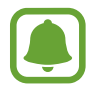

В конфиденциальном режиме невозможно воспользоваться некоторыми функциями, например функцией съемки экрана.

В конфиденциальном режиме цвет панелей инструментов будет изменен.

#### **Изменение настроек безопасности**

Можно изменить пароль или метод блокировки.

Выберите пункт **ЕЩЕ** → **Настройки** → **Конфиденциальность** → **Защита секретного режима** → **Изменить пароль**. Чтобы установить зарегистрированный отпечаток пальца в качестве метода блокировки в дополнение к паролю, коснитесь переключателя **Отпечатки**, чтобы включить соответствующую функцию. Дополнительные сведения об использовании отпечатков пальцев см. в [Распознавание отпечатков пальцев](#page-143-0).

#### **Выключение конфиденциального режима**

На панели инструментов в нижней части экрана выберите пункт **Вкладки → ОТКЛ. СЕК. РЕЖ.** Или закройте приложение «Интернет».

# **E-mail**

#### **Настройка учетных записей электронной почты**

При первом открытии приложения **E-mail** появится запрос на настройку учетной записи.

- 1 Выберите пункт **Samsung** <sup>→</sup> **E-mail** на экране приложений.
- 2 Введите адрес и пароль электронной почты, а затем выберите пункт **ВХОД**.

Чтобы вручную зарегистрировать учетную запись корпоративной электронной почты, выберите пункт **НАСТР. ВРУЧНУЮ**.

 $3$  Для завершения настройки следуйте инструкциям на экране.

Чтобы настроить еще одну учетную запись электронной почты, выберите пункт **ОПЦИИ** → **Настройки** → **Добавить учетную запись**.

При наличии нескольких учетных записей одну из них можно установить как учетную запись по умолчанию. Выберите пункт **ОПЦИИ** → **Настройки** → **ОПЦИИ** → **Задать учетную запись по умолчанию**.

#### **Отправка сообщений электронной почты**

- 1 Нажмите значок  $\mathbb Z$ , чтобы создать сообщение электронной почты.
- $2$  Добавьте получателей и введите текст сообщения электронной почты.
- 3 Выберите пункт **ОТПРАВИТЬ**, чтобы отправить сообщение электронной почты.

#### **Чтение сообщений электронной почты**

Если приложение **E-mail** открыто, новые сообщения электронной почты будут получены устройством автоматически. Чтобы получить сообщения электронной почты вручную, проведите вниз по экрану.

Коснитесь сообщения электронной почты на экране, чтобы прочитать его.

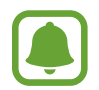

Если функция синхронизации сообщений электронной почты отключена, новые сообщения не будут получены. Чтобы включить синхронизацию сообщений электронной почты, выберите пункт **ОПЦИИ** → **Настройки** → выберите имя учетной записи, а затем коснитесь переключателя **Синхронизировать учетную запись**, чтобы включить соответствующую функцию.

# **Камера**

## **Введение**

Фото- и видеосъемка с использованием различных режимов и настроек.

### **Основные функции съемки**

Делайте фотографии и снимайте видео. Просмотреть снятые фотографии и видеозаписи можно в приложении **Галерея**.

Выберите пункт **Камера** на экране приложений.

#### **Этикет фото- и видеосъемки**

- Не снимайте людей без их согласия.
- Не снимайте в местах, в которых это запрещено.
- Не снимайте в местах, где вы можете нарушить право других людей на личную жизнь.

#### **Фото- и видеосъемка**

- 1 На экране предварительного просмотра коснитесь фрагмента изображения, на котором камера должна сфокусироваться.
- 2 Коснитесь значка  $\bullet$ , чтобы сделать снимок, или  $\bullet$ , чтобы снять видео. Чтобы создать серию снимков, коснитесь и удерживайте .
	- Прикоснитесь к экрану двумя пальцами и разведите их в стороны, чтобы увеличить масштаб или сведите пальцы вместе, чтобы уменьшить его.
	- Чтобы настроить яркость фотографий или видео, коснитесь экрана. После отображения ползунка регулировки перетащите его к  $\frac{1}{\sqrt{1-\frac{1}{n}}}$ или  $\frac{1}{\sqrt{1-\frac{1}{n}}}$
	- Для съемки кадра во время видеозаписи выберите пункт **Съемка**.
	- Для изменения фокуса во время видеосъемки коснитесь фрагмента, на который следует навести фокус. Для фокусировки в центре экрана коснитесь значка ...

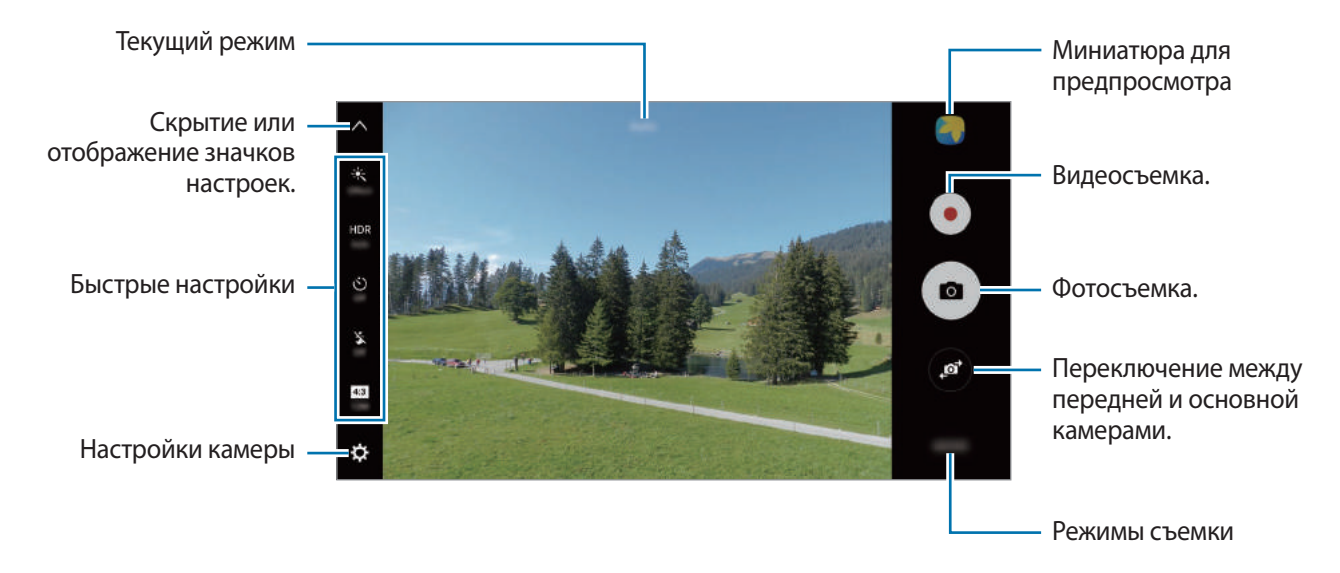

На экране предварительного просмотра проведите вправо для доступа к списку режимов съемки. Либо проведите влево для просмотра снятых фотографий и видео.

- Содержимое экрана предварительного просмотра зависит от выбранного режима съемки и используемой камеры.
- Камера автоматически выключается, если не используется.
- Убедитесь, что объектив чист. В противном случае устройство может работать некорректно в режимах с высоким разрешением съемки.
- Передняя камера оснащена широкоугольным объективом. При широкоугольной фотосъемке могут возникать небольшие искажения, которые не означают, что в работе устройства возникли неполадки.
- Максимальное время записи видео может быть меньшим, если задано высокое разрешение.

#### **Включение камеры при заблокированном экране**

Чтобы мгновенно приступить к съемке, запустите приложение **Камера** с экрана блокировки.

Перетащите значок  $\odot$  за пределы большой окружности на заблокированном экране.

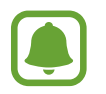

- Доступность этой функции зависит от региона или поставшика услуг.
- Некоторые функции камеры недоступны при запуске приложения **Камера** с экрана блокировки, если используются функции обеспечения безопасности.

#### **Быстрый запуск камеры**

Дважды быстро нажмите клавишу «Главный экран» для запуска функции **Камера**.

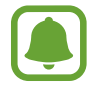

Некоторые функции камеры недоступны при запуске приложения **Камера** с экрана блокировки или при выключенном экране, если используются функции обеспечения безопасности.

#### **HDR (расширенный динамический диапазон)**

Делайте снимки с насыщенными цветами и высокой детализацией даже при недостаточной или избыточной освещенности.

Чтобы включить или отключить режим HDR, откройте экран предварительного просмотра и нажимайте значок  $HDR$ , пока не будет выбран нужный параметр.

- **Auto**: автоматический переход в режим HDR в зависимости от условий съемки.
- **On**: режим HDR включен.
- **Off**: режим HDR отключен.

#### **Фиксация фокуса и экспозиции**

При резком контрасте между светом и темнотой, а также пребывании объекта съемки за пределами зоны автофокусировки может не удастся достичь нужной экспозиции. Зафиксируйте фокус или экспозицию, а затем сделайте снимок. Нажмите и удерживайте нужную область фокусировки, после чего вокруг нее отобразится рамка АФ/АЭ для фиксации фокуса и экспозиции. Заданные настройки останутся неизменными даже после создания снимка.

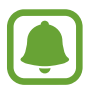

Эта функция доступна только в некоторых режимах съемки.

#### **Настройка режимов съемки**

На экране предварительного просмотра выберите пункт **РЕЖИМ**, а затем выберите нужный режим.

Чтобы просмотреть информацию о каждом режиме, выберите пункт **СВЕДЕНИЯ**.

Чтобы изменить порядок расположения режимов, выберите пункт **ЕЩЕ** → **Изменить**, нажмите и удерживайте значок режима, а затем перетащите его в другое место.

Чтобы добавить ярлыки режимов на главный экран, выберите пункт **ЕЩЕ** → **Доб. ярлык на главный экран**.

### **Автоматический режим**

Этот режим можно использовать для автоматической оценки условий съемки и выбора оптимального режима фотосъемки.

На экране предварительного просмотра выберите пункт **РЕЖИМ** → **Авто**.

# **Профессиональный режим**

Фотосъемка во время настройки вручную различных параметров съемки, таких как значение экспозиции и значение ISO.

На экране предварительного просмотра выберите пункт РЕЖИМ → Про. Выберите параметры и задайте нужные настройки, а затем нажмите значок •, чтобы сделать фотографию.

- В: выбор цветового тона. Чтобы создать свой собственный цветовой тон, выберите пункт **Сигнал 1** или **Сигнал 2**.
- $\blacktriangleright$  : изменение режима фокусировки. Чтобы вручную настроить фокусировку, перетащите ползунок регулировки по направлению к значку  $\bigstar$  или  $\blacktriangle$ . Чтобы перейти в режим автофокусировки, перетащите ползунок регулировки в положение **Auto**.
- $\mathbf{W}$  : выбор подходящего баланса белого для более естественной цветопередачи. Можно установить цветовую температуру. Коснитесь  $\mathbb{R}$  и переместите палец на ползунок цветовой температуры.
- **ISO**: выбор чувствительности ISO. Этот параметр управляет светочувствительностью камеры. Низкие значения предназначены для неподвижных и ярко освещенных объектов. Высокие значения используются для быстро движущихся или плохо освещенных объектов. Однако более высокие значения ISO могут вызывать шумы на фотоснимках.

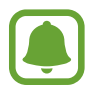

Если выдержка задана вручную, невозможно установить значение **Auto** для настройки ISO.

- $\mathcal{D}:$  настройка значения выдержки. Длительная выдержка обеспечивает больше света и снимок становится ярче. Этот режим идеален для съемки пейзажей или ночной съемки. Короткая выдержка обеспечивает меньше света. Этот режим идеален для съемки быстро движущихся объектов.
- $\blacktriangleright$  : изменение экспозиции. Этот параметр определяет количество света, получаемого матрицей камеры. Для съемки в условиях недостаточного освещения установите высокое значение экспозиции.

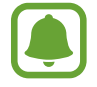

Если выдержка задана вручную, невозможно изменить значение экспозиции. Значение экспозиции будет изменено и будет отображаться в соответствии с настройкой значения выдержки.

#### **Сохранение текущей настройки в качестве пользовательской**

На экране предварительного просмотра выберите пункт **Настраив.** → **Сохранить тек. настр.**, укажите имя, а затем выберите пункт **СОХРАНИТЬ**.

Чтобы использовать сохраненные настройки камеры, откройте экран предварительного просмотра, выберите пункт **Настр.**, а затем выберите имя нужного набора настроек.

#### **Разделение областей экспозиции и фокусировки**

Если яркое освещение влияет на контрастность изображения или объект съемки находится за пределами области автофокусировки, воспользуйтесь этой функцией для достижения подходящей экспозиции. Вы можете разделить области экспозиции и фокусировки и выбрать нужный уровень экспозиции для объекта съемки.

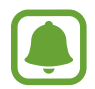

Эта функция доступна только если для выдержки и фокуса выбрано значение **Auto** в профессиональном режиме.

На экране предварительного просмотра нажмите и удерживайте область, на которой нужно сфокусироваться.

В области фокусировки появится рамка AF/AE.

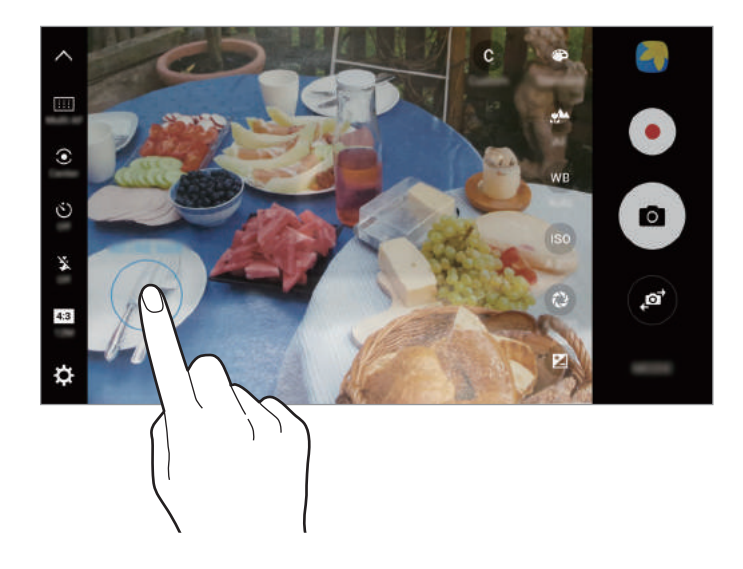

2 Перетащите рамку AF/AE в область экспозиции.

Область экспозиции будет отделена от области фокусировки.

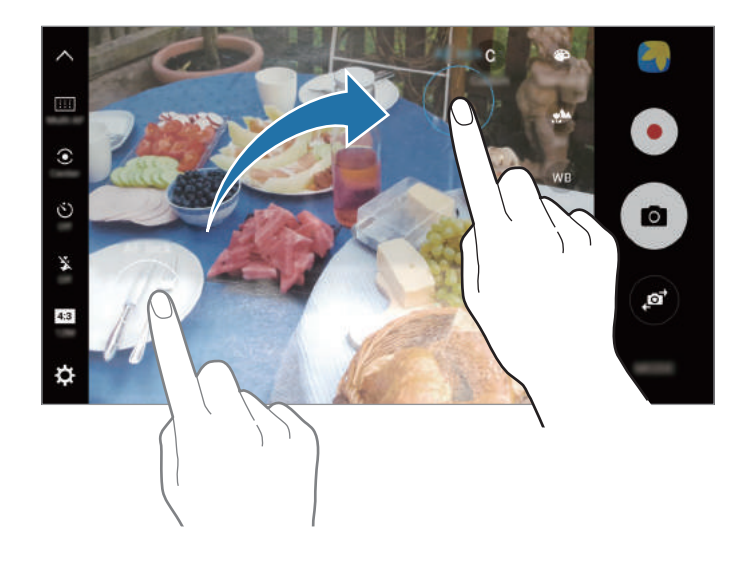

# **Выборочный фокус**

Создайте эффект нахождения вне фокуса, который позволяет выделить объект съемки.

- 1 На экране предварительного просмотра выберите пункт **РЕЖИМ** <sup>→</sup> **Выборочный фокус**.
- $2$  На экране предварительного просмотра коснитесь фрагмента изображения, на котором камера должна сфокусироваться.
- $3$  Коснитесь значка  $\bullet$ , чтобы выполнить снимок.
- 4 Коснитесь миниатюры предпросмотра.
- $5$  Коснитесь значка  $\circledast$  и выберите один из следующих вариантов:
	- **Ближний фокус**: выделение объекта на размытом фоне.
	- **Дальний фокус**: размытие объекта и выделение фона вокруг объекта.
	- Панорамный фокус: четкое изображение объекта и фона.

#### 6 Выберите пункт **СОХРАНИТЬ**.

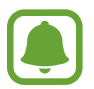

- Рекомендуется, чтобы устройство находилось на расстоянии не более 50 см от объектов съемки. Разместите объект, на котором нужно сфокусироваться, близко к устройству.
- При съемке убедитесь, что объект съемки находится на достаточном расстоянии от фона. Расстояние должно более чем в три раза превышать расстояние от устройства до объекта.
- Держите устройство ровно и стойте прямо во время съемки.
- На качество фотографий, сделанных с помощью устройства, может повлиять следующее:
	- Движение устройства или объекта съемки.
	- Наличие сильного фонового освещения, съемка при недостаточном освещении или в помещении.
	- Отсутствие каких-либо узоров на объекте съемки или фоне либо их однотонность.

### **Панорама**

Съемка серии фотоснимков по горизонтали или по вертикали с дальнейшим их соединением для создания одного широкого снимка.

На экране предварительного просмотра выберите пункт **РЕЖИМ** → **Панорама**. Чтобы создать анимированную панораму, коснитесь **I → Включено**, чтобы включить функцию анимированной панорамы.

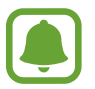

Для получения оптимальных снимков с использованием режима панорамной съемки следуйте советам ниже.

- Медленно перемещайте камеру в одном направлении.
- Сохраняйте расположение изображения в кадре в видоискателе камеры. Если изображение при предварительном просмотре выходит за границы направляющих или устройство неподвижно, съемка будет остановлена автоматически.
- Старайтесь не снимать неявно выраженные объекты, такие как чистое небо или равномерно окрашенная стена.
- Во время съемки анимированных панорам запись звука не осуществляется.

#### **Просмотр анимированной панорамы**

Просмотр анимированной панорамы. Можно просматривать снимок под разными углами, с помощью наклона устройства или проведения по экрану.

На экране предварительного просмотра коснитесь миниатюры предпросмотра.

 $2$  Коснитесь значка  $\mathbf{F}_{\mathbf{S}}$ .

Созданная анимированная панорама будет воспроизведена.

 $3$  Наклоните устройство или проведите по экрану, чтобы повернуть созданную анимированную панораму.

Чтобы сохранить анимированную панораму в качестве видеофайла, выберите пункт **СОХРАНИТЬ ВИДЕО**.

# **Видеоколлаж**

Запись видео для создания уникального видеоколлажа. Можно редактировать видеозаписи и обмениваться ими с другими пользователями.

- 1 На экране предварительного просмотра выберите пункт **РЕЖИМ** <sup>→</sup> **Видеоколлаж**.
- 2 Коснитесь значка  $\blacksquare$  и выберите тип коллажа в соответствии с используемым соотношением сторон экрана.

Чтобы записать видео для просмотра в режиме замедленной съемки видеоколлажей, выберите тип коллажа в разделе **Коллаж замедленной съемки**.

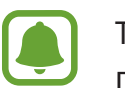

Также можно выбрать длительность записи видео. Коснитесь значка  $\odot$  и выберите параметр.

Коснитесь значка , чтобы начать запись.

После окончания видеосъемки отобразится экран редактирования.

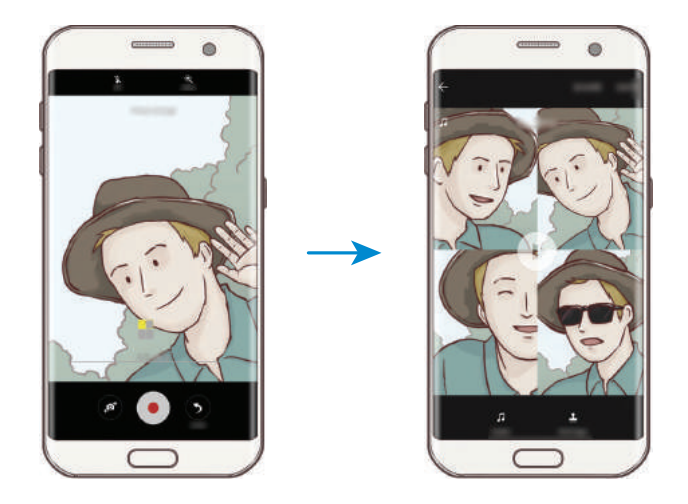

4 Видеозапись можно отредактировать с помощью доступных параметров.

- **Аудио**: настройка записанного звука или вставка фоновой музыки.
- **Медл.фрагм.**: выбор фрагментов видеозаписи в каждом кадре для замедленного воспроизведения. Эта опция отображается при выборе параметра «Замедленная видеосъемка».
- **Конечн. теги**: отображение даты и времени записи на видео.

5 После окончания редактирования выберите пункт **СОХРАН.**, чтобы сохранить видео. Чтобы поделиться видеозаписью с друзьями, выберите пункт **ПОДЕЛИТЬСЯ**.

### **Прямая трансляция**

Запись прямой трансляции с особых для вас событий и предоставление к ней доступа другим пользователям. К просмотру трансляции вы можете пригласить друзей и близких. Для получения дополнительной информации про функцию трансляции YouTube перейдите в справочное меню YouTube.

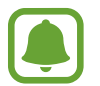

- Доступность этой функции зависит от региона или поставщика услуг.
- За использование трансляции через мобильные сети может взиматься дополнительная плата.

#### **Перед началом использования**

- Необходимо войти в учетную запись Google, чтобы воспользоваться этой функцией.
- Для автоматического сохранения трансляции на устройстве после ее окончания откройте экран предпросмотра, выберите пункт **Настройки**, а затем коснитесь переключателя **Автосохранение**, чтобы включить соответствующую функцию. Видеозаписи можно просмотреть в меню **Галерея**.
- Можно настроить отправку ссылки на трансляцию через социальные сети во время трансляции. На экране предварительного просмотра выберите пункт **Настройки** → **Настройки соц. медиа** и коснитесь переключателя рядом с используемыми социальными сетями.

#### **Запуск трансляции**

- 1 На экране предварительного просмотра выберите пункт **РЕЖИМ** <sup>→</sup> **Прямая трансляция**.
- 2 Ознакомьтесь с условиями использования и выберите пункт **ПОДТВЕРДИТЬ**.
- 3 Чтобы изменить название канала, коснитесь стандартного названия и введите новое.
- 4 Чтобы сделать трансляцию общедоступной или приватной, выберите пункт **Настройки** <sup>→</sup> **Личное**.
- 5 Выберите пункт **Пригл.**, а затем выберите контакты или вручную введите номера телефонов. После запуска трансляции ссылка на видео будет отправлена в сообщении выбранным контактам. Приглашенные контакты могут посмотреть трансляцию, перейдя по ссылке.
- $6$  Коснитесь значка  $\bullet$ , чтобы начать трансляцию.

Чтобы пригласить больше контактов во время трансляции, выберите пункт **Отправ.** и выберите способ предоставления общего доступа. Трансляция будет приостановлена во время приглашения контактов. Чтобы возобновить запись, выберите пункт **ВОЗОБН.**

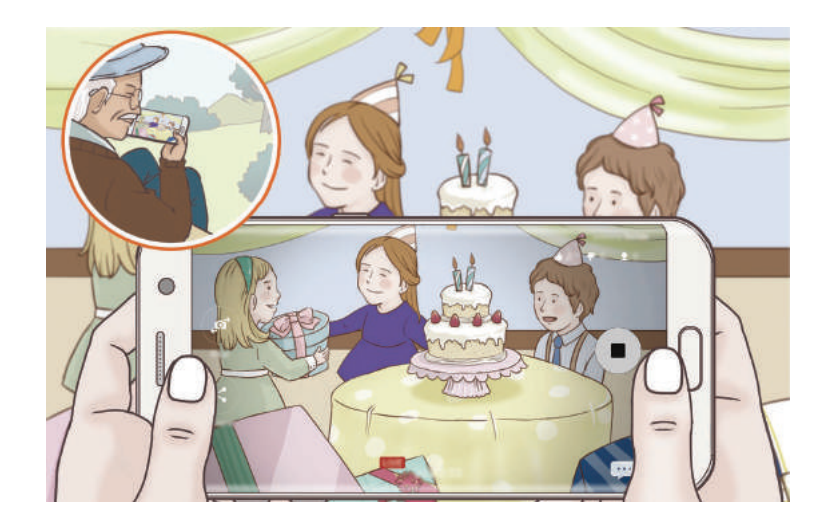

 $\overline{7}$  Коснитесь значка  $\blacksquare$ , чтобы завершить трансляцию.

Трансляция будет автоматически загружена на YouTube. Чтобы поделиться ссылкой с другими пользователями, выберите пункт **ПОДЕЛ. ССЫЛКОЙ**.

Можно создать ярлык для данной функции на главном экране, выбрав пункт **Настройки** → **Доб. ярлык на главный экран**.

#### **Просмотр прямой трансляции**

Приглашенные контакты могут посмотреть трансляцию, перейдя по полученной ссылке на видео. Чтобы посмотреть общедоступные трансляции, зрители могут осуществлять поиск имени канала на YouTube.

# **Замед. съемка**

Запись видео для дальнейшего просмотра в режиме замедленной съемки. При этом можно указать, какие из фрагментов видео должны воспроизводиться в замедленном режиме.

- 1 На экране предварительного просмотра выберите пункт **РЕЖИМ** <sup>→</sup> **Замед. съемка**.
- $2$  Коснитесь значка  $\odot$ , чтобы начать запись.
- $\beta$  Когда запись будет завершена, нажмите значок  $\blacksquare$ , чтобы остановить ее.
- $4$  На экране предварительного просмотра коснитесь миниатюры предпросмотра.
- $5$  Коснитесь значка $\omega$

Начнется воспроизведение видео, один из фрагментов которого (выбранный в случайном порядке) будет воспроизведен в режиме замедленной съемки.

#### **Редактирование фрагментов видео, снятых в режиме замедленной съемки**

- 1 На экране предварительного просмотра коснитесь миниатюры предпросмотра.
- $2$  Коснитесь значка $\circ$

Начнется воспроизведение видео, один из фрагментов которого (выбранный в случайном порядке) будет воспроизведен в режиме замедленной съемки.

- $\beta$  Нажмите значок  $\mathbf{\overline{u}}$ , чтобы приостановить воспроизведение.
- Перетащите маркеры начала и конца видео в нужные точки, чтобы установить длительность видео для воспроизведения.
- $5$  Перетащите значок  $\bullet$ , чтобы выбрать фрагмент видео, который должен воспроизводиться в режиме замедленной съемки.

Чтобы точнее задать фрагмент в замедленном режиме, нажмите и удерживайте значок , а затем проведите пальцем влево или вправо для покадрового просмотра выбранного фрагмента.

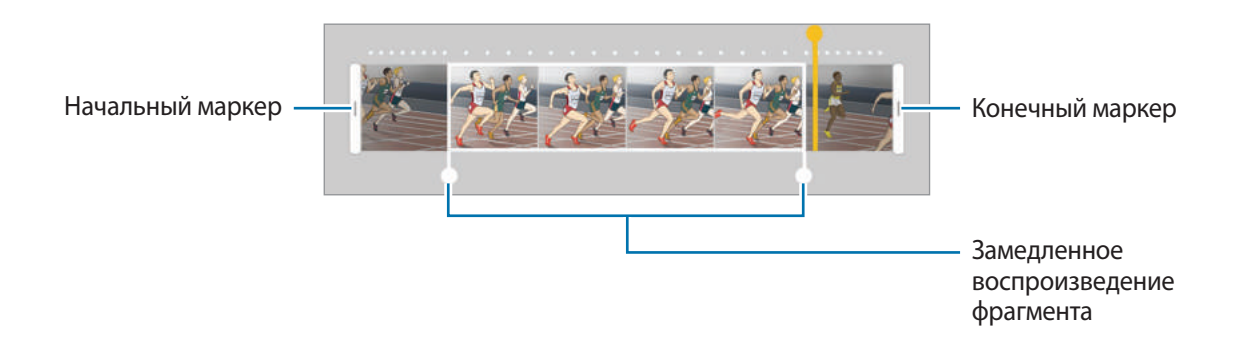

- $6$  Коснитесь фрагмента, который должен воспроизводиться в режиме замедленной съемки, и воспользуйтесь следующими параметрами:
	- $\Box$ : разделение фрагмента на две части.
	- $\sum$ : удаление одного из разделенных фрагментов.
	- **1/8**: изменение скорости воспроизведения выбранного фрагмента.
- Нажмите значок  $\left( \blacktriangleright \right)$  для предварительного просмотра видео.
- 8 Выберите пункт **ЭКСПОРТ**, чтобы сохранить видео.

## **Виртуальная съемка**

Создание серии фотографий по мере обхода вокруг объекта съемки, чтобы на конечной фотографии его можно было увидеть под разными углами. Таким образом, объект съемки можно будет рассмотреть с различных ракурсов, проводя пальцем по фотографии влево или вправо.

- 1 На экране предварительного просмотра выберите пункт **РЕЖИМ** <sup>→</sup> **Виртуальная съемка**.
- $2$  Разместите объект съемки в центре экрана предварительного просмотра и нажмите значок 0
- 3 Медленно перемещайте устройство вокруг объекта съемки, двигаясь в одном и том же направлении, для создания дополнительных фотографий.

Если стрелка становится полностью желтой или вращение объекта съемки прекращается, фотосъемка на устройстве также автоматически прекращается.

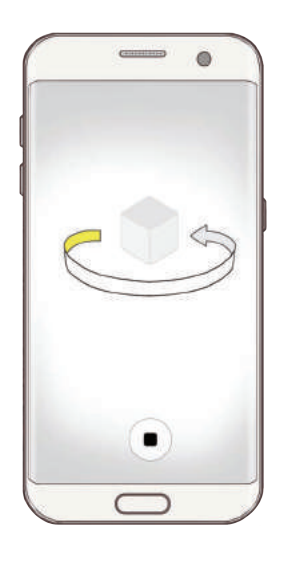

#### **Просмотр виртуальных фотографий**

- На экране предварительного просмотра коснитесь миниатюры предпросмотра.
- $2$  Коснитесь значка $\odot$
- $\beta$  Проведите пальцем влево или вправо по экрану или медленно наклоняйте устройство влево или вправо, чтобы рассмотреть объект съемки с различных ракурсов.

# **Еда**

Создавайте снимки пищи в более ярких цветах.

- 1 На экране предварительного просмотра выберите пункт **РЕЖИМ** <sup>→</sup> **Еда**.
- 2 Коснитесь экрана и перетащите кольцевую рамку поверх области для выделения.

Область за пределами кольцевой рамки будет размыта.

Чтобы изменить размер кольцевой рамки, потяните ее угол.

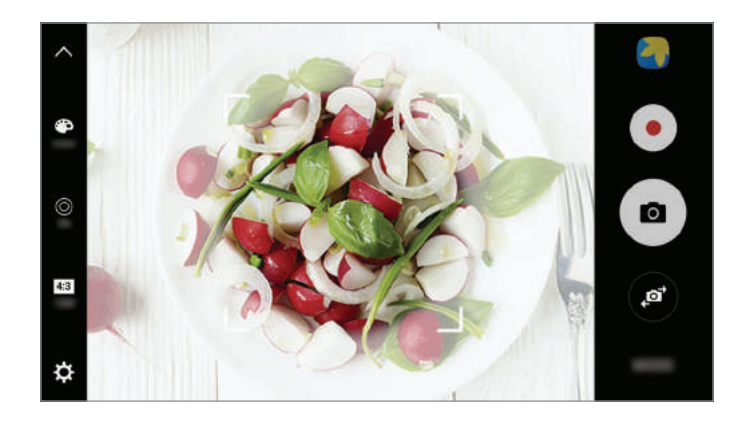

- $3$  Коснитесь значка  $\bullet$  и перетащите ползунок регулировки, чтобы настроить цветовой тон.
- $4$  Коснитесь значка  $\bullet$ , чтобы выполнить снимок.

# **Гиперлапс**

Запись сюжетов, например движущихся людей или проезжающих автомобилей, и их просмотр в качестве видеозаписей с ускоренным воспроизведением. Частота кадров автоматически настраивается для записи более равномерных видеозаписей с ускоренным воспроизведением и меньшим количеством размытостей, во время прогулки, путешествий и пр.

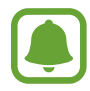

Функция автофокусировки не работает в данном режиме.

- На экране предварительного просмотра выберите пункт **РЕЖИМ → Гиперлапс**.
- 2 Коснитесь значка  $\mathbb G$  и выберите параметр частоты кадров.

Если для частоты кадров задано значение **Авто**, частота кадров будет настроена автоматически в соответствии со скоростью смены сюжетов.

- $3$  Коснитесь значка $\odot$ , чтобы начать запись.
- $4$  Коснитесь значка , чтобы завершить запись.
- $5$  На экране предварительного просмотра коснитесь миниатюры для предпросмотра, а затем коснитесь значка  $\Box$ , чтобы просмотреть видео.

# **Автопортрет**

Создание автопортретов с помощью передней камеры. Можно осуществить предпросмотр различных эффектов ретуши на экране.

- $\parallel$  На экране предварительного просмотра нажмите значок  $\odot$ , чтобы переключиться на переднюю камеру для съемки автопортрета.
- 2 Выберите пункт **РЕЖИМ** <sup>→</sup> **Автопортрет**.
- 3 Посмотрите в объектив фронтальной камеры.
- 4 После распознавания лица устройством коснитесь датчика на задней панели устройства, чтобы сделать автопортрет.

Или поместите свою ладонь перед объективом передней камеры. После распознавания ладони отобразится таймер обратного отсчета. По истечении времени на устройстве будет создан снимок.

Чтобы воспользоваться различными параметрами съемки для передней камеры, коснитесь  $\mathbf{\ddot{Q}} \rightarrow$  Способы съемки (фронт.), а затем коснитесь переключателей, чтобы включить соответствующие функции.

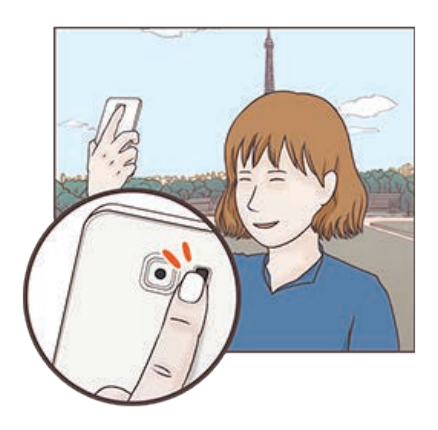

#### **Вспышка для создания автопортрета**

При создании автопортретов с помощью передней камеры в условиях недостаточной освещенности сенсорный экран может выполнять функцию вспышки.

На экране предварительного просмотра коснитесь значка  $\mathbf{\hat{x}}$  несколько раз, а затем выберите пункт **On**. Во время съемки сенсорный экран выполнит функцию вспышки.

#### **Применение эффектов ретуши**

Можно применить эффект прожектора или изменить функции для обработки изображения лица, например оттенок кожи или форму овала лица, перед съемкой автопортрета.

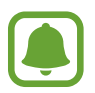

Эта функция доступна только в режиме **Автопортрет**.

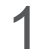

На экране предварительного просмотра коснитесь значка  $\mathcal{S}$ .

- $2$  Выберите параметры ниже, чтобы применить эффекты ретуши к лицу на экране предпросмотра и создать автопортрет.
	- **Цвет кожи**: более свежий и здоровый оттенок кожи.
	- **Популярн.**: настройка яркости и расположения прожектора. Чтобы задать расположение точки для выделения или настроить яркость, перетащите ползунок регулировки в нужное положение.
	- **Тонк. лицо**: изменение формы лица, чтобы оно казалось более вытянутым.
	- **Бол. глаза**: увеличение размера глаз.
	- **Коррекция фигуры**: форма лица может искажаться при отображении в боковой части экрана предпросмотра. Включите эту опцию для изменения формы лица. После изменения формы фон может слегка искажаться.

# **Групповое сэлфи**

Снимите панорамный автопортрет, чтобы включить в кадр больше людей и не дать никому оказаться за кадром.

- 1 На экране предварительного просмотра нажмите значок **Ф**, чтобы переключиться на переднюю камеру для съемки автопортрета.
- 2 Выберите пункт **РЕЖИМ** <sup>→</sup> **Групповое сэлфи**.
- 3 Посмотрите в объектив фронтальной камеры.

4 После распознавания лица устройством коснитесь датчика на задней панели устройства, чтобы сделать автопортрет.

Или поместите свою ладонь перед объективом передней камеры. После распознавания ладони отобразится таймер обратного отсчета. По истечении времени на устройстве будет создан снимок.

Чтобы воспользоваться различными параметрами съемки для передней камеры, коснитесь  $\mathbf{\Omega} \rightarrow$  Способы съемки (фронт.), а затем коснитесь переключателей, чтобы включить соответствующие функции.

 $5$  Медленно поверните устройство влево, а затем вправо или в обратном направлении, чтобы снять панорамный автопортрет.

Дополнительные фотографии снимаются, когда белая рамка перемещается к краю окна видоискателя.

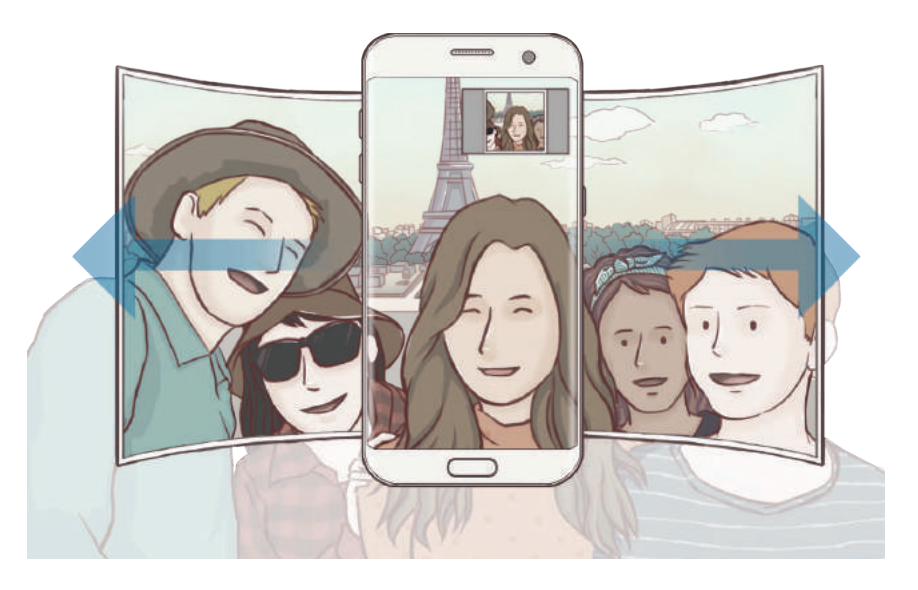

- При этом убедитесь, что эта рамка остается в окне видоискателя.
- Объектам следует оставаться неподвижными во время съемки панорамных автопортретов.
- Верхняя и нижняя части изображения, которые показаны на предварительном экране, могут отсутствовать на фотографии в зависимости от условий съемки.

### **Загрузка режимов**

Загрузка дополнительных режимов съемки с веб-сайта **Galaxy Apps**.

На экране предварительного просмотра выберите пункт **РЕЖИМ** → **ЗАГРУЗИТЬ**.

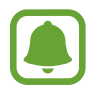

В некоторых загруженных режимах съемки определенные функции будут недоступны.

# **Настройки камеры**

#### **Быстрые параметры**

На экране предварительного просмотра доступны приведенные ниже быстрые настройки.

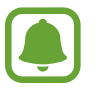

Доступные настройки зависят от выбранного режима съемки и используемой камеры.

- $\div$ : выбор эффекта фильтра, который нужно применить во время фото- или видеосъемки. Для отображения конкретных эффектов в списке или изменения порядка эффектов выберите пункт **Управл.** Чтобы загрузить больше эффектов, выберите пункт **Загрузить**.
- **HDR**: создание детализированных и насышенных фотографий даже в условиях недостаточного или слишком яркого освещения.
- $\boxed{\cdots}$ : изменение области фокусировки.  $\boxed{\cdots}$  фокусируется на нескольких областях в пределах кадра. Несколько прямоугольников отобразятся для обозначения областей фокусировки. фокусируется на центре кадра.
- $\odot$ : выбор способа экспозамера. Эта настройка определяет способ измерения интенсивности света. **Центровзвеш.** — экспозиция снимка определяется на основе уровня освещения в центре кадра. **Точечный** — экспозиция снимка определяется на основе уровня освещения в определенной центральной точке кадра. **Матричный** — измеряется среднее значение интенсивности освещения для всего кадра.
- **•••** : создание фотографий анимированной панорамы для воспроизведения в качестве видеозаписи. Можно просматривать фотографии анимированной панорамы под разными углами, с помощью наклона устройства или проведения по экрану.
- $\hat{\bm{\heartsuit}}$ : выбор длительности видеосъемки.
- П: изменение типа видеоколлажа или соотношения сторон экрана. Также можно записывать видеоколлажи с эффектом замедленной съемки.
- : выбор частоты кадров.
- $\mathcal{N}$  : выбор интервала задержки, прежде чем камера автоматически сделает снимок.
- $\mathbf{\hat{x}}$  : включение или отключение вспышки.

4:3 : выбор разрешения для фотографий. Использование более высокого разрешения позволяет создавать снимки высокого качества, но они требуют больше памяти.

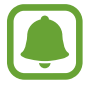

На разрешение фотографии влияют условия освещения при съемке фотографий передней камерой.

- : настройка цветового тона.
- ©: фокусировка на объекте внутри кольцевой рамки и размытие изображение за пределами рамки.

#### **Настройки камеры**

На экране предварительного просмотра коснитесь значка  $\alpha$ .

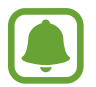

Доступные настройки зависят выбранного режима съемки и используемой камеры.

- **Размер видео (задн.)** / **Размер видео (передн.)**: выбор разрешения видео. Использование более высокого разрешения позволяет создавать видео высокого качества, но при этом требуется больше памяти.
- **Снимок движения**: создание видеоклипа, длительностью несколько секунд, перед нажатием . Это позволяет не упустить малейшие детали. Чтобы просмотреть видео, коснитесь миниатюры для предпросмотра, а затем коснитесь  $\mathbb{F}_{\Omega}$ . Чтобы создать снимок из видеоклипа, коснитесь экрана, чтобы остановить воспроизведение и выберите пункт **СЪЕМКА**.
- **Сохр.изобр. как предв.просм.**: сохранение перевернутого изображения для зеркального отображения исходного изображения при фотосъемке с использованием передней камеры.
- **Отслеживание AF**: отслеживание выбранного объекта съемки и автоматическая фокусировка на нем. При выборе объекта устройство сфокусируется на объекте, даже если он движется или положение камеры меняется.

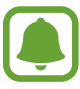

- Во время использования этой функции невозможно воспользоваться функцией стабилизации видео.
- Отслеживание объекта может не сработать при следующих условиях:
	- Объект съемки слишком большой или слишком маленький.
	- Объект перемещается слишком интенсивно.
	- Съемка выполняется в темном месте или при подсветке сзади.
	- Совпадают окраска или фактура объекта и фона.
	- На объекте есть горизонтальный узор, например, на шторах.
	- Камера сильно дрожит.
	- Высокое разрешение видео.
- **Стабилизация видео**: включение стабилизации изображения для уменьшения или устранения размытости, которая появляется из-за дрожания камеры во время записи видео.
- **Сетка**: вывод подсказок в видоискателе для облегчения компоновки кадра при выборе объектов съемки.
- **Геотеги**: добавление тега GPS к снимку.

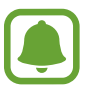

- Сила GPS-сигнала может снизится, если камера используется в местах, где его получение затруднено, например между зданиями или в низинах, а также при плохой погоде.
- При загрузке снимков в Интернет на них могут оставаться сведения о ваших координатах. Чтобы избежать этого, отключите функцию тегов местоположения.
- **Способы съемки (осн.)** / **Способы съемки (фронт.)**: выбор параметров съемки.
- **Обзор изображений**: просмотр снимков на устройстве непосредственно после съемки.
- **Быстрый запуск**: запуск камеры двукратным нажатием клавиши «Главный экран».
- **Сохранить как файл RAW**: сохранение фотографий как несжатых RAW-файлов (формат DNG) в профессиональном режиме. RAW-файлы сохраняют все данные фотографии для получения наилучшего качества снимка, но занимают больший объем памяти. Чтобы просмотреть RAWфайлы, необходимо воспользоваться приложением для просмотра изображений.

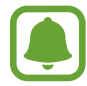

- При использовании данной функции каждая фотография будет сохранена в двух форматах: DNG и JPG. Фотографии, созданные в режиме непрерывной съемки, сохраняются только в формате JPG.
- Файлы в формате JPG можно просмотреть в меню **Галерея**. DNG-файлы можно просматривать или удалять в папке **DCIM** → **Camera**.
- **Место хранения**: выбор места хранения снимков и видеозаписей.
- **Функция клавиш звука**: назначение клавише громкости функции управления спуском затвора или зумом.
- **Сброс настроек:** сброс настроек камеры.

# **Галерея**

## **Введение**

Просмотр и управление снимками и видеозаписями, сохраненными на устройстве.

# **Просмотр изображений**

- 1 Выберите пункт **Галерея** на экране приложений.
- 2 Выберите изображение.

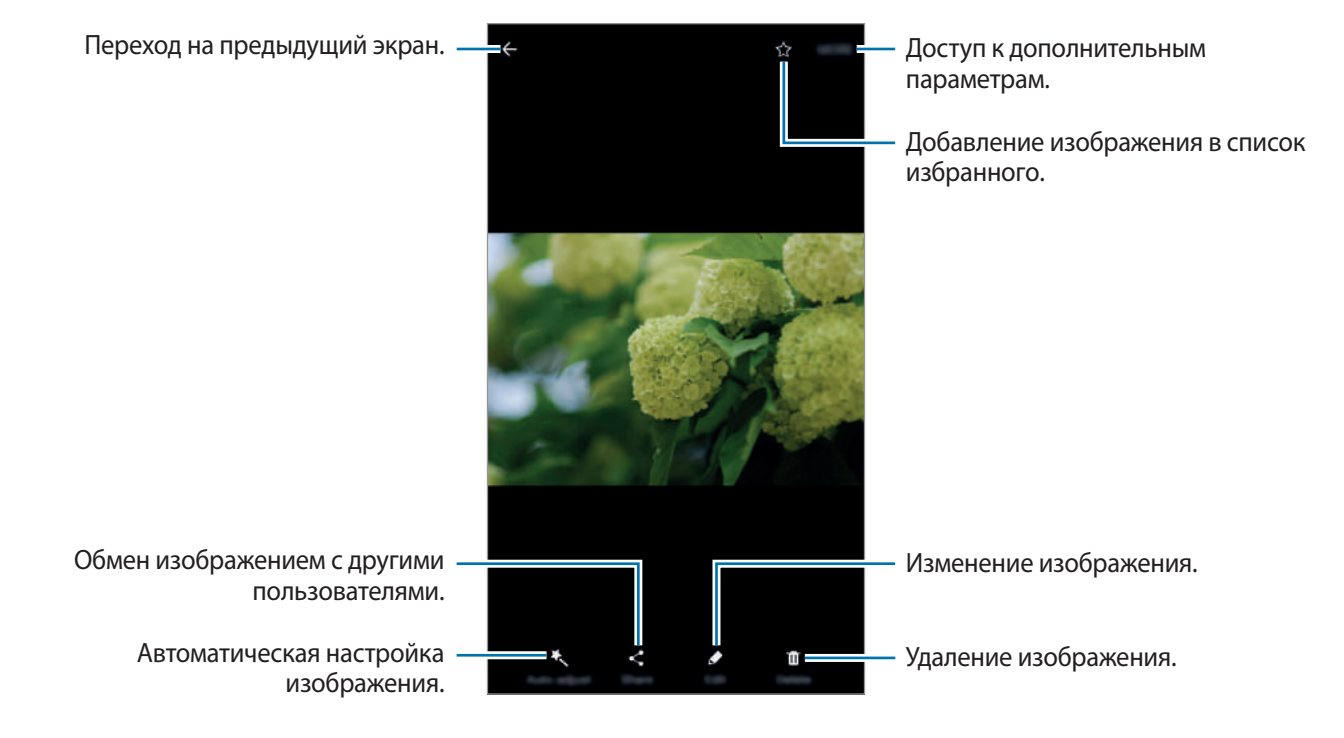

Чтобы скрыть или отобразить меню, коснитесь экрана.

## **Просмотр видеозаписей**

- 1 Выберите пункт **Галерея** на экране приложений.
- 2 Выберите видеозапись для просмотра. Видеофайлы отмечены значком  $\bigodot$  на экране предпросмотра эскизов.

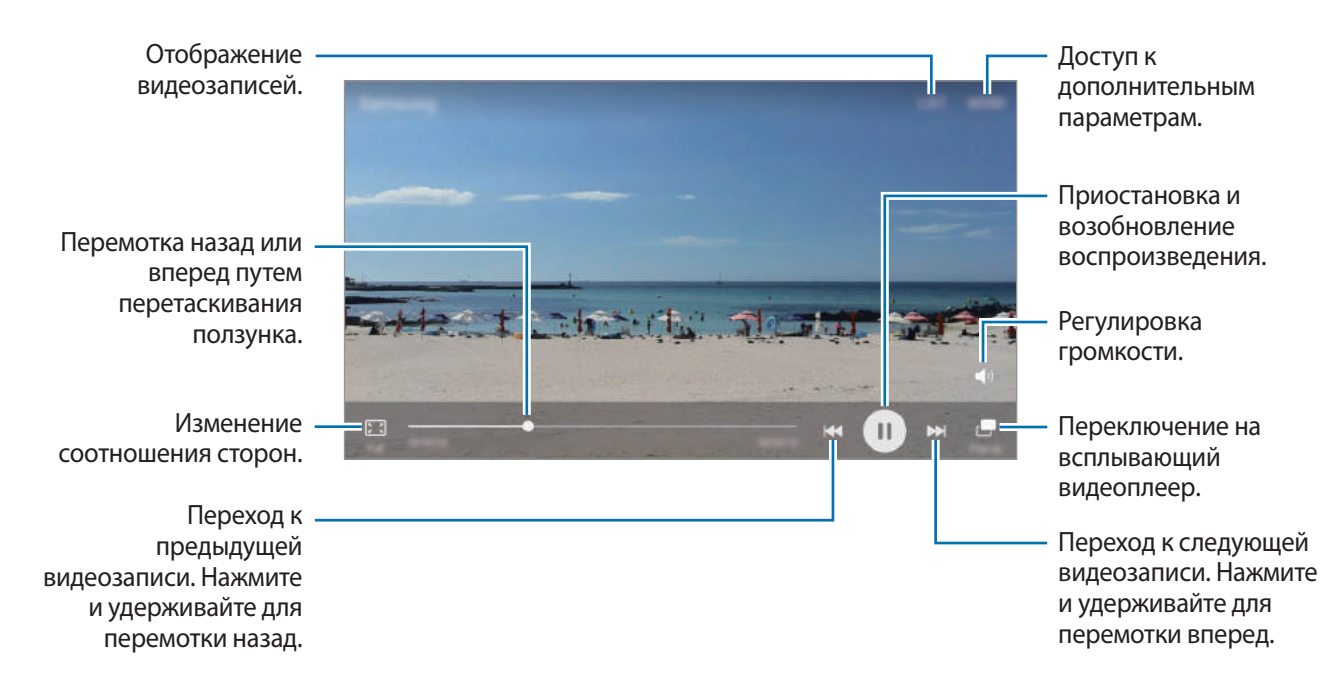

Проведите пальцем вверх или вниз с левой стороны экрана воспроизведения, чтобы настроить яркость, или проведите пальцем вверх или вниз с правой стороны экрана воспроизведения, чтобы настроить громкость.

Для перемотки назад или вперед проведите влево или вправо по экрану воспроизведения.

# **Удаление фото и видео**

#### **Удаление изображений или видеозаписей**

Выберите фотографию или видео и выберите пункт **Удалить** внизу экрана.

#### **Удаление нескольких фото и видео**

- На главном экране галереи нажмите и удерживайте изображение или видеозапись, которые хотите удалить.
- $2$  Установите флажки рядом с изображениями или видеозаписями, которые хотите удалить.
- 3 Выберите пункт **ОПЦИИ** <sup>→</sup> **Удалить**.

# **Обмен фотографиями и видео**

Выберите фотографию или видео, выберите пункт **Поделиться** в нижней части экрана, а затем выберите способ обмена.

### **Общий доступ к альбомам событий**

Просмотр фотографий и видео по времени и месту. Можно делиться альбомами событий с контактами.

На главном экране галереи коснитесь пункта ▼ → События.

Можно просматривать фотографии и видео по событиям.

Чтобы вручную создать альбомы событий, коснитесь **«** и выберите фотографии или видео, которые нужно добавить.

- $2$  Выберите альбом событий для общего доступа.
- $\beta$  Коснитесь  $\Omega$  и выберите контакты.

После того, как контакты примут запрос на общий доступ, к альбому событий будет предоставлен общий доступ, а контакты смогут добавлять другие фотографии и видео в альбом событий.

- 
- Чтобы воспользоваться данной функцией, необходимо подтвердить номер телефона.
- За отправку файлов через мобильные сети может взиматься дополнительная плата.
- Если получатели не подтвердили свои телефонные номера или если функция не поддерживается их устройствами, им будет отправлено текстовое сообщение, содержащее ссылку на файлы. Некоторые функции могут быть недоступны для получателей ссылок. Ссылка действительна в течение определенного периода времени.

# **Samsung Gear**

Samsung Gear — это приложение, которое позволяет управлять носимым устройством Gear. При подключении устройства к Gear можно изменить настройки и приложения Gear.

На экране приложений выберите пункт Samsung → Samsung Gear.

Выберите пункт **ПОДКЛЮЧИТЬСЯ К GEAR**, чтобы подключить устройство к Gear. Для завершения настройки следуйте инструкциям на экране. Дополнительные сведения о подключении и использовании Gear вместе с устройством см. в руководстве пользователя к Gear.

# **SAMSUNG Members**

**SAMSUNG Members** — это программа по поддержке служб для пользователей, например, по проблемам диагностики устройств, поиска сервисных центров и удаленного обслуживания. Можно также проконсультироваться у наших специалистов и отправить отчеты с ошибками, если возникли проблемы в работе устройства.

# **Game Launcher**

### **Введение**

Приложение для запуска игр группирует игры, загруженные с **Play Маркет** и **Galaxy Apps**, в одном месте для обеспечения быстрого доступа. Игровой режим устройства делает игровой процесс еще легче.

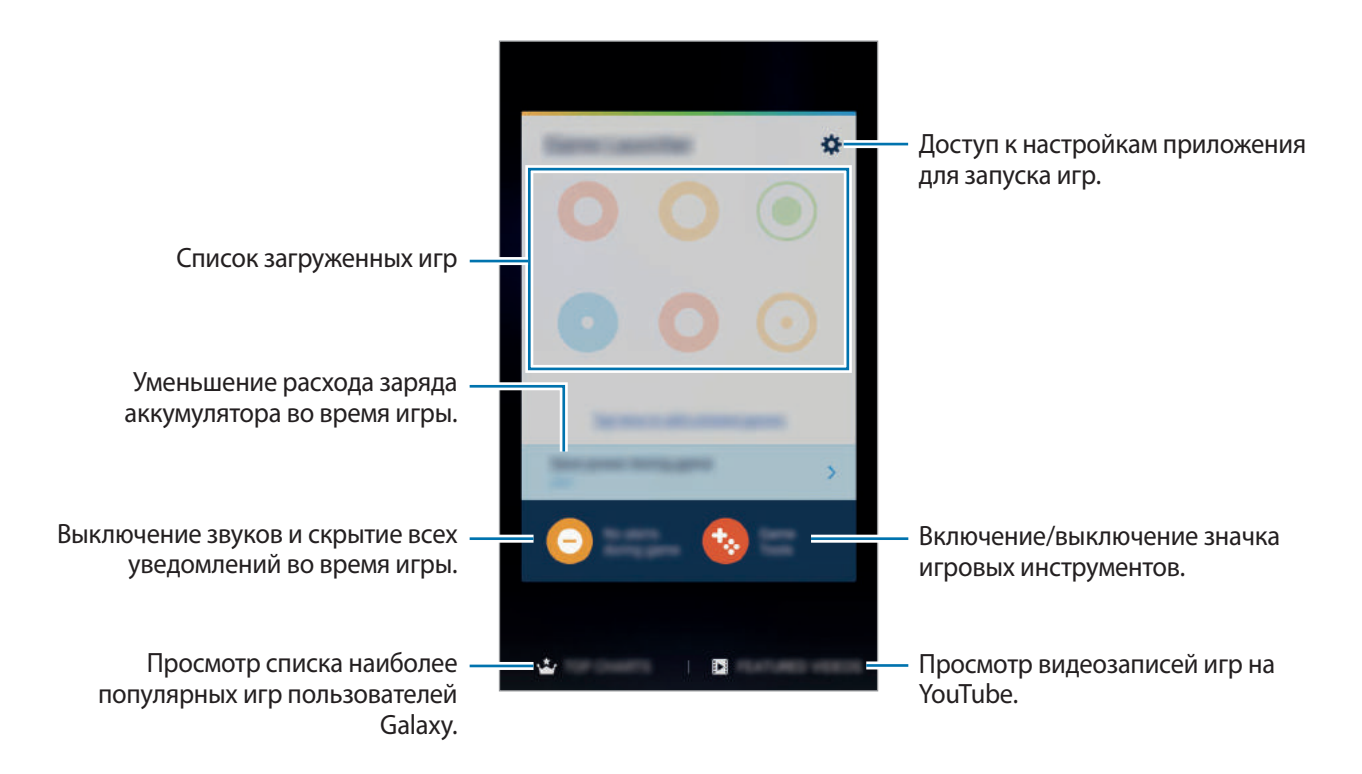

### **Приложение для запуска игр**

1 На экране приложений выберите пункт **Настройки** <sup>→</sup> **Дополнительные функции** <sup>→</sup> **Игры** <sup>→</sup> **Game Launcher** и коснитесь переключателя, чтобы включить соответствующую функцию.

**Game Launcher** будет добавлено на главный экран и экран приложений.

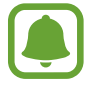

При отключении функции **Game Launcher** будет удален с главного экрана и экрана приложений.

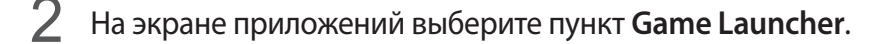

 $\overline{3}$  Коснитесь игры в списке игр.

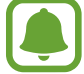

Игры, загруженные из **Play Маркет** и **Galaxy Apps**, будут автоматически отображены на экране приложения для запуска игр. Если игры не отображаются, выберите пункт **Коснитесь здесь для добавления не включенных в список игр**.

#### **Удаление игр из приложения для запуска игр**

Нажмите и удерживайте игру, а затем перетащите ее на пункт **Удалить** в верхней части экрана.

### **Включение режима энергосбережения во время игры**

При включении режима энергосбережения во время игры разрешение и частота кадров будут уменьшены для экономии заряда аккумулятора.

На экране приложений выберите пункт **Game Launcher → Экономия заряда в игре**. Выберите один из параметров ниже.

- **Выключено**: режим энергосбережения не используется.
- **Экономить энергию**: уменьшение расхода заряда аккумулятора путем снижения разрешения и частоты кадров.
- **Экономить максимум энергии**: существенное уменьшение расхода заряда аккумулятора путем снижения разрешения и частоты кадров.

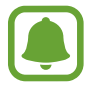

Уровень энергопотребления зависит от игры.
### **Игровые инструменты**

Отображение значка игровых инструментов в качестве плавающего значка на игровых экранах.

На экране приложений выберите пункт **Настройки** → **Дополнительные функции** → **Игры** → **Game Tools** и коснитесь переключателя, чтобы включить соответствующую функцию.

Во время игры коснитесь значка **ф.** для отображения игровых инструментов.

Для перемещения значка коснитесь **и**, удерживая его, перетащите в нужное место.

Чтобы удалить значок с текущего экрана игры, нажмите и удерживайте  $\left(\cdot\right)$ , а затем перетащите к пункту **Удалить** в верхней части экрана.

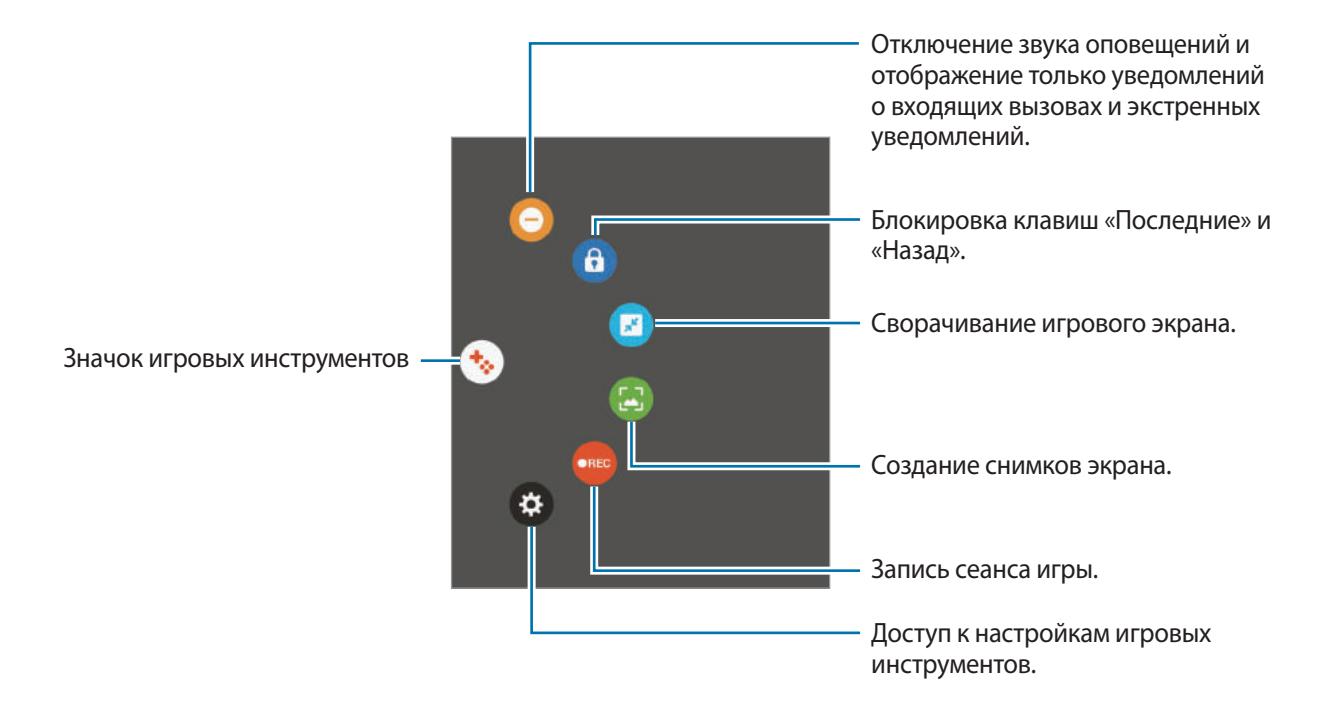

#### **Блокирование уведомлений во время игр**

Коснитесь  $\leftrightarrow \rightarrow \bullet$  для отключения звука оповещений и отображения только уведомлений о входящих вызовах и экстренных уведомлений, чтобы ничего не отвлекало вас от процесса игры. При поступлении входящего вызова маленькое уведомление отобразится в верхней части экрана.

## **S Planner**

### **Введение**

Планирование своего расписания посредством внесения в календарь будущих событий или задач.

### **Создание событий**

- 1 Выберите пункт **S Planner** на экране приложений.
- 2 Коснитесь значка и или дважды коснитесь даты.

Если для даты уже сохранены какие-либо события или задачи, коснитесь даты и нажмите кнопку $\bigoplus$ .

3 Введите сведения о событии.

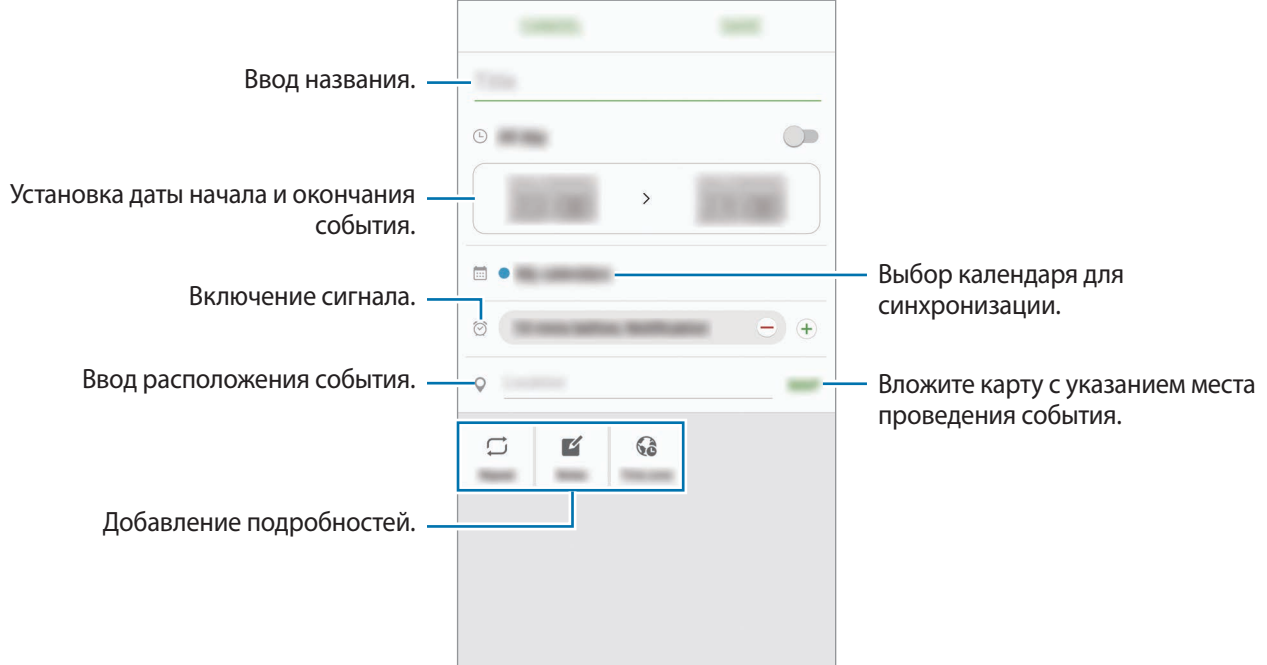

4 Выберите пункт **СОXРАНИТЬ**, чтобы сохранить событие.

### **Создание задач**

- 1 Выберите пункт **S Planner** на экране приложений.
- 2 Нажмите кнопку  $\rightarrow$  Задачи.
- 3 Введите сведения о задаче и выберите пункт **СЕГОДНЯ** или **ЗАВТРА**, чтобы указать дату, до которой задача должна быть выполнена.

Чтобы добавить дополнительные сведения, нажмите значок  $\mathbb{Z}$ .

4 Выберите пункт **СОXРАНИТЬ**, чтобы сохранить задачу.

#### **Синхронизация событий и задач с вашими учетными записями**

На экране приложений выберите пункт **Настройки → Учетные записи**, выберите службу учетной записи, а затем коснитесь переключателя **Календарь**, чтобы синхронизировать события и задачи с учетной записью.

Чтобы добавить учетную запись, которая должна использоваться для синхронизации, откройте экран приложений и выберите пункт **S Planner** → **ОПЦИИ** → **Управление календарями** → **Добавить учетную запись**. Затем выберите учетную запись, с которой нужно синхронизировать данные, и войдите в нее. Когда учетная запись будет добавлена, она отобразится в списке.

## **S Health**

### **Введение**

Приложение S Health помогает следить за здоровьем и физической формой. Ставьте перед собой цели по улучшению своего физического состояния, отслеживайте их достижение, а также следите за своим общим состоянием здоровья и физической формой.

### **Запуск приложения S Health**

При первом запуске этого приложения, а также после сброса настроек следуйте инструкциям на экране для завершения настройки.

- 1 Выберите пункт **Samsung** <sup>→</sup> **S Health** на экране приложений.
- $2$  Для завершения настройки следуйте инструкциям на экране.

### **Приложение S Health**

Просматривая основные сведения в меню S Health и трекерах, вы можете следить за своим здоровьем и уровнем физической нагрузки.

Выберите пункт **Samsung** → **S Health** на экране приложений.

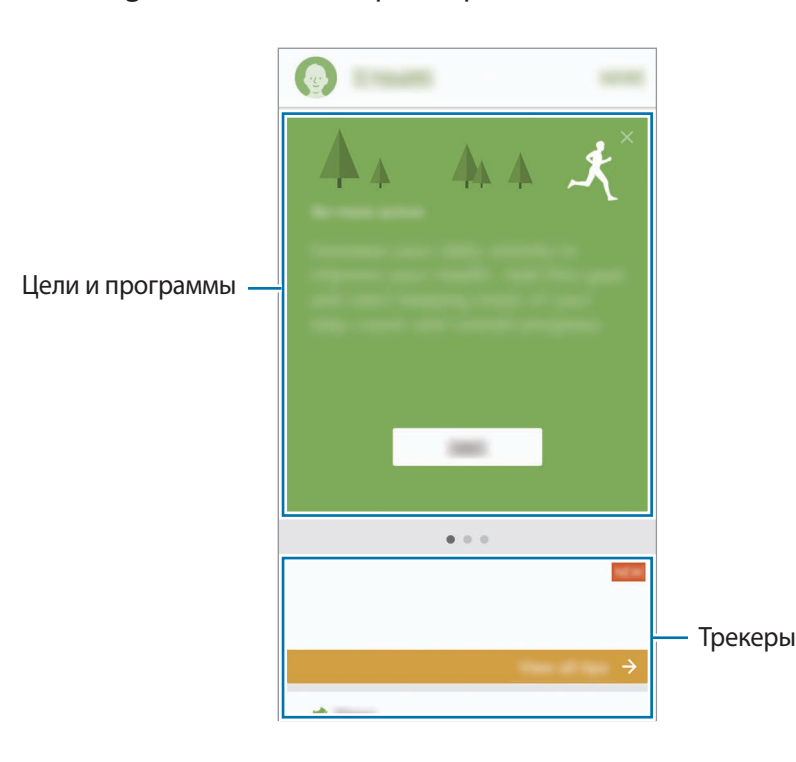

Чтобы добавить трекеры, цели или программы на экран приложения S Health, выберите пункт **ЕЩЕ** → **Управление элементами**, а затем выберите нужные элементы на вкладках **ЖУРНАЛЫ**, **ЦЕЛИ** или **ПРОГРАММЫ**.

- **ЦЕЛИ**: задание спортивных целей на каждый день и просмотр текущего прогресса.
- **ПРОГРАММЫ**: использование настраиваемых программ, предназначенных для помощи в занятиях спортом.
- **ЖУРНАЛЫ**: мониторинг физической нагрузки, потребляемой пищи и физических показателей.

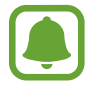

Чтобы узнать больше о функциях S Health, выберите пункт **ЕЩЕ** → **Настройки** → **Справка**.

### **Дополнительная информация**

- Функции S Health предназначены только для поддержания формы и здоровья; они не предназначены для диагностики болезней или болезненных состояний, в том числе для лечения, снижения осложнений или предотвращения болезней.
- Доступные функции, функциональные возможности и дополнительные программы для приложения S Health зависят от страны его использования и принятых в этой стране законов и нормативных актов. Перед использованием данного приложения узнайте о доступных в вашем регионе функциях и приложениях.
- Приложения и службы S Health могут быть изменены или больше не предоставляться без предварительного уведомления.
- Целью сбора данных является предоставление необходимых вам услуг, включая предоставление дополнительной информации для улучшения здоровья, синхронизации данных, проведения анализа данных и оценки результатов или разработки и повышения качества предоставляемых услуг. (Но если вы войдете в свою учетную запись Samsung из приложения S Health, данные могут быть сохранены на сервере с целью их резервирования.) Персональные данные сохраняются до тех пор, пока есть потребность в их наличии. Персональные данные, хранящиеся в приложении S Health, можно удалить путем сброса данных в меню настроек. Данные, которые вы публиковали в социальных сетях или сбрасывали на накопительные устройства, удаляются отдельно.
- Вы можете предоставить общий доступ к вашим данным и/или синхронизировать их с дополнительными службами Samsung либо совместимыми сторонними службами, а также с другими вашими подключенными устройствами. Доступ к данным S Health такие дополнительные службы или сторонние устройства могут получить только при наличии вашего явного разрешения на это.
- В случае ненадлежащего использования данных, сообщенных в социальных сетях или переданных другим, вся ответственность лежит на самом пользователе. Поэтому будьте осторожны, сообщая свои персональные данные.
- Если ваше устройство подключено к измерительным устройствам, проверьте протокол соединения, чтобы убедиться, что он работает правильно. Если используется беспроводное соединение, такое как Bluetooth, в работе устройства могут возникать электронные помехи от других устройств. Не используйте устройство рядом с другими устройствами, которые излучают радиоволны.
- Внимательно ознакомьтесь с условиями и положениями использования, а также политикой конфиденциальности S Health перед началом использования приложения.

## **S Voice**

### **Введение**

Выполнение различных задач простым произнесением команд.

### **Задание команды пробуждения**

Для запуска функции **S Voice** можно использовать собственную команду пробуждения.

При первом запуске функции **S Voice** выберите пункт **ЗАПУСК** и задайте собственную команду пробуждения.

Чтобы изменить команду пробуждения, откройте экран приложений и выберите пункт **S Voice**. Затем нажмите кнопку <del>☆ →</del> Включение голосом → Изменить команду включения → ЗАПУСК и следуйте инструкциям на экране.

Чтобы запустить на устройстве приложение **S Voice** с помощью команды пробуждения при заблокированном устройстве, коснитесь значка **Ф** и выберите переключатель Вкл. при без. **блокиров.**, чтобы включить соответствующую функцию.

### **Приложение S Voice**

1 Проговорите предустановленную команду пробуждения.

Также можно на экране приложений выбрать пункт **Samsung** → **S Voice**.

Когда запускается приложение **S Voice**, устройство начинает распознавание голоса.

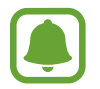

Доступность этого приложения зависит от региона или поставщика услуг.

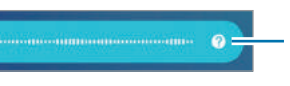

Параметры S Voice — <del>Дары и просмотр примеров голосов</del>ых команд.

#### 2 Произнесите голосовую команду.

Если устройство распознает команду, соответствующее действие будет выполнено. Чтобы повторить голосовую команду или произнести другую команду, коснитесь значка  $\clubsuit$  или произнесите предустановленную команду пробуждения.

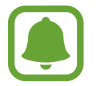

Это приложение закрывается автоматически, если устройство не используется в течение определенного периода времени.

#### **Советы для более качественного распознавания голоса**

- Произносите слова четко.
- Произносите слова в тихом месте.
- Не пользуйтесь оскорбительными словами или сленгом.
- Не говорите с местным акцентом и не употребляйте диалектные слова.

В зависимости от окружающей обстановки и способа произнесения устройство может не распознавать команды или распознавать их неправильно.

### **Выбор языка**

На экране приложений выберите пункт Samsung → S Voice →  $\bigstar \rightarrow$  Язык, а затем выберите нужный язык.

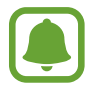

Указанный язык будет задан только для приложения **S Voice**, язык интерфейса при этом не изменится.

## **Диктофон**

### **Введение**

Использование различных режимов записи для разных ситуаций, например во время интервью. Благодаря устройству можно преобразовывать голос в текст и распознавать источники звука.

### **Создание записей голоса**

- 1 На экране приложений выберите пункт **Samsung** <sup>→</sup> **Диктофон**.
- 2 Коснитесь значка  $\odot$ , чтобы начать запись. Говорите в микрофон.

Коснитесь значка  $\left( \mathbf{u} \right)$ , чтобы приостановить запись.

Чтобы добавить закладку, во время записи выберите пункт **ЗАКЛАДКА**.

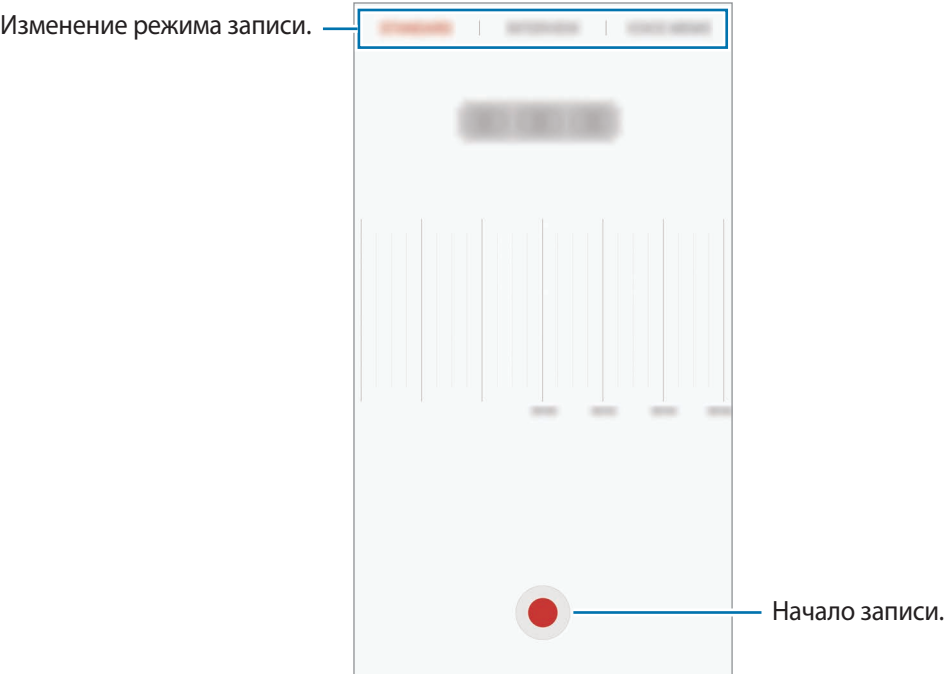

3 Выберите пункт **СОХРАНИТЬ**, чтобы завершить запись.

#### **Изменение режима записи**

На экране приложений выберите пункт **Samsung** → **Диктофон**.

Выберите режим в верхней части экрана записи голоса.

- **СТАНДАРТНЫЙ**: обычный режим записи.
- **ИНТЕРВЬЮ**: микрофон чувствителен к звуку с двух направлений. В этом режиме верхняя и нижняя стороны устройства улавливают равный объем звука.
- **ГОЛОСОВАЯ ЗАМЕТКА**: устройство записывает голос и одновременно преобразовывает его в текст, отображаемый на экране. Для достижения наилучших результатов расположите устройство ближе ко рту и говорите громко и четко в тихом месте.

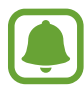

Если системный язык голосовых заметок не совпадает с языком, на котором вы говорите, устройство не распознает ваш голос. Прежде чем использовать данную функцию, коснитесь значка текущего языка и укажите язык голосовых заметок.

### **Прослушивание выбранных записей голоса**

Во время прослушивания записи интервью в них можно заглушить или включить звук от определенных источников звука.

1 На экране приложений выберите пункт **Samsung** <sup>→</sup> **Диктофон**.

- 2 Выберите пункт **Записи** и выберите запись голоса, записанную в режиме интервью.
- $3$  Чтобы заглушить определенные источники звука, нажмите кнопки  $\bullet$  в направлении, в котором необходимо заглушить звук.

Значок изменится на , , а соответствующий звук будет заглушен.

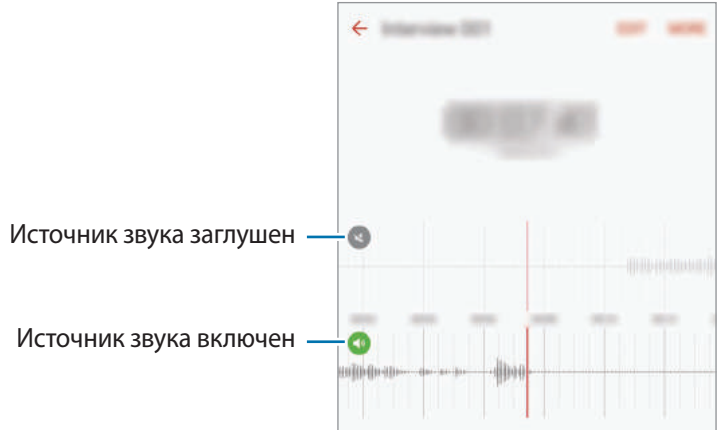

## **Мои файлы**

Доступ к различным файлам, сохраненным в памяти устройства или других носителях, например в облачных хранилищах данных, и управление ими.

На экране приложений выберите пунктт **Samsung** → **Мои файлы**.

Просмотр файлов по категории или просмотр файлов, сохраненных на устройстве или в облачном хранилище данных.

Чтобы просмотреть сведения об использованной и доступной памяти, выберите пункт **ИСПОЛЬЗОВАНИЕ ХРАНИЛИЩА**.

Для поиска файлов или папок выберите пункт **ПОИСК**.

## **Заметки**

Создание заметок и их распределение по категориям.

На экране приложений выберите пункт **Заметки**.

#### **Создание заметок**

Коснитесь значка  $\Box$  в списке заметок и создайте заметку. При создании заметки вы можете воспользоваться следующими возможностями:

- **Категория**: создание или присвоение категории.
- **Задачи**: добавление полей для установки флажков в начале каждой строки и создания списка задач.
- **Изобр.**: добавление изображений.
- **Рисунок**: создание заметок для добавления. Можно выбрать толщину ручки и цвет.
- **Голос**: запись голоса для добавления аудиозаписи.

Чтобы сохранить заметку, выберите пункт **СОХРАНИТЬ**.

Чтобы отредактировать заметку, коснитесь заметки, а затем коснитесь содержимого заметки.

#### **Поиск заметок**

Выберите пункт **ПОИСК** в списке заметок и введите ключевое слово, чтобы найти заметки, которые его содержат.

## **Часы**

### **Введение**

Установка сигналов, проверка текущего времени в основных городах мира, отсчет времени или установка определенной длительности.

### **Будильник**

На экране приложений выберите пункт **Часы** → **Будильник**.

#### **Установка сигналов**

Задайте время срабатывания сигнала и выберите пункт **СОХРАНИТЬ**.

Чтобы открыть клавиатуру и ввести время воспроизведения сигнала, выберите поле для ввода времени.

Чтобы задать сигнал, настроив для него различные параметры, выберите пункт **ОПЦИИ**, задайте параметры сигнала, а затем выберите пункт **СОХРАНИТЬ**.

Чтобы включить или отключить сигнал, нажмите значок часов рядом с нужным сигналом в списке.

#### **Выключение сигнала**

Чтобы выключить сигнал будильника, выберите пункт **ОТМЕНИТЬ**. Если включена функция приостановки воспроизведения сигнала, выберите пункт **ПАУЗА** для его повторного воспроизведения через указанный промежуток времени.

#### **Удаление сигнала**

Нажмите значок  $\times$  на сигнале в списке сигналов.

### **Мировое время**

На экране приложений выберите пункт **Часы** → **Мировое время**.

#### **Установка часов**

Введите название города либо выберите город на глобусе и коснитесь значка  $+$ .

#### **Удаление часов**

Нажмите значок  $\times$  на часах.

### **Секундомер**

- 1 На экране приложений выберите пункт **Часы** <sup>→</sup> **Секундомер**.
- 2 Выберите пункт **СТАРТ**, чтобы начать отсчет времени. Чтобы замерять интервалы времени во время какого-либо события, выберите пункт **ИНТЕРВАЛ**.
- 3 Выберите пункт **ОСТАНОВИТЬ**, чтобы остановить секундомер. Чтобы возобновить замер времени, выберите пункт **ВОЗОБНОВИТЬ**. Чтобы сбросить время, выберите пункт **СБРОСИТЬ**.

### **Таймер**

- 1 На экране приложений выберите пункт **Часы** <sup>→</sup> **Таймер**.
- 2 Задайте длительность и выберите пункт **СТАРТ**. Чтобы открыть клавиатуру и ввести продолжительность, нажмите поле для ввода продолжительности.
- 3 Когда время истечет, выберите пункт **ОТМЕНИТЬ**.

## **Калькулятор**

Осуществление простых и сложных вычислений.

Выберите пункт **Калькулятор** на экране приложений.

Поверните устройство по часовой стрелке, чтобы установить альбомный режим отображения и воспользоваться инженерным калькулятором. Если функция **Автоповорот** выключена, коснитесь значка  $\Diamond$  для отображения инженерного калькулятора.

Чтобы просмотреть историю выполненных вычислений, выберите пункт **ЖУРНАЛ**. Чтобы закрыть панель журнала вычислений, выберите пункт **КЛАВИАТУРА**.

Чтобы очистить журнал, выберите пункт **ЖУРНАЛ** → **ОЧИСТИТЬ ЖУРНАЛ**.

## **Приложения Google**

Компания Google предоставляет различные приложения для развлечений, общения в социальных сетях и бизнеса. Для использования некоторых из них может потребоваться учетная запись Google. Дополнительные сведения см. в разделе [Учетные записи](#page-152-0).

Дополнительные сведения о приложениях см. в меню справки нужного приложения.

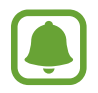

Некоторые приложения могут быть недоступны или называться иначе в зависимости от региона или поставщика услуг.

### **Chrome**

Поиск различной информации и просмотр веб-страниц.

#### **Gmail**

Отправка и получение сообщений электронной почты с помощью службы Google Mail.

#### **Карты**

Поиск своего местонахождения на карте, поиск других местонахождений, а также просмотр адресов различных организаций.

#### **Play Музыка**

Поиск, воспроизведение и обмен музыкой с помощью устройства. Можно загрузить музыкальные коллекции, хранящиеся на устройстве, в облачное хранилище, и получить к ним доступ позже.

#### **Play Фильмы**

Загрузка видео для просмотра с **Play Маркет**.

### **Диск**

Сохранение содержимого в облачном хранилище, получение к нему доступа из любого места и обмен им с другими пользователями.

#### **YouTube**

Просмотр или создание видеозаписей и обмен ими с другими пользователями.

### **Google Фото**

Ведите поиск, управляйте и редактируйте все фотографии и видео с разных источников в одном месте.

#### **Hangouts**

Общение с друзьями, как тет-а-тет, так и в группе, а также использование во время беседы изображений, смайликов и видеовызовов.

### **Google**

Быстрый поиск нужной информации в Интернете или на устройстве.

# **Настройки**

## **Введение**

Изменение настроек функций и приложений. Ваше устройство будет более персонализированным, если вы настроите различные параметры на свой вкус.

На экране приложений выберите пункт **Настройки**.

Чтобы найти настройки по ключевым словам, выберите пункт **ПОИСК**.

Чтобы отредактировать список часто используемых настроек, выберите пункт **ИЗМЕНИТЬ**. Затем установите флажки рядом с элементами, которые нужно добавить, или снимите флажки, если элементы необходимо удалить.

## **Wi-Fi**

### **Подключение к сети Wi-Fi**

Включите функцию Wi-Fi, чтобы подключиться к сети Wi-Fi и получить доступ в Интернет и к другим сетевым устройствам.

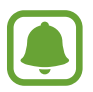

- Устройство использует негармонизированную частоту и предназначено для работы во всех европейских странах. Использование беспроводных локальных сетей в помещении разрешено во всех странах Европейского союза без какихлибо ограничений, использование беспроводных локальных сетей вне помещения запрещено.
- Для экономии заряда аккумулятора рекомендуется отключать функцию Wi-Fi, если она не используется.
- 1 На экране настроек выберите пункт **Wi-Fi** и коснитесь переключателя, чтобы включить соответствующую функцию.

 $2$  Выберите нужную сеть из списка сетей Wi-Fi.

Сети, защищенные паролем, обозначены значком замка.

#### 3 Выберите пункт **ПОДКЛЮЧИТЬСЯ**.

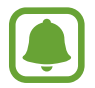

- После подключения устройства к сети Wi-Fi им будет выполняться повторное подключение к этой сети каждый раз без запроса пароля. Чтобы отменить автоматическое подключение устройства к сети, выберите его в списке сетей и выберите пункт **ЗАБЫТЬ**.
- Если не удается установить подключение к сети Wi-Fi надлежащим образом, перезапустите функцию Wi-Fi на устройстве или беспроводной маршрутизатор.

### **Wi-Fi Direct**

С помощью технологии Wi-Fi Direct можно напрямую подключать устройства друг к другу по сети Wi-Fi без использования точки доступа.

- 1 На экране настроек выберите пункт **Wi-Fi** и коснитесь переключателя, чтобы включить соответствующую функцию.
- 2 Выберите пункт **Wi-Fi Direct**.

Появится список обнаруженных устройств.

Если подключаемое устройство отсутствует в списке, на нем необходимо включить функцию Wi-Fi Direct.

3 Выберите устройство для подключения.

Подключение между устройствами будет установлено, когда на втором устройстве будет принят запрос на подключение с помощью Wi-Fi Direct.

#### **Отправка и получение данных**

Можно обмениваться такими данными, как сведения о контактах или файлы мультимедиа, с другими устройствами. Далее приведен пример того, как можно отправить изображение на другое устройство.

- 1 Выберите пункт **Галерея** на экране приложений.
- 2 Выберите изображение.
- 3 Выберите пункт **Поделиться** <sup>→</sup> **Wi-Fi Direct** и выберите устройство, на которое необходимо передать изображение.
- 4 Примите запрос на подключение Wi-Fi Direct на другом устройстве. Если устройства уже подключены, изображение будет отправлено на другое устройство без процедуры подтверждения запроса на подключение.

#### **Завершение подключения к устройству**

- 1 Выберите пункт **Wi-Fi** на экране настроек.
- 2 Выберите пункт **Wi-Fi Direct**.

На экране отобразится список подключенных устройств.

3 Чтобы отключить устройства, выберите имя нужного устройства.

## **Bluetooth**

### **Введение**

Благодаря связи Bluetooth можно обмениваться данными и медиафайлами с другими устройствами, поддерживающими технологию Bluetooth.

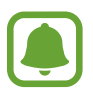

- Компания Samsung не несет ответственности за потерю, перехват или несанкционированное использование данных, отправленных или полученных с помощью функции Bluetooth.
- Убедитесь, что вы обмениваетесь данными с надежным устройством, имеющим надлежащий уровень безопасности. Если между устройствами есть препятствия, дальность действия может уменьшиться.
- $\cdot$  Некоторые устройства, в частности те, для которых компания Bluetooth SIG не проводила испытаний или которые не были одобрены по результатам таких испытаний, могут быть несовместимы с устройством.
- Запрешается использовать связь Bluetooth в противоправных целях (например, распространение пиратских копий файлов или незаконный перехват разговоров в коммерческих целях).

Компания Samsung не несет ответственности за последствия такого использования связи Bluetooth.

### <span id="page-125-0"></span>**Подключение к другим устройствам Bluetooth**

1 На экране настроек выберите пункт **Bluetooth** и коснитесь переключателя, чтобы включить соответствующую функцию.

Появится список обнаруженных устройств.

2 Выберите устройство для сопряжения.

Если подключаемое устройство отсутствует в списке, на нем необходимо включить параметр видимости. См. руководство пользователя подключаемого устройства.

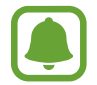

Ваше устройство будет оставаться видимым для других устройств до тех пор, пока не будет закрыт экран настроек Bluetooth.

3 Для подтверждения примите запрос на подключение по Bluetooth на своем устройстве.

Подключение между устройствами будет установлено, когда на втором устройстве будет принят запрос на подключение по Bluetooth.

### **Отправка и получение данных**

Множество приложений поддерживают передачу данных по Bluetooth. Можно обмениваться такими данными, как сведения о контактах или файлы мультимедиа, с другими устройствами Bluetooth. Далее приведен пример того, как можно отправить изображение на другое устройство.

- 1 Выберите пункт **Галерея** на экране приложений.
- 2 Выберите изображение.
- 3 Выберите пункт **Поделиться** <sup>→</sup> **Bluetooth**, а затем выберите устройство, на которое нужно передать изображение.

Если ваше устройство ранее сопрягалось с этим устройством, коснитесь имени устройства без подтверждения автоматически сгенерированного ключа.

Если подключаемое устройство отсутствует в списке, на нем необходимо включить параметр видимости.

Примите запрос на подключение Bluetooth на другом устройстве.

### **Удаление сопряжения устройств Bluetooth**

- 1 Выберите пункт **Bluetooth** на экране настроек. На экране отобразится список подключенных устройств.
- 2 Коснитесь значка рядом с именем устройства, сопряжение с которым нужно отменить.
- 3 Выберите пункт **Разорвать соединение**.

## **Автономный режим**

В этом режиме отключаются все беспроводные функции устройства. Можно использовать только несетевые функции устройства.

На экране настроек выберите пункт **Автономный режим**.

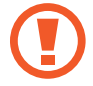

Не забывайте выключать устройство во время взлета и посадки. После взлета допускается использование устройства в автономном режиме с разрешения экипажа самолета.

## **Точка доступа и модем**

Использование устройства в качестве мобильной точки доступа, чтобы при отсутствии подключения к сети другие устройства могли получить доступ к мобильному подключению вашего устройства. Для установки подключения можно использовать Wi-Fi, USB или Bluetooth.

На экране настроек выберите пункт **Точка доступа и модем**.

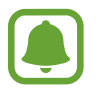

За использование этой функции может взиматься дополнительная плата.

- **Мобильная точка доступа**: использование мобильной точки доступа для обмена данными устройства с компьютерами или другими устройствами.
- **Bluetooth-модем**: использование устройства в качестве беспроводного Bluetooth-модема для компьютера (доступ к мобильному подключению для обмена данными осуществляется через Bluetooth).
- **USB-модем**: использование устройства в качестве беспроводного USB-модема для компьютера (доступ к мобильному подключению для обмена данными осуществляется через USB). При подключении к компьютеру устройство работает как мобильный модем.

#### **Мобильная точка доступа**

Используйте устройство в качестве мобильной точки доступа, чтобы предоставить другим устройствам доступ к мобильному подключению вашего устройства.

1 На экране настроек выберите пункт **Точка доступа и модем** <sup>→</sup> **Мобильная точка доступа**.

2 Коснитесь переключателя, чтобы включить соответствующую функцию.

Значок появится в строке состояния. Название вашего устройства будет отображаться на других устройствах в списке сетей Wi-Fi.

Чтобы установить пароль для подключения к мобильной точке доступа, выберите пункт **ОПЦИИ** → **Настройка мобил. точки доступа** и выберите необходимый уровень безопасности. После этого введите пароль и выберите пункт **СОХРАНИТЬ**.

- $3$  Найдите и выберите ваше устройство в списке сетей Wi-Fi на другом устройстве.
- 4 Для доступа к Интернету на подключенном устройстве используйте мобильную передачу данных.

## **Использование данных**

Отслеживайте использование данных и настраивайте параметры ограничения на их использование.

На экране настроек выберите пункт **Использование данных**.

- **Мобильные данные**: использование подключений для передачи данных во всех сетях.
- **Фоновый режим**: запрет использования мобильной передачи данных приложениями, которые работают в фоновом режиме.
- **Ограничение мобильных данных**: настройка параметров ограничения на использование мобильных данных.

Чтобы изменить дату ежемесячного сброса статистики за период мониторинга, нажмите значок → **Изменить цикл**.

#### **Ограничение на использование данных**

Автоматическое выключение мобильной передачи данных в случае превышения указанного ограничения для использованного объема мобильных данных.

- 1 На экране настроек выберите пункт **Использование данных**, а затем коснитесь переключателя **Ограничение мобильных данных**, чтобы включить соответствующую функцию.
- 2 Чтобы установить ограничение, перетащите соответствующий ползунок вверх или вниз.
- 3 Чтобы указать, по достижении какого объема данных должно воспроизводиться предупреждение, перетащите соответствующий ползунок вверх или вниз.

Когда указанный объем данных будет достигнут, устройство сообщит вам об этом.

## **Диспетчер SIM-карт (модели с двумя SIMкартами)**

Активируйте SIM- или USIM-карту и измените настройки SIM-карты. Дополнительные сведения см. в разделе [Использование двух SIM- или USIM-карт \(модели с двумя SIM-картами\).](#page-19-0)

На экране настроек выберите пункт **Диспетчер SIM-карт**.

- **Голосовой вызов**: выбор SIM- или USIM-карты для голосовых вызовов.
- **SMS**: выбор SIM- или USIM-карты для отправки сообщений.
- **Мобильные данные**: выбор SIM- или USIM-карты для передачи данных.
- **Активный режим**: разрешение на прием входящих вызовов с другой SIM- или USIM-карты во время вызова.

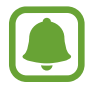

Если данная функция включена, за переадресацию вызовов может взиматься дополнительная плата в зависимости от региона или поставщика услуг.

## **Мобильные сети**

Изменение настроек мобильных сетей.

На экране настроек выберите пункт **Мобильные сети**.

- **Данные в роуминге**: использование подключений для передачи данных в роуминге.
- **Точки доступа**: задание имен точек доступа (APN).
- **Режим сети** (в моделях с одной SIM-картой): выбор типа сети. **Режим сети SIM 1** / **Режим сети SIM 2** (в моделях с двумя SIM-картами): выбор типа сети.
- **Операторы сети**: поиск доступных сетей и регистрация сети вручную.

## **NFC и оплата**

### **Введение**

Устройство позволяет считывать теги NFC (Near Field Communication — коммуникация ближнего поля), содержащие сведения о продуктах. После загрузки необходимых приложений эту функцию можно также использовать для осуществления платежей и покупки билетов на транспорт и различные мероприятия.

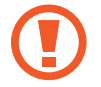

В устройство встроена антенна NFC. Соблюдайте осторожность при обращении с устройством, чтобы не повредить антенну NFC.

### **Функция NFC**

Воспользуйтесь функцией NFC для отправки изображений или контактных данных на другие устройства, а также для считывания информации с тегов NFC.

1 На экране настроек выберите пункт **NFC и оплата**, и коснитесь переключателя, чтобы включить соответствующую функцию.

 $2$  Приложите устройство областью антенны NFC на задней панели к тегу NFC.

На экране устройства отобразятся сведения, полученные из тега.

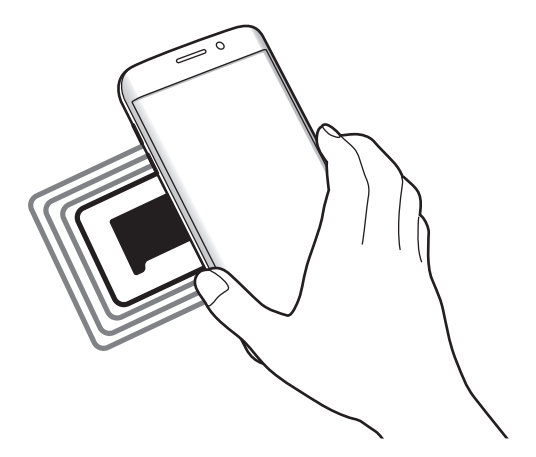

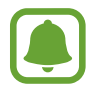

Убедитесь, что экран устройства разблокирован. В противном случае устройство не сможет считать теги NFC или получить данные.

### **Осуществление платежей с помощью функции NFC**

Перед использованием функции NFC для платежей необходимо зарегистрироваться в службе мобильных платежей. Для регистрации или получения дополнительных сведений об этой службе обратитесь к своему поставщику услуг мобильной связи.

- 1 На экране настроек выберите пункт **NFC и оплата**, и коснитесь переключателя, чтобы включить соответствующую функцию.
- $2$  Прикоснитесь областью антенны NFC на задней панели устройства к NFC-кардридеру.

Чтобы указать приложение, которое будет использоваться для оплаты по умолчанию, откройте экран настроек и выберите пункт **NFC и оплата** → **Платеж прикосновением** → **ОПЛАТА**, а затем выберите приложение.

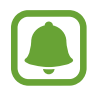

В списке сервисов оплаты могут быть указаны не все доступные приложения оплаты.

### **Отправка данных**

Воспользуйтесь функцией обмена данными, когда антенна NFC вашего устройства соприкасается с антенной NFC другого устройства.

- 1 На экране настроек выберите пункт **NFC и оплата**, и коснитесь переключателя, чтобы включить соответствующую функцию.
- 2 Выберите пункт **Android Beam** и коснитесь переключателя, чтобы включить соответствующую функцию.
- $3$  Выберите элемент и прикоснитесь вашей антенной NFC антенны NFC другого устройства.
- 4 При появлении на экране значка **Прикоснитесь, чтобы передать.** коснитесь экрана, чтобы отправить элемент.

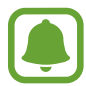

Если оба устройства будут пытаться передать данные одновременно, то возможен сбой передачи данных.

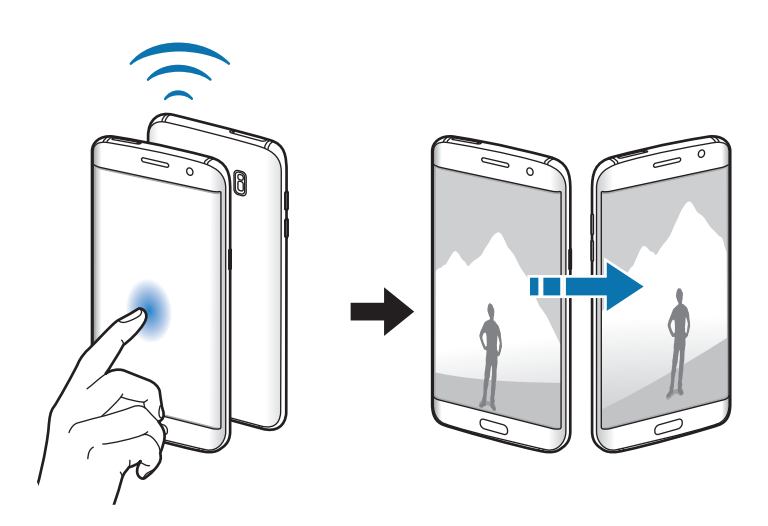

## **Другие настройки**

### **Параметры**

Изменение настроек других функций.

На экране настроек выберите пункт **Другие настройки**.

- **Поиск устройств**: автоматический поиск расположенных неподалеку устройств, к которым можно подключиться.
- **Печать**: настройка параметров плагинов принтера, установленных на данном устройстве. Можно выполнить поиск доступных принтеров или добавить принтер вручную для печати файлов. Дополнительные сведения см. в разделе [Печать](#page-132-0).
- **MirrorLink**: с помощью этой функции можно управлять приложениями MirrorLink вашего устройства на мониторе головного устройства автомобильной аудиосистемы. Дополнительные сведения см. в разделе [MirrorLink.](#page-133-0)
- **Ускоритель загрузки:** позволяет устройству ускорить загрузку файлов, размер которых превышает 30 МБ, за счет одновременного использования сети Wi-Fi и мобильной сети. Дополнительные сведения см. в разделе [Ускоритель загрузки.](#page-134-0)
- **VPN**: настройка виртуальных частных сетей (VPN) и подключение к ним.

### <span id="page-132-0"></span>**Печать**

Сконфигурируйте настройки для плагинов принтера, установленных на данном устройстве. Можно подключить устройство к принтеру по сети Wi-Fi или с помощью технологии Wi-Fi Direct и распечатать нужные изображения или документы.

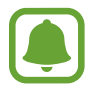

Некоторые принтеры могут быть несовместимы с вашим устройством.

#### **Добавление плагинов принтера**

Добавьте плагины для принтеров, к которым необходимо подключить устройство.

- На экране настроек выберите пункт **Другие настройки → Печать → Загрузить дополн. модуль**.
- 2 Можно найти плагин принтера в **Play Маркет**.
- $\beta$  Выберите плагин принтера и установите его.
- $4\,$  Выберите плагин принтера и коснитесь переключателя, чтобы активировать этот плагин. Начнется поиск принтеров, подключенных к той же сети Wi-Fi, что и ваше устройство.

Чтобы добавить принтеры вручную, выберите пункт **ОПЦИИ** → **Добавить принтер** → **ДОБАВИТЬ ПРИНТЕР**.

Чтобы изменить настройки принтера, выберите пункт **ОПЦИИ** → **Параметры печати**.

#### **Печать содержимого**

Во время просмотра содержимого (изображений или документов) выберите пункт **Поделиться** →  $\mathsf{Ne}$ чать  $\rightarrow \blacktriangleright \blacktriangleright \mathsf{B}$ се принтеры, а затем выберите нужный принтер.

### <span id="page-133-0"></span>**MirrorLink**

Подключите свое устройство к автомобилю, чтобы управлять приложениями MirrorLink вашего устройства на мониторе головного устройства автомобильной аудиосистемы.

На экране настроек выберите пункт **Другие настройки → MirrorLink**.

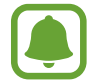

Ваше устройство совместимо с автомобилями, поддерживающими MirrorLink версии 1.1 или более поздней.

#### **Подключение устройства к автомобилю через MirrorLink**

При первом использовании этой функции подключите устройство к сети Wi-Fi или мобильной сети.

- 1 Установите подключение между устройством и автомобилем с помощью функции Bluetooth. Дополнительные сведения см. в разделе [Подключение к другим устройствам Bluetooth.](#page-125-0)
- $2$  Подключите ваше устройство к автомобилю с помощью кабеля USB.

Когда соединение будет установлено, доступ к приложениям MirrorLink вашего устройства будет открыт на мониторе головного устройства автомобильной аудиосистемы.

#### **Завершение подключения MirrorLink**

Отключите кабель USB от вашего устройства и от автомобиля.

### <span id="page-134-0"></span>**Ускоритель загрузки**

Данная функция позволяет ускорить загрузку файлов, размер которых превышает 30 МБ, за счет одновременного использования сети Wi-Fi и мобильной сети. Чем сильнее сигнал сети Wi-Fi, тем выше скорость загрузки.

На экране настроек выберите пункт **Другие настройки** → **Ускоритель загрузки**.

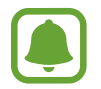

- Для некоторых устройств эта функция не поддерживается.
- За загрузку файлов через мобильные сети может взиматься дополнительная плата.
- Во время загрузки больших файлов устройство может разогреться. Если устройство превысит заданную температуру, функция будет выключена.
- Если сигналы сети нестабильны, это может повлиять на скорость и эффективность функции.
- Если подключения по Wi-Fi и мобильной сети имеют слишком разную скорость передачи данных, устройство может использовать только самое быстрое подключение.
- Эта функция поддерживает протокол передачи гипертекстов (HTTP) 1.1 и защищенный протокол передачи гипертекстов (HTTPS). Данная функции не поддерживается при использовании других протоколов, таких как FTP.

## **Smart Manager**

### **Введение**

Приложение Smart Manager позволяет узнать о состоянии аккумулятора устройства, памяти, ОЗУ, а также защите системы. Также оно позволяет автоматически оптимизировать работу устройства всего одним касанием.

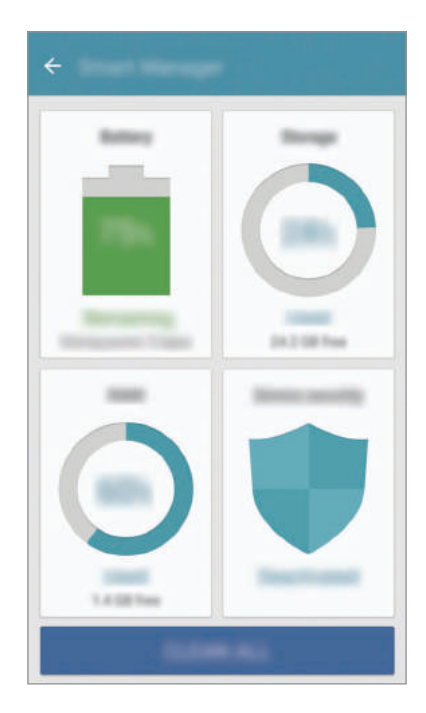

#### **Использование функции быстрой оптимизации**

На экране настроек выберите пункт **Smart Manager** → **ОЧИСТИТЬ ВСЕ**.

Функция быстрой оптимизации позволяет повысить производительность устройства путем следующих действий:

- Освобождение места в памяти.
- Удаление неиспользуемых файлов и закрытие приложений, запущенных в фоновом режиме.
- Поиск вредоносных программ.

### **Батарея**

На экране настроек выберите пункт **Smart Manager** → **Батарея**.

Просмотр сведений о доступном заряде аккумулятора и оставшемся времени работы устройства. Чтобы сэкономить заряд при использовании устройств с низким уровнем заряда аккумулятора, можно включить функции энергосбережения.

- 
- Оставшееся время использования устройства указывает на время, оставшееся до полной разрядки аккумулятора. Оно зависит от настроек устройства и условий, в которых оно используется.
- Вы не сможете получать уведомления от приложений, использующих режим энергосбережения.

#### **Управление аккумулятором**

Чтобы сэкономить заряд аккумулятора путем оптимизации расхода заряда аккумулятора для каждого приложения, выберите пункт **ПОДРОБНО** для энергосбережения приложений, а затем коснитесь переключателя **Энергопотребление приложений**, чтобы включить соответствующую функцию.

Также можно настроить устройство на ускоренный заряд аккумулятора. Коснитесь переключателя **Быстрая зарядка по кабелю**, чтобы включить соответствующую функцию.

### **Память**

Просмотр сведений об использованной и доступной памяти. На экране настроек выберите пункт **Smart Manager** → **Память**.

#### **Управление памятью**

Чтобы удалить остаточные файлы, например кэш, выберите пункт **УДАЛИТЬ**. Чтобы удалить неиспользуемые файлы или приложения, выберите пункт **ПОДРОБНО** для данных пользователя, а затем выберите категорию. Затем установите флажки рядом с элементами, которые нужно выбрать, и выберите пункт **УДАЛИТЬ**.

### **ОЗУ**

На экране настроек выберите пункт **Smart Manager** → **ОЗУ**.

Чтобы повысить производительность устройства путем уменьшения используемого объема ОЗУ, выберите пункт **ЗАВЕРШИТЬ ВСЕ**, чтобы закрыть все фоновые приложения.

### **Безопасность устр-ва**

Просмотр сведений об уровне защиты устройства. Эта функция проверяет наличие вредоносных программ на устройстве.

На экране настроек выберите пункт **Smart Manager** → **Безопасность устр-ва**.

## **Приложения**

Управление приложениями, установленными на устройстве, и изменение их настроек.

На экране настроек выберите пункт **Приложения**.

- **Диспетчер приложений**: просмотр приложений, установленных на устройстве, и управление ими.
- **Стандартные приложения**: выбор настроек по умолчанию для приложений.
- **Приложения**: изменение настроек каждого из установленных приложений.
- **Настройки Google**: изменение настроек параметров некоторых функций Google.

## **Звуки и вибрация**

Изменение настроек звуков устройства.

На экране настроек выберите пункт **Звуки и вибрация**.

- **Режим звука**: выбор режима воспроизведения звука или режима «Без звука».
- **Вибрация во время звонка**: выбор режима одновременно вибрации и звука при входящих вызовах.
- **Громкость**: регулировка громкости мелодий вызова, музыки, видеозаписей и уведомлений, а также системных звуков устройства.
- **Интенсивность вибрации**: настройка интенсивности вибрации.
- **Мелодия звонка**: изменение настроек мелодии вызова.
- **Вибровызов**: выбор режима вибрации.
- **Звук уведомления**: выбор звука уведомлений по умолчанию. Также можно изменить настройки уведомлений для каждого приложения.
- **Звук при касании**: включение звукового сигнала при выборе приложения или параметра на сенсорном экране.
- **Звуки блокировки экрана**: включение звукового сигнала при блокировке или разблокировке сенсорного экрана.
- Звук зарядки: включение звукового сигнала при подключении устройства к зарядному устройству.
- **Обратная связь**: включение вибрации при выборе  $\Box$  или  $\Box$ , а также выполнении других действий, например нажатии и удерживании элементов.
- **Звуки клавиш**: включение звука при касании клавиатуры.
- **Звук клавиатуры**: включение звука при нажатии клавиш.
- **Вибрация клавиатуры**: включение вибрации при нажатии клавиш.
- **Качество звука и эффекты**: настройка дополнительных параметров звука.

## **Уведомления**

Изменение настроек уведомлений для каждого приложения.

На экране настроек выберите пункт **Уведомления**.

Чтобы изменить настройки уведомлений, выберите пункт **ДОПОЛНИТЕЛЬНО**, а затем выберите приложение.

- **Разрешение уведомлений**: разрешить уведомления от выбранного приложения.
- **Установить приоритет**: отображение уведомлений вверху панели уведомлений и внесение их в список разрешенных при включенной функции **Не беспокоить**.
- **Просмотры во вспл. окнах**: предварительное отображение уведомлений во всплывающих окнах.
- **Скрытие при блокировке**: скрытие уведомлений от выбранного приложения при блокировке устройства.
- **Скрывать уведомления**: скрытие содержимого уведомлений от выбранного приложения при блокировке устройства.
- **Дополнительно**: настройка дополнительных параметров уведомлений для выбранного приложения.

## **Не беспокоить**

Выключение звуков входящих вызовов и уведомлений, исключая разрешенные исключения.

На экране настроек выберите пункт **Не беспокоить**.

- **Разрешить**: быстрое включение режима «Не беспокоить».
- **Включать по расписанию**: включение режима «Не беспокоить» в заданное время. Можно выбрать дни и установить время начала и окончания.
- **Разрешить исключения**: настройка разрешенных исключений.

## **Дисплей**

### **Параметры**

Изменение настроек дисплея.

На экране настроек выберите пункт **Дисплей**.

- **Яркость**: регулировка яркости экрана.
- **Шрифт**: изменение размера и типа шрифта.
- **Фон значков**: установка затененного фона для выделения значков.
- **Тайм-аут экрана**: установка времени, по истечении которого подсветка дисплея устройства будет отключаться.
- **Смарт-отключение**: включите, чтобы подсветка дисплея не отключалась, пока вы смотрите на него.
- **Always On Display**: отображение изображения или информации при выключенном экране. Дополнительные сведения см. в разделе [Always On Display.](#page-140-0)
- **Ночные часы**: использование изогнутого экрана в качестве часов в ночное время суток. Можно задать длительность работы ночных часов.
- **Режим экрана**: изменение режима экрана для регулировки цветовой схемы и контрастности.
- **Индикатор**: включение индикатора во время зарядки аккумулятора, если поступают уведомления или во время создания записей голоса.
- **Не включать экран**: блокирование включения экрана в недостаточно освещенных местах, например в кармане или сумке.
- **Заставка**: запуск заставки во время зарядки устройства или при его подключении к докстанции.

### <span id="page-140-0"></span>**Always On Display**

Отображение информации, например часов, календаря или изображения, на выключенном экране.

1 На экране настроек выберите пункт **Дисплей** <sup>→</sup> **Always On Display** и коснитесь переключателя, чтобы включить соответствующую функцию.

2 Выберите пункт **Отображать на экране** и выберите элемент для отображения.

- **Часы**: выбор стиля часов и фонового изображения.
- **Календарь**: выбор стиля календаря.
- **Картинка**: выбор изображения для отображения на выключенном экране.

На выключенном экране устройства будет отображаться выбранная информация.

- 
- Эта функция будет отключена, если уровень заряда аккумулятора снизится до 5 %.
- При включенной функции ночных часов невозможно воспользоваться функцией «Отображение всегда включено».

## **Изогнутый экран**

Изменение настроек изогнутого экрана. Дополнительные сведения см. в разделе [Изогнутый экран.](#page-34-0)

На экране настроек выберите пункт **Изогнутый экран**.

- **Панели Edge**: отображение панелей изогнутого экрана, например часто используемых приложений, основных контактов, последних новостей и много другого. Также можно настроить параметры для маркера панелей изогнутого экрана.
- **Каналы Edge**: настройка параметров для отображения различных элементов, например новостей и уведомлений о сообщениях, на изогнутом экране. Также можно изменить продолжительность подсветки изогнутого экрана.
- **Подсветка Еdge**: включение подсветки изогнутого экрана при поступлении вызова или уведомления, если экран устройства повернут вниз.
- **Сведения о боковом экране**: просмотр информации о версии изогнутого экрана. Кроме того, можно выполнить проверку наличия доступных обновлений.

## **Дополнительные функции**

Включение дополнительных функций и изменение настроек управления ими.

На экране настроек выберите пункт **Дополнительные функции**.

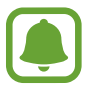

Случайная встряска или касание устройства могут вызвать нежелательный ввод данных или выполнение команды некоторыми функциями.

- **Игры**: активация приложения для запуска игр и значка игровых инструментов, а также управление полезными функциями во время игры. Дополнительные сведения см. в разделе [Game Launcher.](#page-106-0)
- **Управление одной рукой**: включение режима управления одной рукой для удобства при использовании устройства одной рукой.

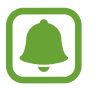

Доступность этой функции зависит от региона или поставщика услуг.

- **Быстрый запуск камеры**: запуск камеры двукратным нажатием клавиши «Главный экран».
- **Свернуть в окно**: настройка просмотра экрана приложений во всплывающем окне. Дополнительные сведения см. в разделе [Всплывающее окно](#page-53-0).
- **Интеллектуальный захват**: создание снимков содержимого, которое отображается на нескольких экранах, и мгновенная обрезка и отправка снимка экрана. Дополнительные сведения см. в разделе [Интеллектуальный захват.](#page-49-0)
- **Снимок экрана ладонью**: создание снимка экрана при проведении ладонью влево или вправо по экрану. Созданные снимки экрана можно просмотреть в меню **Галерея**.

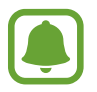

При использовании некоторых приложений и функций создание снимков экрана невозможно.

- **Прямой вызов**: включение режима прямого голосового вызова путем поднятия устройства и поднесения его к уху при просмотре вызовов, сообщений или сведений о контактах.
- **Смарт-уведомления**: включение режима уведомления о пропущенных вызовах или новых сообщениях при поднятии устройства.

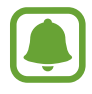

Эта функция может не работать при включенном экране или если устройство находится не на ровной поверхности.

- **Простое отключение звука**: отключение мелодии сигнала при поступлении входящих вызовов или сигналов путем движений ладонью или переворота устройства экраном вниз.
- **Galaxy Labs: попробуйте экспериментальные функции.**

## **Обои**

Изменение настроек обоев главного экрана и заблокированного экрана.

На экране настроек выберите пункт **Обои**.

## **Темы**

Применение различных тем на устройстве для изменения визуального оформления главного экрана, экрана блокировки и значков.

На экране настроек выберите пункт **Темы**.

Чтобы загрузить другие темы, выберите пункт **ЕЩЕ ТЕМЫ**.

## **Главный экран**

Можно настроить главный экран путем добавления, удаления или изменения порядка расположения панелей главного экрана и пр. Дополнительные сведения см. в разделе [Параметры](#page-28-0)  [главного экрана.](#page-28-0)

На экране настроек выберите пункт **Главный экран**.

## **Экран блокировки и защита**

### **Параметры**

Изменение настроек безопасности устройства и SIM- или USIM-карты.

На экране настроек выберите пункт **Экран блокировки и защита**.

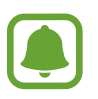

Доступные параметры зависят от выбранного способа блокировки экрана.

- **Тип блокировки экрана**: изменение функции блокировки экрана.
- **Информация и значки приложений**: изменение настроек отображения элементов на заблокированном экране.
- **Уведомления на экране**: отображение или скрытие содержимого уведомлений на экране блокировки и выбор уведомлений для отображения.
- **Параметры защитной блокировки**: изменение настроек блокировки экрана для выбранного способа блокировки.
- **Отпечатки**: регистрация отпечатков пальцев на устройстве для его защиты или входа в учетную запись Samsung. Дополнительные сведения см. в разделе [Распознавание отпечатков](#page-143-0)  [пальцев.](#page-143-0)
- **Найти телефон**: включение или отключение функции поиска своего мобильного устройства. Для отслеживания утерянного или украденного устройства можно воспользоваться вебсайтом [\(findmymobile.samsung.com](http://findmymobile.samsung.com)).
- **Неизвестные источники**: разрешение на установку приложений из неизвестных источников.
- **Защитить шифров. данные**: шифрование данных устройства, чтобы посторонние не получили к ним доступ в случае утери или кражи устройства. Чтобы воспользоваться зашифрованным устройством, необходимо расшифровать данные устройства при каждом его включении. Можно установить автоматическую расшифровку данных устройства или использование кода разблокировки. Невозможно выполнить резервное копирование или восстановление данных, если они зашифрованы. При введении неправильного кода разблокировки несколько раз подряд и достижении ограничения количества попыток устройство выполнит возврат к заводским настройкам.
- **Шифрование SD-карты**: шифрование файлов, сохраненных на карте памяти.
	- Если включить эту функцию и сбросить параметры устройства на заводские значения, считать зашифрованные файлы будет невозможно. Отключайте эту функцию перед сбросом параметров устройства.
- **Другие параметры безопасности**: изменение дополнительных настроек безопасности.

### <span id="page-143-0"></span>**Распознавание отпечатков пальцев**

Чтобы функция распознавания отпечатков пальцев работала, необходимо зарегистрировать и сохранить на устройстве информацию об отпечатках пальцев. После регистрации можно настроить устройство, чтобы использовать отпечатки пальцев для следующих функций:

- Блокировка экрана
- Вход на веб-сайты
- Проверка учетной записи Samsung
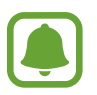

- Доступность этой функции зависит от региона или поставщика услуг.
- Функция распознавания отпечатков пальцев использует уникальные характеристики каждого отпечатка для улучшения защиты устройства. Вероятность погрешности датчика отпечатков пальцев при распознавании двух разных отпечатков очень низкая. Однако, в редких случаях датчик может распознать разные отпечатки пальцев, которые схожи между собой, как одинаковые.
- Если в качестве метода блокировки экрана используется отпечаток пальца, после перезагрузки устройства он не может использоваться для разблокировки экрана. Для разблокировки устройства необходимо использовать рисунок, PIN-код или пароль, установленный во время регистрации отпечатка пальца.
- Если отпечаток пальца не распознается, необходимо отнести устройство в сервисный центр Samsung для сброса настроек. Затем необходимо повторно зарегистрировать отпечатки пальцев.

#### **Советы по улучшению распознавания отпечатков**

При сканировании отпечатков пальцев на устройстве учитывайте перечисленные ниже факторы, которые могут повлиять на эффективность распознавания:

- Клавиша «Главный экран» содержит сенсор распознавания отпечатков пальцев. Убедитесь, что клавиша «Главный экран» не поцарапана и не повреждена металлическими предметами, такими как монеты, ключи и украшения.
- Защитная пленка дисплея, которая поставляется вместе с устройством, может оказывать влияние на работу сенсора распознавания отпечатков пальцев. Удалите защитную пленку, чтобы повысить чувствительность распознавания.
- Убедитесь, что ваши пальцы и область распознавания отпечатков чистые и сухие.
- Устройство может не распознать отпечатки, если на пальцах присутствуют морщины или шрамы.
- Устройство может не распознавать отпечатки маленьких или тонких пальцев.
- Если палец согнут или вы касаетесь экрана его кончиком, устройство может не распознать отпечатки. Убедитесь, что палец полностью закрывает клавишу «Главный экран».
- Чтобы увеличить чувствительность распознавания, произведите регистрацию отпечатков с той руки, которая наиболее часто используется для распознавания устройством.
- В условиях низкой влажности воздуха в устройстве может накапливаться статическое электричество. Не пользуйтесь данной функцией в сухой среде или же, прежде чем воспользоваться ею, снимите статический заряд, коснувшись металлического предмета.

#### **Регистрация отпечатков пальцев**

- 1 На экране настроек выберите пункт **Экран блокировки и защита** <sup>→</sup> **Отпечатки**.
- $2$  Разблокируйте экран с помощью выбранного метода блокировки экрана. Если метод блокировки экрана не задан, создайте его.
- 3 Выберите пункт **Добавить отпечаток пальца**.
- 4 Поместите палец на клавишу «Главный экран».
- $5$  После распознавания пальца устройством поднимите его и снова приложите на клавишу «Главный экран».

Повторите действие, перемещая палец вверх или вниз, пока отпечаток пальца не будет зарегистрирован.

Когда появится всплывающее окно блокировки по отпечатку пальца, выберите пункт **ВКЛЮЧИТЬ**, чтобы воспользоваться отпечатком пальца для разблокировки экрана.

#### **Удаление отпечатков пальцев**

Зарегистрированные отпечатки пальцев можно удалить.

- 1 На экране настроек выберите пункт **Экран блокировки и защита** <sup>→</sup> **Отпечатки**.
- $2$  Разблокируйте экран с помощью выбранного метода блокировки экрана.
- 3 Выберите пункт **ИЗМЕНИТЬ**.
- 4 Установите флажки рядом с отпечатками пальцев, которые нужно удалить, и выберите пункт **ОПЦИИ** → **УДАЛИТЬ**.

#### **Подтверждение пароля учетной записи Samsung**

Для подтверждения пароля учетной записи Samsung вы можете использовать отпечатки пальцев. Отпечатки пальцев можно использовать вместо ввода пароля, например при покупке содержимого в магазине **Galaxy Apps**.

- На экране настроек выберите пункт **Экран блокировки и защита → Отпечатки**.
- $2$  Разблокируйте экран с помощью выбранного метода блокировки экрана.
- 3 Коснитесь переключателя **Вход в Samsung account**, чтобы включить соответствующую функцию.
- $4$  Войдите в свою учетную запись Samsung.

#### **Вход в учетные записи с помощью отпечатков пальцев**

Вы можете входить в учетные записи на веб-страницах с поддержкой сохранения пароля.

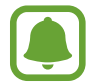

Эта функция доступна только для веб-страниц, доступных с помощью приложения **Интернет**.

- 1 На экране настроек выберите пункт **Экран блокировки и защита** <sup>→</sup> **Отпечатки**.
- $2$  Разблокируйте экран с помощью выбранного метода блокировки экрана.
- 3 Коснитесь переключателя **Вход на веб-сайты**, чтобы включить соответствующую функцию.
- $4\,$  Откройте веб-страницу, на которой нужно войти в учетную запись с помощью отпечатка пальца.
- $5$  Введите имя пользователя и пароль, а затем коснитесь кнопки входа на веб-странице.
- 6 Установите флажок рядом с пунктом **Вход с помощью отпечатков пальцев** и выберите пункт **СОХРАНИТЬ**.

Отпечатки пальцев можно использовать для проверки учетной записи при входе на вебстраницы.

#### **Разблокировка экрана отпечатками пальцев**

Можно разблокировать экран с помощью отпечатка пальца вместо использования рисунка, PINкода или пароля.

- 1 На экране настроек выберите пункт **Экран блокировки и защита** <sup>→</sup> **Отпечатки**.
- $2$  Разблокируйте экран с помощью выбранного метода блокировки экрана.
- 3 Коснитесь переключателя **Разблокировка отпечатками**, чтобы включить соответствующую функцию.
- $4$  На заблокированном экране поместите палец на клавишу «Главный экран» и отсканируйте отпечаток пальца.

## **Конфиденц. и безопасность**

## **Параметры**

Изменение настроек для обеспечения защиты личных данных.

На экране настроек выберите пункт **Конфиденц. и безопасность**.

- **Геоданные**: изменение разрешений на определение местонахождения.
- Разрешения приложений: отображение списка функций и приложений, которым предоставлено разрешение на использование этих функций. Кроме того, предоставленные разрешения можно изменить. Дополнительные сведения см. в разделе [Настройка](#page-68-0)  [разрешений приложений](#page-68-0).
- **Приватный режим**: переход в приватный режима, чтобы другие пользователи не могли получить доступ к вашим личным данным. Дополнительные сведения см. в разделе [Приватный режим.](#page-148-0)
- **Отчет о диагностике**: автоматическая отправка данных диагностики и сведений об использовании функций устройства в компанию Samsung.
- **Экстренные сообщения**: отправка сообщений с просьбой о помощи троекратным нажатием клавиши питания. Вместе с сообщением вы также можете отправить получателям аудиозапись. Дополнительные сведения см. в разделе [Экстренные сообщения](#page-150-0).

## <span id="page-148-0"></span>**Приватный режим**

Скрытие личной информации на устройстве, чтобы посторонние не получили к ней доступ.

#### **Включение приватного режима**

1 На экране настроек выберите пункт **Конфиденц. и безопасность** <sup>→</sup> **Приватный режим**<sup>и</sup> коснитесь переключателя, чтобы включить соответствующий режим.

При первом использовании приватного режима следуйте инструкциям на экране, чтобы настроить код доступа к этому режиму.

2 Следуйте инструкциям на экране, чтобы ввести предустановленный код доступа для приватного режима.

Приватный режим будет активирован, а в строке состояния появится значок  $\Box$ .

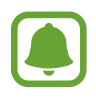

Получить доступ к скрытым элементам и просмотреть их можно только в приватном режиме. Чтобы скрыть элементы, сохраненные в приватной папке, отключите приватный режим.

#### **Защита содержимого**

- 1 На экране приложений запустите приложение, в котором нужно скрыть определенные элементы.
- 2 Выберите нужный элемент, а затем выберите пункт **ОПЦИИ** <sup>→</sup> **Переместить в приватный режим**.

Если приватный режим не включен, следуйте инструкциям на экране, чтобы ввести предустановленный код доступа для приватного режима.

Выбранные элементы будут перемещены в приватную папку.

#### **Просмотр скрытого контента**

Скрытые элементы можно просмотреть только при включенном приватном режиме.

- 1 На экране настроек выберите пункт **Конфиденц. и безопасность** <sup>→</sup> **Приватный режим**<sup>и</sup> коснитесь переключателя, чтобы включить соответствующий режим.
- $2$  Следуйте инструкциям на экране, чтобы ввести предустановленный код доступа для приватного режима.
- $\beta$  На экране приложений выберите пункт **Samsung** → **Мои файлы** → **Личное**. Элементы, перемещенные в приватную папку, отобразятся на экране.

#### **Снятие защиты с содержимого**

- 1 В приватной папке нажмите и удерживайте нужный элемент, а затем отметьте элементы, с которых требуется снять защиту.
- 2 Выберите пункт **ОПЦИИ** <sup>→</sup> **Удалить из приватного режима**.
- 3 Выберите папку, в которую нужно переместить элементы, а затем выберите пункт **ГОТОВО**. Эти элементы будут перемещены в выбранную папку.

#### **Автоматический выход из приватного режима**

Автоматический выход из приватного режима при выключении экрана.

- 1 На экране настроек выберите пункт **Конфиденц. и безопасность** <sup>→</sup> **Приватный режим**<sup>и</sup> коснитесь переключателя, чтобы включить соответствующий режим.
- $2$  Следуйте инструкциям на экране, чтобы ввести предустановленный код доступа для приватного режима.
- 3 Выберите пункт **Автоматическое отключение**, чтобы включить соответствующую функцию.

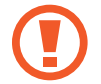

При установленном параметре **Автоматическое отключение** передача файлов в приватную папку будет невозможна, если во время передачи экран выключится.

## <span id="page-150-0"></span>**Экстренные сообщения**

В экстренной ситуации трижды быстро нажмите клавишу питания. Устройство отправит сообщения экстренным контактам. В сообщения будет включена информация о вашем местоположении.

- 1 На экране настроек выберите пункт **Конфиденц. и безопасность** <sup>→</sup> **Экстренные сообщения** и коснитесь переключателя, чтобы включить соответствующую функцию.
- 2 Следуйте инструкциям на экране, чтобы добавить контакты для отправки экстренных сообщений, если вы этого еще не сделали.

Чтобы отправить сообщение с просьбой о помощи, содержащее аудиозаписи или фотографии, выберите пункт **Вложение аудиозаписи** или **Вложение изображений**, чтобы включить соответствующую функцию.

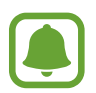

Доступность параметра **Вложение изображений** зависит от региона и поставщика услуг.

#### **Добавление экстренных контактов**

На экране настроек выберите пункт **Конфиденц. и безопасность → Экстренные сообщения** → **Список получателей** → **ДОБАВИТЬ**. Выберите пункт **Создать контакт** и введите сведения о нем либо выберите пункт **Выбрать из контактов**, чтобы добавить существующий контакт в качестве контакта для отправки экстренных сообщений.

## **Простой режим**

В простом режиме работы повышается удобство пользования за счет упрощенного интерфейса и увеличенных значков на главном экране.

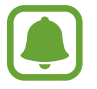

Некоторые функции приложений могут не поддерживаться в простом режиме работы.

#### **Переход в простой режим работы**

- 1 На экране настроек выберите пункт **Простой режим** <sup>→</sup> **Простой режим**.
- 2 Выберите приложения в разделе **Приложения для простого режима**, чтобы использовать в этих приложениях упрощенный интерфейс.
- 3 Выберите пункт **ГОТОВО**.

**Возвращение в стандартный режим**

Проведите влево по главному экрану и выберите пункт **Настройки → Простой режим** → **Стандартный режим** → **ГОТОВО**.

#### **Управление ярлыками**

Чтобы добавить ярлык приложения на главный экран, проведите влево, нажмите значок  $\Box$  и выберите нужное приложение.

Чтобы добавить ярлык контакта на главный экран, проведите вправо и нажмите значок .

Чтобы удалить ярлык с главного экрана, выберите пункт **ПРАВКА**, а затем выберите приложение или контакт со значком  $\left(\rightarrow\right)$ .

## **Специальные возможности**

Изменение различных настроек, которые позволяют сделать использование устройства более удобным. Дополнительные сведения см. в разделе [Специальные возможности.](#page-156-0)

На экране настроек выберите пункт **Специальные возможности**.

## **Учетные записи**

Добавление учетных записей Samsung и Google или других для синхронизации с ними.

#### **Добавление учетных записей**

Для некоторых приложений на вашем устройстве требуется зарегистрированная учетная запись. Создайте учетные записи, чтобы использовать максимум возможностей устройства.

- 1 На экране настроек выберите пункт **Учетные записи** <sup>→</sup> **Добавить учетную запись**.
- 2 Выберите службу учетной записи.
- $3$  Для завершения настройки учетной записи следуйте инструкциям на экране.

Чтобы синхронизировать содержимое с вашими учетными записями, выберите нужную учетную запись, а затем — элементы, которые необходимо синхронизировать.

#### **Удаление учетных записей**

На экране настроек выберите пункт **Учетные записи**, выберите имя учетной записи, выберите учетную запись, которую нужно удалить, а затем выберите пункт **ОПЦИИ → Удалить уч. запись**.

## **Архивация и сброс**

Изменение параметров для управления настройками и данными.

На экране настроек выберите пункт **Архивация и сброс**.

- **Запуск Smart Switch**: запуск **Smart Switch** и передача данных с предыдущего устройства. Дополнительные сведения см. в разделе [Перенос данных с предыдущего устройства.](#page-56-0)
- **Резервное копирование данных**: резервное копирование личных данных и данных приложений на сервер Samsung. Также можно задать автоматическое резервное копирование данных.
- **Восстановить**: восстановление созданной ранее резервной копии личных данных и данных приложений из учетной записи Samsung.
- Резервное копирование данных: настраивает резервирование параметров и данных приложений на сервере Google.
- **Резервная учетная запись**: создание или изменение резервной учетной записи Google.
- **Автовосстановление**: автоматическое восстановление настроек и данных приложений с сервера Google при переустановке приложений.
- **Автоматический перезапуск:** перезапуск в предустановленное время для оптимальной производительности.
- **Сброс настроек**: возврат к заводским настройкам без удаления данных.
- **Сброс параметров сети**: возврат сетевых настроек к заводским.
- **Сброс данных**: возврат к заводским настройкам и удаление всех данных.

## **Язык и ввод**

Выбор языка на устройстве или изменение настроек, таких как тип голосового ввода или выбор клавиатуры. Доступные параметры зависят от выбранного языка.

На экране настроек выберите пункт **Язык и ввод**.

- **Язык**: выбор языка отображения для всех меню и приложений.
- **Клавиатура по умолчанию**: выбор клавиатуры по умолчанию для ввода текста.
- **Клавиатура Samsung**: изменение параметров клавиатуры Samsung.
- **Голосовой ввод Google**: изменение параметров голосового ввода текста.
- **Преобразование текста в речь**: изменение параметров преобразования текста в речь.
- **Скорость указателя**: регулировка скорости указателя мыши или сенсорной панели, подключенной к устройству.

## **Батарея**

Просмотр сведений об уровне заряда аккумулятора и изменение параметров энергосбережения. На экране настроек выберите пункт **Батарея**.

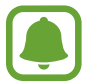

Оставшееся время использования устройства указывает на время, оставшееся до полной разрядки аккумулятора. Оно зависит от настроек устройства и условий, в которых оно используется.

- **СТАТИСТИКА**: просмотр сведений о количестве потребляемой устройством энергии аккумулятора.
- **Энергосбережение**: включение режима энергосбережения и изменение его настроек. Дополнительные сведения см. в разделе [Энергосбережение.](#page-13-0)
- **Экстремальное энергосбережение**: увеличивает время работы в режиме ожидания и снижает расход энергии аккумулятора за счет применения упрощенного интерфейса и ограничения доступа к некоторым приложениям. Дополнительные сведения см. в разделе [Экстремальное энергосбережение](#page-13-1).
- **Энергопотребление приложений**: экономия заряда аккумулятора путем оптимизации расхода заряда аккумулятора при работе с каждым приложением.
- **Отображать в процентах**: отображение оставшегося заряда аккумулятора.
- **Быстрая зарядка по кабелю**: использование функции быстрой зарядки с помощью кабеля для быстрой зарядки устройства.
- **Быстр. беспровод. зарядка**: использование функции быстрой беспроводной зарядки. Использование этой функции может способствовать появлению шума при работе беспроводного зарядного устройства. Выключение этой функции снизит уровень шума, но может увеличить продолжительность зарядки.

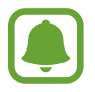

Этот параметр может отображаться при размещении устройства на беспроводном зарядном устройстве с поддержкой функции быстрой беспроводной зарядки.

## **Память**

Просмотр информации о памяти устройства.

На экране настроек выберите пункт **Память**.

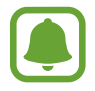

Фактический объем доступной внутренней памяти меньше заявленного, поскольку часть памяти зарезервирована под операционную систему и предустановленные приложения. Доступный объем может измениться после обновления устройства.

## **Дата и время**

Изменение параметров отображения времени и даты.

На экране настроек выберите пункт **Дата и время**.

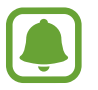

При полной разрядке или извлечении аккумулятора из устройства параметры даты и времени будут сброшены.

- **Автоопределение времени**: автоматическое обновление даты и времени в процессе перемещения по часовым поясам. Если эта функция выключена, дату, время и часовой пояс можно задать вручную.
- **24-часовой формат**: вывод времени в 24-часовом формате.

## **Руководство пользователя**

Справка содержит сведения об использовании устройства и приложений, а также настройке важных параметров.

На экране настроек выберите пункт **Руководство пользователя**.

## **Об устройстве**

Доступ к информации об устройстве, изменение имени устройства и обновление ПО устройства. На экране настроек выберите пункт **Об устройстве**.

# **Приложение**

## <span id="page-156-0"></span>**Специальные возможности**

### **О специальных возможностях**

Специальные функции, которые позволяют работать с устройством пользователям с нарушениями зрения, слуха и координации движений.

На экране приложений выберите пункт **Настройки → Специальные возможности**.

## **Доступ к меню специальных возможностей с помощью клавиши «Главный экран»**

На экране приложений выберите пункт **Настройки** → **Специальные возможности** → **Прямой доступ** и коснитесь переключателя, чтобы включить соответствующую функцию. Затем выберите меню специальных возможностей для запуска при быстром троекратном нажатии клавиши «Главный экран».

Доступны следующие меню доступности:

- Специальные возможности
- Voice Assistant
- Универсальный переключатель
- Окно экранной лупы
- Негатив
- Оттенки серого
- Настройка цвета
- Контроль взаимодействия

## **Voice Assistant (функция голосовых подсказок)**

#### **Включение и отключение функции Voice Assistant**

Если функция Voice Assistant включена, устройство начнет голосовую обратную связь. При однократном нажатии выбранной функции устройство читает текст на экране. Двойное касание функции запустит ее.

На экране приложений выберите пункт **Настройки** → **Специальные возможности** → **Зрение** → **Voice Assistant** и коснитесь переключателя, чтобы включить соответствующую функцию.

Чтобы выключить функцию Voice Assistant, коснитесь переключателя, а затем дважды быстро коснитесь экрана в любом месте.

При первом использовании функции Voice Assistant после ее активации будет запущен интерактивный учебник. Чтобы воспроизвести его повторно, выберите пункт **Спр. Voice Assistant**.

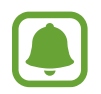

При использовании Voice Assistant некоторые функции недоступны.

#### **Управление просмотром пальцевыми жестами**

Во время использования функции Voice Assistant содержимым экрана можно управлять с помощью различных жестов пальцами.

#### **Жесты одним пальцем**

- Нажатие: считывание названия объекта, на который наведен палец. Чтобы ознакомиться с содержимым экрана, положите палец на экран и проведите им по поверхности.
- Двукратное нажатие: запуск выбранного элемента. По мере считывания выбранных элементов, отпустите палец, когда прозвучит название нужного элемента. Затем дважды коснитесь любой области на экране.
- Двукратное нажатие и удерживание экрана: перемещение элемента или открытие доступных параметров.
- Проведение влево: переход к предыдущему элементу.
- Проведение вправо: переход к следующему элементу.
- Проведение вверх или вниз: изменение настроек контекстного меню. В режиме выбора текста: перемещение курсора назад или вперед для выбора фрагмента текста.
- Безотрывное проведение влево, а затем вправо: прокручивание содержимого экрана вверх.
- Безотрывное проведение вправо, а затем влево: прокручивание содержимого экрана вниз.
- Безотрывное проведение вверх, а затем вниз: переход к первому элементу на экране. В режиме выбора текста переместите курсор в начало текста.
- Безотрывное проведение вниз, а затем вверх: переход к последнему элементу на экране. В режиме выбора текста переместите курсор в конец текста.

#### **Жесты двумя пальцами**

- Нажатие: приостановка или возобновление воспроизведения голосовой обратной связи.
- Двукратное нажатие: запуск, приостановка или возобновление воспроизведения.
- Троекратное нажатие: отображение времени, уровня заряда аккумулятора и т.д. Чтобы изменить элементы, которые должны считываться, откройте экран приложений и выберите пункт **Настройки** → **Специальные возможности** → **Зрение** → **Voice Assistant** → **НАСТРОЙКИ** → **Уведомления в строке информации**.
- Двукратное нажатие и удержание экрана: включение или отключение режима выбора текста.
- Проведение вправо: переход на следующую страницу. В режиме выбора текста: вырезание выбранного фрагмента текста.
- Проведение вправо: переход на предыдущую страницу. В режиме выбора текста: вставка скопированного фрагмента текста.
- Проведение вверх: прокручивание списка вниз. В режиме выбора текста: копирование выбранного фрагмента текста.
- Проведение вниз: прокручивание списка вверх. В режиме выбора текста: выбор всего текста.
- Проведение в любом направлении по экрану блокировки: разблокировка экрана.
- Проведение вниз от верхнего края экрана: запуск панели уведомлений.

#### **Жесты тремя пальцами**

- Нажатие: считывание всех элементов, начиная с верхнего.
- Двукратное нажатие: считывание всех элементов, начиная со следующего после выбранного.
- Троекратное нажатие: считывание последнего выбранного фрагмента текста и его копирование в буфер обмена.
- Проведение влево или вправо: запуск контекстного меню и прокручивание доступных параметров.
- Проведение вверх или вниз: изменение способа считывания текста и фрагментации.

#### **Использование контекстного меню**

Во время использования функции Voice Assistant проведите влево или вправо тремя пальцами. При этом отобразится контекстное меню, а устройство начнет считывать доступные параметры. Для прокручивания параметров проведите тремя пальцами влево или вправо. Когда будет распознан нужный параметр, проведите вверх или вниз, чтобы воспользоваться им или изменить его настройки. Например, после того как будет распознан параметр **Громк. устр.** можно провести вверх или вниз, чтобы отрегулировать громкость.

#### **Добавление подписей к изображениям и управление ими**

Можно делать подписи к изображениям на экране. При выборе изображения устройство прочитает подпись вслух. Чтобы добавить подписи к изображениям, для которых они еще не заданы, дважды нажмите на экран тремя пальцами и удерживайте его.

Для управления подписями откройте экран приложений и выберите пункт **Настройки** → **Специальные возможности** → **Зрение** → **Voice Assistant** → **НАСТРОЙКИ** → **Управление пользовательскими метками**.

#### **Настройка параметров Voice Assistant**

Измените настройки Voice Assistant по вашему усмотрению.

На экране приложений выберите пункт **Настройки** → **Специальные возможности** → **Зрение** → **Voice Assistant** → **НАСТРОЙКИ**.

- **Громкость речи**: регулировка громкости голосовой обратной связи.
- **Скорость речи**: выбор скорости считывания текста при голосовой обратной связи.
- **Изменения тона**: чтение устройством текста в измененной тональности при использовании клавиатуры.
- **Отклик клавиатуры**: чтение устройством названий тех элементов, которых коснулся палец.
- **Говорить при выключенном экране**: чтение устройством оповещений при выключенном экране.
- **Бесконтактный датчик**: приостановление работы голосовой обратной связи, когда рука закрывает датчик вверху устройства.
- **Встряхнуть для продолжения чтения**: чтение устройством отображаемого на экране текста при встряхивании. Можно задать скорость встряхивания.
- **Чтение фонетич. алфавита**: чтение вслух слова, которое начинается с буквы, нажимаемой и удерживаемой на клавиатуре.
- **Чтение подсказок**: чтение вслух советов по использованию при выборе элемента путем проведения по нему.
- **Вибр. обратная связь**: включение вибрации при исследовании экрана.
- **Звуковая обратная связь**: воспроизведение звука при управлении экраном, например при его прокрутке.
- **Фокус на аудиовосприятие речи**: автоматическое понижение уровня громкости мультимедийного содержимого во время чтения вслух.
- **Громкость звуковой обратной связи**: регулировка громкости звука при касании экрана для управления им. Эта функция доступна при включенном параметре **Звуковая обратная связь**.
- **Большой курсор**: увеличение границ квадратной области курсора, отображаемого при нажатии элементов.
- **Отклик кнопок "Назад" и "Последние"**: воспроизведение голосовой обратной связи при однократном нажатии клавиши  $\Box$ или . Дважды коснитесь  $\Box$ или  $\Box$ для использования клавиш.
- **Меню быстрого доступа**: отображение параметров контекстного меню при проведении влево или вправо тремя пальцами.
- **Управление пользовательскими метками**: управление добавленными вами подписями.
- **Уведомления в строке информации**: выбор элементов, которые должны считываться при троекратном нажатии экрана двумя пальцами.
- **Параметры разработчика**: настройка параметров для разработки приложений.

#### **Управление устройством при выключенном экране**

В целях конфиденциальности можно включить функцию стандартной работы устройства при выключенном экране. Экран не будет включаться по нажатию клавиши «Главный экран» или по касанию экрана. При этом активированные функции не будут отключаться, когда отключается экран.

На экране приложений выберите пункт **Настройки → Специальные возможности → Зрение** и коснитесь переключателя **Темный экран**, чтобы включить соответствующую функцию. Чтобы включить или выключить эту функцию, дважды нажмите клавишу питания.

#### **Чтение паролей вслух**

Включение автоматического считывания вводящихся паролей при использовании функции Voice Assistant.

На экране приложений выберите пункт **Настройки → Специальные возможности → Зрение** и коснитесь переключателя **Озвучивание паролей**, чтобы включить соответствующую функцию.

#### **Настройка преобразования текста в речь**

Настройте параметры преобразования текста в речь, используемого, когда включена функция Voice Assistant, — такие как языки, скорость и не только.

На экране приложений выберите пункт **Настройки** → **Специальные возможности** → **Зрение** → **Преобразование текста в речь** и воспользуйтесь одной из следующих функций:

- **Предпочитаемый модуль TTS**: выбор модуля для функции преобразования текста в речь.
- **Темп речи**: выбор скорости считывания текста для преобразования текста в речь.
- **Язык по умолчанию**: просмотр произносимого языка функции преобразования текста в речь.

#### **Ввод текста с клавиатуры**

Для вывода клавиатуры на экран коснитесь поля ввода, а затем дважды быстро коснитесь в любом месте экрана.

Чтобы включить функцию быстрого ввода, откройте экран приложений, выберите пункт **Настройки** → **Специальные возможности** → **Зрение** и коснитесь переключателя **Быстрый ввод с клавиатуры**, чтобы включить соответствующую функцию.

Когда вы касаетесь пальцем клавиш на клавиатуре, устройство зачитывает вслух символы этих клавиш. Когда вы услышите необходимый символ, отпустите палец для его выбора. Этот символ будет введен, и устройство прочитает текст вслух.

Если пункт **Быстрый ввод с клавиатуры** не включен, снимите палец с нужного символа и дважды быстро коснитесь экрана в любом другом месте.

#### **Ввод дополнительных символов**

Нажмите и удерживайте клавишу на клавиатуре, чтобы ввести дополнительные символы, доступные для данной клавиши. Появится всплывающее окно, отображающее доступные символы. Чтобы выбрать символ, проводите пальцем по всплывающему окну до тех пор, пока не услышите его название, а затем отпустите палец.

## **Зрение**

#### **Добавление записей голоса для голосовых меток**

С помощью голосовых меток можно различать объекты сходной формы, прикрепляя к ним различные метки. Кроме того, можно создать запись голоса и прикрепить ее к голосовой NFCметке. Чтобы прослушать запись голоса, разместите устройство рядом с меткой.

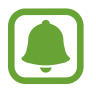

Перед использованием этой функции включите функцию NFC.

На экране приложений выберите пункт **Настройки → Специальные возможности → Зрение** → **Голосовая NFC-метка**.

Будет запущен диктофон.

- $2$  Коснитесь значка  $\odot$ , чтобы начать запись. Говорите в микрофон.
- 3 Когда запись будет завершена, выберите пункт **ГОТОВО**, чтобы остановить ее.
- 4 Поднесите заднюю панель устройства к голосовой метке. Сведения из созданной аудиозаписи будут сохранены в голосовой метке.

#### **Изменение размера шрифта**

Изменение размера шрифта для отображенного на экране текста.

На экране приложений выберите пункт **Настройки** → **Специальные возможности** → **Зрение** → **Размер шрифта**.

Чтобы использовать шрифты больших размеров, коснитесь переключателя **Более крупный шрифт**, чтобы включить соответствующую функцию, а затем перетащите ползунок регулировки, чтобы изменить размер шрифта. Некоторые приложения могут не поддерживать размер шрифта **Самый огромный**.

#### **Использование шрифта с высоким уровнем контрастности**

Настройка цвета и шрифта для увеличения контрастности между текстом и фоном.

На экране приложений выберите пункт **Настройки → Специальные возможности → Зрение** и коснитесь переключателя **Шрифты с высок.контрастн.**, чтобы включить соответствующую функцию.

#### **Использование клавиатуры с высоким уровнем контрастности**

Увеличение размера клавиатуры Samsung и изменение цветов клавиш для увеличения контрастности между текстом и фоном.

На экране приложений выберите пункт **Настройки → Специальные возможности → Зрение** и коснитесь переключателя **Высококонтр. клавиатура**, чтобы включить соответствующую функцию.

#### **Отображение формы кнопок**

Отображение формы кнопок с затененным фоном для их выделения.

На экране приложений выберите пункт **Настройки → Специальные возможности → Зрение** и коснитесь переключателя **Отображать форму кнопок**, чтобы включить соответствующую функцию.

#### **Работа с увеличительным стеклом**

Включение функции увеличительного стекла для приближения определенной области экрана и просмотра увеличенного содержимого.

На экране приложений выберите пункт **Настройки** → **Специальные возможности** → **Зрение** → **Окно экранной лупы** и коснитесь переключателя, чтобы включить соответствующую функцию. На экране отобразится увеличительное стекло.

Перетащите увеличительное стекло в нужную область экрана.

#### **Увеличение экрана**

Масштабирование содержимого экрана и приближение определенной его области.

На экране приложений выберите пункт **Настройки** → **Специальные возможности** → **Зрение** → **Жесты увеличения** и коснитесь переключателя, чтобы включить соответствующую функцию.

- Увеличение и уменьшение масштаба: трижды быстро коснитесь экрана, чтобы увеличить определенную его область. Снова трижды быстро коснитесь экрана, чтобы возвратиться к стандартному режиму просмотра.
- Исследование экрана методом прокрутки: проведите по увеличенному экрану двумя или большим числом пальцев.
- Регулировка масштаба экрана: сведите два или больше пальцев на увеличенном экране или разведите их в стороны.

Также можно временно увеличить масштаб экрана, коснувшись его трижды и удерживая. Для перемещения по экрану проведите по нему пальцем, не отрывая палец от экрана. Для возврата к стандартному режиму просмотра отпустите палец.

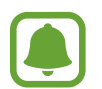

- Клавиатуру на экране увеличить нельзя.
- Использование этой функции может оказывать влияние на работу некоторых приложений, таких как **Телефон** и **Калькулятор**.

#### **Преобразование цветовой гаммы экрана в оттенки серого**

Отображение всех цветов на экране в серой палитре.

На экране приложений выберите пункт **Настройки → Специальные возможности → Зрение** и коснитесь переключателя **Оттенки серого**, чтобы включить соответствующую функцию.

#### **Инверсия цветов экрана**

Улучшение видимости экрана и отображаемого на нем текста.

На экране приложений выберите пункт **Настройки → Специальные возможности → Зрение** и коснитесь переключателя **Негатив**, чтобы включить соответствующую функцию.

#### **Настройка цвета**

Изменение цветов, которые выводятся на экран, если текущие цвета сложно различать. Устройство изменит цветовую палитру на более различимую.

На экране приложений выберите пункт **Настройки** → **Специальные возможности** → **Зрение** → **Настройка цвета** и коснитесь переключателя, чтобы включить соответствующую функцию. Для завершения настройки цветов следуйте инструкциям на экране.

## **Слух**

#### **Детекторы звука**

Включение вибрации устройства при срабатывании детектора дверного звонка или датчика радионяни.

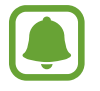

При использовании функций распознавания голоса, например **S Voice**, детекторы звука не будут работать.

#### **Датчик радионяни**

На экране приложений выберите пункт **Настройки → Специальные возможности → Слух** → **Детекторы звука** и коснитесь переключателя **Датчик радионяни**, чтобы включить соответствующую функцию. Устройство начнет вибрировать при срабатывании детектора детского плача, а также сохранит оповещение в виде журнала.

#### **Детектор дверного звонка**

- 1 На экране приложений выберите пункт **Настройки** <sup>→</sup> **Специальные возможности** <sup>→</sup> **Слух** → **Детекторы звука** и коснитесь переключателя **Детектор дверного звонка**, чтобы включить соответствующую функцию.
- $2$  Коснитесь значка , чтобы записать звук вашего дверного звонка. Устройство определит и запишет звук дверного звонка.
- 3 Нажмите кнопку и позвоните в дверной звонок, чтобы проверить запись. Когда устройство определит звук дверного звонка, выберите пункт **ОК**.

Чтобы изменить звук дверного звонка, выберите пункт **Изменить звук дверного звонка**.

Устройство начнет вибрировать при срабатывании детектора детского плача, а также сохранит оповещение в виде журнала.

#### **Включение функции уведомления вспышкой**

Включите мигание вспышки при срабатывании будильника или при наличии уведомлений, например, о входящих вызовах и новых сообщениях.

На экране приложений выберите пункт **Настройки → Специальные возможности → Слух** и коснитесь переключателя **Уведомление вспышкой**, чтобы включить соответствующую функцию.

#### **Выключение всех звуков**

Отключение всех звуков устройства, таких как звуки мультимедиа, и звука голоса абонента во время вызова.

На экране приложений выберите пункт **Настройки → Специальные возможности → Слух** и коснитесь переключателя **Отключить все звуки**, чтобы включить соответствующую функцию.

#### **Настройки субтитров**

На экране приложений выберите пункт **Настройки → Специальные возможности → Слух** → **Субтитры Samsung** или **Субтитры Google** и коснитесь переключателя, чтобы включить соответствующую функцию.

Выберите параметр для изменения настроек субтитров.

#### **Регулировка баланса звука**

Настройка баланса звука при использовании гарнитуры.

- 1 Подключите гарнитуру и оденьте ее на себя.
- $2$  На экране приложений выберите пункт **Настройки**  $\rightarrow$  Специальные возможности  $\rightarrow$  Слух.
- 3 Перетащите ползунок баланса в меню **Баланс звука справа/слева** влево или вправо для регулировки звука.

#### **Моно звук**

При использовании режима монозвука стереозвук объединяется в один поток, который и воспроизводится через динамики гарнитуры. Воспользуйтесь этим режимом при наличии проблем со слухом, а также, если вам удобнее использовать один наушник.

На экране приложений выберите пункт **Настройки → Специальные возможности → Слух** и коснитесь переключателя **Моно звук**, чтобы включить соответствующую функцию.

## **Нарушение координации и взаимодействие**

#### **Универсальный переключатель**

Для управления сенсорным экраном можно подключить внешний переключатель, использовать нажатия, а также вращения головой или изменения ее положения.

На экране приложений выберите пункт **Настройки → Специальные возможности** → **Нарушение координации и взаимодействие** → **Универсальный переключатель**, а затем коснитесь переключателя, чтобы включить соответствующую функцию. Если на устройстве не зарегистрирован ни одни универсальный переключатель, выберите пункт **ДОБАВИТЬ ПЕРЕКЛЮЧАТЕЛЬ** и задайте переключатели, которые нужно использовать для управления устройством.

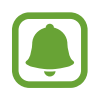

Для использования функции универсального переключателя на устройстве должен быть зарегистрирован как минимум один такой переключатель.

Чтобы задать переключатели для управления устройством, выберите пункт **НАСТРОЙКИ** → **Переключатели**.

Чтобы отключить эту функцию, трижды нажмите клавишу «Главный экран».

#### **Вспомогательное меню**

#### **Отображение вспомогательного ярлыка**

Отображение вспомогательного ярлыка для доступа к приложениям, функциям и настройкам. Можно с легкостью управлять устройством, используя вспомогательные меню значка.

- 1 На экране приложений выберите пункт **Настройки** <sup>→</sup> **Специальные возможности** <sup>→</sup> **Нарушение координации и взаимодействие** → **Вспомогательное меню**.
- 2 Коснитесь переключателя, чтобы включить соответствующую функцию.

В нижнем правом углу экрана появится значок вспомогательного ярлыка.

3 Выберите пункт **Доминантная рука**, чтобы переместить значок вспомогательного ярлыка в удобное место.

#### **Доступ к вспомогательным меню**

Значок вспомогательного ярлыка представляет собой плавающий значок, обеспечивающий простой доступ к вспомогательным меню с любого экрана.

При касании вспомогательный ярлык разворачивается, и на нем появляются вспомогательные меню. Коснитесь стрелки вверх или вниз для перехода к другим панелям или прокрутите экран вверх или вниз, чтобы выбрать другие меню.

#### **Управление курсором**

Во вспомогательном меню выберите пункт **Курсор**. Можно управлять экраном с помощью небольших перемещений пальца по сенсорной области. Проведите пальцем по сенсорной области, чтобы переместить курсор. Для выбора элементов под курсором коснитесь экрана.

Для настройки воспользуйтесь следующими параметрами:

- $\cdot \ll / \gg$ : прокрутить экран влево или вправо.
- $\cdot \quad \hat{\mathcal{A}}$  /  $\check{\mathcal{S}}$  : прокрутить экран вверх или вниз.
- $\Theta$ : увеличить область, в которой находится курсор.
- $\cdot$   $\cdot$   $\cdot$ <sup>+</sup> $\cdot$  : переместить область курсора в другое место.
- $\cdot$   $\times$ : закрыть область курсора.

Чтобы изменить настройки сенсорной области и курсора, откройте экран приложений, выберите пункт **Настройки** → **Специальные возможности** → **Нарушение координации и взаимодействие** → **Вспомогательное меню**. Затем настройте параметры в разделе **Парам. сенс. панели и курсора**.

#### **Улучшенные вспомогательные меню**

Настройте отображение улучшенного вспомогательного меню для некоторых приложений.

На экране приложений выберите пункт **Настройки → Специальные возможности → Нарушение координации и взаимодействие** → **Вспомогательное меню** → **Расширенное меню** и коснитесь переключателя, чтобы включить соответствующую функцию.

#### **Удобное включение экрана**

Включение экрана перемещением руки над датчиком в верхней части устройства. Вы сможете включать экран, не нажимая клавиш. При использовании данной функции положите устройство на плоскую поверхность экраном вверх или надежно его держите, чтобы оно было неподвижно.

На экране приложений выберите пункт **Настройки** → **Специальные возможности** → **Нарушение координации и взаимодействие** → **Удобное включение экрана**, а затем коснитесь переключателя, чтобы включить соответствующую функцию.

#### **Задержка нажатия и удержание**

Настройте необходимую длительность удерживания касания.

На экране приложений выберите пункт **Настройки → Специальные возможности → Нарушение координации и взаимодействие** → **Задержка нажатия и удержание** и настройте параметр.

#### **Контроль взаимодействия**

Включите режим контроля взаимодействия, чтобы ограничить реакцию устройства на ввод во время работы приложений.

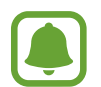

Эта функция недоступна при включении функций **Снимок экрана ладонью**, **Прямой вызов**, **Смарт-уведомления** или **Простое отключение звука**.

- На экране приложений выберите пункт **Настройки → Специальные возможности** → **Нарушение координации и взаимодействие** → **Контроль взаимодействия**.
- 2 Коснитесь переключателя, чтобы включить соответствующую функцию.
- 3 Нажмите одновременно клавишу «Главный экран» и клавишу уменьшения громкости и удерживайте их во время работы приложения.
- 4 Измените размер рамки или обведите линиями область, в которой нужно ограничить управление.
- 5 Выберите пункт **OK**.

Устройство отобразит ограниченную область. Данная ограниченная область не будет реагировать на прикосновения, а также будут отключены аппаратные клавиши устройства. Однако, можно включить функции для клавиши питания, клавиши громкости и клавиатуры в режиме контроля взаимодействия.

Чтобы отключить режим контроля взаимодействия, нажмите одновременно клавишу «Главный экран» и клавишу громкости и удерживайте их.

### **Блокировка направлениями**

Создание определенной комбинации движений для разблокировки экрана.

- 1 На экране приложений выберите пункт **Настройки** <sup>→</sup> **Специальные возможности** <sup>→</sup> **Блокировка направлениями** и коснитесь переключателя, чтобы включить соответствующую функцию.
- 2 Проведите пальцем вверх, вниз, влево или вправо более четырех раз, а затем выберите пункт **ПРОДОЛЖИТЬ**.
- 3 Еще раз повторите комбинацию движений, чтобы подтвердить ее, и выберите пункт **ХОРОШО**.

## **Напоминание об уведомлении**

Напоминание о наличии уведомлений, если вы не проверяли их в течение какого-то времени.

На экране приложений выберите пункт **Настройки → Специальные возможности** → **Напоминание об уведомлении** и коснитесь переключателя, чтобы включить соответствующую функцию.

Чтобы воспроизводилась вибрация при наличии непросмотренных уведомлений, коснитесь переключателя **Вибрация**, чтобы включить соответствующую функцию.

Чтобы установить интервал напоминания, выберите пункт **Интервал напоминания**.

Чтобы задать приложения, об уведомлениях от которых должно воспроизводиться напоминание, выберите нужные приложения в разделе **Отображение уведомлений из**.

### **Ответ на вызовы и их окончание**

Изменение способа ответа на вызовы и их завершения.

На экране приложений выберите пункт **Настройки** → **Специальные возможности** → **Ответ и завершение вызовов**.

Выберите желаемый способ.

## **Режим одного касания**

Когда срабатывает будильник или поступает входящий вызов, вместо перетаскивания кнопки просто коснитесь ее для отключения будильника или ответа на вызов.

На экране приложений выберите пункт **Настройки → Специальные возможности** и коснитесь переключателя **Режим однократного нажатия**, чтобы включить соответствующий режим.

### **Изменение настроек специальных возможностей**

#### **Сохранение настроек специальных возможностей в виде файла**

Текущие настройки специальных возможностей можно экспортировать в виде файла. На экране приложений выберите пункт **Настройки → Специальные возможности** → **Специальные возможности** → **Импорт/экспорт** → **Экспорт в "Мои файлы"**.

#### **Импорт файла настроек специальных возможностей**

Можно импортировать файл настроек специальных возможностей и обновить текущие параметры.

На экране приложений выберите пункт **Настройки → Специальные возможности → Специальные возможности** → **Импорт/экспорт** → **Импортировать из папки "Мои файлы"**. Выберите файл для импорта, а затем — пункт **ГОТОВО**. В соответствии с импортированным файлом будут обновлены настройки специальных возможностей.

#### **Передача файла настроек специальных возможностей**

Файлы с настройками специальных возможностей можно передавать другим пользователям по электронной почте, Wi-Fi Direct, Bluetooth и др.

На экране приложений выберите пункт **Настройки → Специальные возможности** → **Специальные возможности** → **Отправить через**. Затем выберите файлы с настройками специальных возможностей и выберите пункт **ГОТОВО**. Выберите способ обмена и следуйте инструкциям на экране для отправки файлов.

## **Устранение неполадок**

Перед обращением в сервисный центр Samsung попробуйте следующие способы устранения неполадок. Некоторые неполадки могут не возникать на вашем устройстве.

## **При включении устройства или во время его использования появляется запрос на ввод одного из следующих кодов:**

- Пароль: если включена функция блокировки, необходимо ввести пароль устройства.
- PIN-код: при первом включении устройства или при включенном запросе PIN-кода следует ввести PIN-код, поставляемый с SIM- или USIM-картой. Эту функцию можно отключить в меню блокировки SIM-карты.
- РUK-код: как правило, SIM- или USIM-карта блокируется после нескольких попыток ввода неправильного PIN-кода. В этом случае следует ввести PUK-код, предоставленный поставщиком услуг.
- PIN2-код: при доступе к меню, для которого требуется PIN2-код, введите PIN2-код, который предоставляется вместе с SIM- или USIM-картой. За дополнительной информацией обратитесь к поставщику услуг.

## **На дисплее устройства отображаются сообщения с ошибками сети или сервиса**

- В некоторых местах сигнал сети настолько слабый, что использование сетевых функций устройства становится невозможным. Перейдите в место, где сигнал более стабилен. Во время перемещения могут появляться сообщения об ошибке.
- Для использования некоторых функций требуется активировать их. За дополнительной информацией обратитесь к поставщику услуг.

## **Устройство не включается**

Устройство не включится, если аккумулятор полностью разряжен. Перед включением устройства полностью зарядите аккумулятор.

## **Сенсорный экран медленно или неправильно реагирует на касания**

- При установке защитной пленки или дополнительных аксессуаров на сенсорный экран он может работать некорректно.
- Сенсорный экран может работать неправильно в следующих ситуациях: на вас надеты перчатки, вы касаетесь экрана грязными руками, острыми предметами или кончиками пальцев.
- Повышенная влажность и попадание жидкости могут стать причиной неправильной работы сенсорного экрана.
- Выключите и снова включите устройство, чтобы устранить временные неисправности ПО.
- Убедитесь, что на устройстве установлена последняя версия ПО.
- Если сенсорный экран поцарапан или поврежден, обратитесь в сервисный центр Samsung.

### **Устройство «зависает», или возникла критическая ошибка**

Попробуйте следующие решения. Если неполадка не устранена, обратитесь в сервисный центр Samsung.

#### **Перезагрузка устройства**

Если устройство «зависает», необходимо закрыть все приложения или выключить устройство и снова включить его.

#### **Принудительная перезагрузка**

Если устройство «зависает» и не реагирует на действия, для его перезагрузки одновременно нажмите и удерживайте клавишу питания и громкости вниз в течение более чем 7 секунд.

### **Сброс устройства**

Если способы выше не помогли устранить проблему, выполните сброс настроек устройства.

На экране приложений выберите пункт **Настройки → Архивация и сброс → Сброс данных** → **СБРОС УСТРОЙСТВА** → **УДАЛИТЬ ВСЕ**. Перед сбросом настроек устройства рекомендуется создать резервную копию всех важных данных, хранящихся в памяти устройства.

#### **Невозможно выполнить или принять вызов**

- Убедитесь, что используется надлежащая сотовая сеть.
- Проверьте, не включена ли функция запрета вызова для набираемого номера телефона.
- Проверьте, не включена ли функция запрета вызова для входящего номера телефона.

### **Собеседники не слышат меня во время разговора**

- Проверьте, не закрыты ли отверстия встроенного микрофона какими-либо посторонними предметами.
- Поднесите микрофон ближе ко рту.
- Если вы используете телефонную гарнитуру, проверьте правильность ее подключения к устройству.

#### **Во время вызова звучит эхо**

Отрегулируйте громкость устройства с помощью клавиши громкости или перейдите в другое место.

### **Часто пропадает сигнал сотовой сети или подключение к Интернету, либо качество звука становится низким**

- Убедитесь, что область встроенной антенны устройства не закрыта посторонними объектами.
- В некоторых местах сигнал сети настолько слабый, что использование сетевых функций устройства становится невозможным. Проблемы с подключением могут возникать из-за базовой станции поставщика услуг. Перейдите в место, где сигнал более стабилен.
- При использовании устройства во время движения, службы беспроводной сети могут отключаться из-за проблем в сети поставщика услуг.

#### **Значок аккумулятора пуст**

Аккумулятор разряжен. Зарядите аккумулятор.

## **Аккумулятор не заряжается (при использовании одобренных зарядных устройств Samsung)**

- Убедитесь, что зарядное устройство подключено правильно.
- Обратитесь в сервисный центр Samsung для замены аккумулятора.

### **Аккумулятор разряжается быстрее, чем обычно**

- Эффективный заряд аккумулятора устройства может снижаться при слишком низкой или высокой температуре окружающей среды.
- Аккумулятор разряжается быстрее, когда вы пользуетесь функцией обмена сообщениями или запускаете некоторые приложения, например игры или веб-браузер.
- Аккумулятор является расходным материалом, и его эффективный заряд будет со временем снижаться.

## **Устройство нагревается**

При долговременном использовании приложений, потребляющих большое количество электроэнергии, устройство может нагреваться. Это нормальное явление, не влияющее на производительность и срок службы устройства.

Если устройство перегревается или нагревается, не используйте его в течение некоторого времени. Если устройство не остывает на протяжении длительного времени, обратитесь в сервисный центр Samsung.

### **При включении камеры появляются сообщения об ошибке**

Для использования камеры в памяти устройства должно быть достаточно свободного места, а аккумулятор должен быть полностью заряжен. Если при включении камеры появляются сообщения об ошибке, выполните следующие действия:

- Зарядите аккумулятор.
- Освободите место в памяти устройства, скопировав файлы на компьютер или удалив их.
- Перезагрузите устройство. Если это не поможет устранить проблему с приложением камеры, обратитесь в сервисный центр Samsung.

#### **Качество снимка ниже, чем при предварительном просмотре**

- Качество снимков может различаться в зависимости от окружающих условий и способов съемки.
- При фотосъемке в темных местах, ночью или в помещении изображение может быть размыто или на нем могут появляться шумы.

## **При попытке открыть мультимедийный файл появляются сообщения об ошибке**

Если вы получаете сообщения об ошибке или на вашем устройстве не воспроизводятся мультимедийные файлы, попробуйте выполнить следующие действия:

- Освободите место в памяти устройства, скопировав файлы на компьютер или удалив их.
- Убедитесь, что музыкальный файл не находится под защитой DRM (Digital Rights Management — управление цифровым доступом). Если файл под защитой DRM, прослушать его можно только в том случае, если у вас есть соответствующий ключ или лицензия на воспроизведение.
- Убедитесь, что форматы файлов поддерживаются устройством. Если такие форматы файлов, как DivX или AC3, не поддерживаются, установите специальное приложение с их поддержкой. Для проверки совместимых с вашим устройством форматов файлов перейдите на веб-сайт [www.samsung.com.](http://www.samsung.com)
- Устройство способно воспроизводить все снимки и видеозаписи, сделанные с его помощью. Снимки и видеозаписи, сделанные с помощью других устройств, могут не воспроизводиться.
- Устройство поддерживает мультимедийные файлы, одобренные поставщиком услуг сети или поставщиком дополнительных услуг. Некоторое содержимое из Интернета, например мелодии вызова, видеозаписи или обои, может воспроизводиться некорректно.

## **Не удается обнаружить Bluetooth-устройство**

- Убедитесь, что на устройстве включена беспроводная связь Bluetooth.
- Убедитесь, что связь Bluetooth включена на том устройстве, к которому требуется подключиться.
- Убедитесь, что Bluetooth-устройства находятся в пределах максимальной зоны действия Bluetooth (10 м).

Если это не поможет устранить проблему, обратитесь в сервисный центр Samsung.

### **Не удается подключить устройство к компьютеру**

- Убедитесь, что используемый кабель USB совместим с устройством.
- Убедитесь, что на компьютере установлен необходимый драйвер и его обновления.
- Если используется ОС Windows XP, убедитесь, что на компьютере установлен пакет обновления Service Pack 3 или более поздней версии.

#### **Устройство не может определить мое текущее местонахождение**

В некоторых местах, например в помещении, на пути сигнала GPS могут возникать помехи. В таких ситуациях для определения вашего местонахождения используйте сеть Wi-Fi или мобильную сеть.

## **Хранившиеся на устройстве данные утеряны**

Регулярно делайте резервные копии всех важных данных, хранящихся в памяти устройства. В противном случае восстановить потерянные или поврежденные данные будет невозможно. Компания Samsung не несет ответственности за потерю данных, хранящихся в памяти устройства.

## **Вокруг внешней части корпуса устройства есть небольшой люфт**

- Этот люфт неизбежно появляется при производстве корпуса и может приводить к небольшой вибрации или движению частей устройства.
- Со временем из-за трения между частями люфт может увеличиться.

### **Нет свободного места в памяти устройства**

Удалите ненужные данные, например кэш, с помощью приложения Smart Manager, или удалите вручную неиспользуемые приложения или файлы, чтобы освободить память.

#### **Авторские права**

© Samsung Electronics, 2016.

Данное руководство защищено международными законами об авторских правах.

Запрещается воспроизводить, распространять, переводить или передавать какие-либо части данного руководства в любой форме и любым способом, электронным или механическим, включая фотокопирование, запись и хранение в любой системе хранения и поиска информации, без предварительного письменного разрешения компании Samsung Electronics.

#### **Товарные знаки**

- SAMSUNG и логотип SAMSUNG являются зарегистрированными товарными знаками компании Samsung Electronics.
- $\,\cdot\,\,$  Bluetooth $^\circledR$  является зарегистрированным товарным знаком Bluetooth SIG, Inc. во всем мире.
- Wi-Fi®, Wi-Fi Protected Setup™, Wi-Fi Direct™, Wi-Fi CERTIFIED™ и логотип Wi-Fi являются зарегистрированными товарными знаками компании Wi-Fi Alliance.
- Остальные авторские права и товарные знаки являются собственностью их владельцев.